# Государственное бюджетное профессиональное образовательное учреждение «Байконурский электрорадиотехнический техникум имени М.И. Неделина» (ГБ ПОУ «БЭРТТ»)

**УТВЕРЖДАЮ** Заместитель директора по учебной работе<br>Дим. Иванова «30» uas 2023 г.

# МЕТОДИЧЕСКИЕ УКАЗАНИЯ ДЛЯ СТУДЕНТОВ ПО ВЫПОЛНЕНИЮ ЛАБОРАТОРНЫХ РАБОТ

по дисциплине «Технические средства управления в офисе»

специальности 46.02.01 Документационное обеспечение управления и архивоведение

# PACCMOTPEHO

на заседании ПЦК специальности 46.02.01 Документационное обеспечение управления и архивоведение

Председатель

 $\frac{GM}{\sqrt{32}}$  A.A. Бажина

СОГЛАСОВАНО Методист

 $50<sub>1</sub>$  C.B. Сатенова  $\frac{2023 \text{ r}}{4 \text{ s}}$ 

Составитель: **Дееу /** Н.С. Ерачина

#### ПРЕДИСЛОВИЕ

Методические указания по выполнению лабораторных работ для студентов второго курса специальности 46.02.01 Документационное обеспечение управления и архивоведение составлены в соответствии с рабочей программой дисциплины «Технические средства управления в офисе». Рабочей программой на лабораторные занятия выделено – 30 часов (15 лабораторных работ по 2 часа.)

Методические указания по выполнению лабораторных работ предназначены для закрепления полученных ранее и приобретения новых теоретических знаний и практических умений по дисциплине: «Технические средства управления в офисе».

Основная цель методических указаний – повысить уровень профессиональной подготовки специалистов службы ДОУ, архивистов, секретарей в области офисной информационной техники.

Методические указания дают возможность студентам научиться управлять и использовать самую современную офисную технику: без трудностей распечатывать, копировать и сканировать документы; профессионально получать и отправлять факсимильные сообщения; с легкостью использовать современные средства телекоммуникаций и связи.

Информационная техника составляет материальную базу прогрессивных систем управления. Слабое использование информационной техники в управлении приводит, к снижению производительности труда и эффективности работы управленческого персонала, к недопустимым задержкам при решении оперативных вопросов, а часто к неверным их решениям, ввиду отсутствия необходимой информации и к другим не менее важным отрицательным последствиям. Поэтому грамотному специалисту делопроизводства необходимо умело использовать все возможные организационно-технические средства при работе с информацией и различными видами документации.

После проведения лабораторных занятий студент должен

знать:

− роль оргтехники в современном офисе;

− функциональные возможности ксерографии;

− назначение и сервисные возможности факсимильной связи;

− принцип работы: копировальных аппаратов; лазерных и струйных принтеров; планшетных сканеров; факсимильных аппаратов;

устройство и панель управления копировальных аппаратов, принтеров, факсимильных аппаратов;

уметь:

работать на копировальном аппарате: устанавливать настройки копирования, создавать копии документов различных форматов;

распечатывать документы из персонального компьютера (ПК) на бумажный носитель; устанавливать необходимые настройки принтера и печати; печатать конверты и наклейки;

сканировать текстовую и графическую информацию из бумажного носителя в ПК;

работать в программе распознавания текстовых документов – Fine Reader;

− получать и отправлять факсимильные сообщения;

− использовать современные средства телекоммуникации и связи.

Аппаратное и программное обеспечение лабораторных работ: персональный компьютер; многофункциональное устройство (копир, принтер, сканер); ОС Windows; Microsoft Word, Excel, PowerPoint; программа распознавания документов – FineReader.

Правила выполнения лабораторных работ

студент обязан:

− соблюдать технику безопасности при работе с офисным оборудованием;

строго выполнять весь объем домашней подготовки по выполнению лабораторных работ;

знать, что выполнению каждой работы предшествует проверка готовности студента, которая проводится преподавателем;

знать, что после выполнения работы бригада, которая назначается преподавателем на весь период работы, должна представить отчет о проделанной работе с описанием полученных результатов.

Студенты, отсутствующие на лабораторных занятиях по уважительным или неуважительным причинам, обязаны отработать все пропущенные ими часы в свободное от занятий время.

# Рекомендации по работе с методическими указаниями

При работе с методическими указаниями по выполнению лабораторных работ, студентам необходимо придерживаться следующей последовательности действий:

1. Сначала ознакомиться с темой и целью лабораторной работы.

2. Чтобы составить общее представление о тематике предстоящей работы изучить раздел Пояснение к работе. Законспектировать основной теоретический материал.

3. Внимательно прочитать текст задания, который часто представляет собой алгоритм будущих технологических действий.

4. Раздел Работа в лаборатории дается для подробного изучения, пошагового выполнения практического задания.

5. После полного выполнения задания, необходимо составить отчет о проделанной работе и подготовиться к защите лабораторной работы по контрольным вопросам.

Содержание отчета о проделанной работе

1. Точное наименование и цель лабораторной работы.

2. Используемое оборудование, программное обеспечение, учебно-наглядное пособие.

3. Краткое содержание выполненной работы. Затруднения, с которыми пришлось столкнуться и варианты их решения.

4. Вывод по лабораторной работе.

Защита лабораторной работы

1. Наличие выполненного практического задания.

2. Оформленный в тетради отчет о результатах проделанной работы.

3. Ответы на контрольные вопросы (устно).

Требования охраны труда при работе с офисной техникой

Пользователи офисной техники обязаны соблюдать требования охраны труда:

- **1.** Перед началом работы необходимо произвести:
	- − очистку рабочей поверхности стола и техники;
	- визуальный осмотр оргтехники на исправность;
	- − проверку комплектности оборудования;
	- − проверку внешним осмотром исправности шнура;
	- − проверку правильности подсоединения периферийных устройств;
	- − проверку наличия заземления;
	- − проверку на соответствие напряжения в розетке и в устройстве.
- **2.** Во время работы необходимо:
	- − содержать в чистоте рабочее место;
	- − соблюдать меры пожарной безопасности;
	- − соблюдать режим труда и отдыха;
	- − осуществлять регулярное проветривание помещения;
	- − выполнять действия строго по инструкции эксплуатации офисного оборудования.
- **3.** По окончанию работы необходимо:
	- − корректно завершить работу программного обеспечения компьютера;
	- − отключить периферийные устройства и ПК;
	- − вынуть вилку из розетки, придерживая корпус розетки рукой;
	- − привести в порядок рабочее место;
	- − отключить электропитание кабинета.
- **4.** При работе с офисной техникой запрещается:
	- − оставлять включенную оргтехнику без присмотра;
	- уступать рабочее место посторонним лицам;
	- − очищать от грязи и пыли приборы, находящиеся под напряжением;
	- − касаться оголенных проводов;
	- − работать с техникой мокрыми руками;
	- − ударять по оргтехнике;
	- − ставить на оборудование посторонние предметы;
	- − дергать за подводящий провод для отключения;
	- производить ремонт офисной техники.

#### **5.** В аварийных ситуациях:

Во всех случаях обнаружения обрыва проводов питания, повреждений оборудования, появления запаха гари немедленно отключить питание и сообщить об аварийной ситуации своему руководителю (преподавателю, лаборанту).

При обнаружении человека, попавшего под напряжение немедленно отключить электропитание кабинета и освободить его от действия тока, оказать доврачебную помощь и вызвать скорую медицинскую помощь по телефону 03 или 112.

Если в кабинете произошел пожар, возникший от электричества, необходимо обесточить кабинет и срочно позвонить в пожарную службу 01 или 112.

# Лабораторная работа № 1 Принцип работы копировальных аппаратов

Цель работы – изучить основные этапы работы копировального аппарата, проанализировать операции ксерографии.

## Пояснение к работе

В основе работы как копировального аппарата, так и лазерного принтера лежит процесс сухой ксерографии (лат. xeros – сухой и graphos – писать). В свою очередь он базируется на электростатической фотографии. Ксерографический процесс был изобретен американским инженером Честером Карлсоном в 1938 г. Первый копировальный аппарат был произведен в 1950 г. ныне компанией Xerox.

Достоинства современных копировальных аппаратов:

высокая оперативность, производительность и высокое качество копирования;

- − возможность масштабирования и редактирования документа при копировании;
	- возможность получения копий с листовых и сброшюрованных документов;

возможность получения копий с различных штриховых, полутоновых и многоцветных оригиналов;

сравнительно невысокая стоимость аппаратов и расходных материалов, легкость обслуживания.

Работа копировального аппарата состоит из нескольких основных этапов. Все этапы взаимосвязаны. Хорошее качество копии зависит от правильного выполнения всех этапов работы копировального аппарата.

#### Основные этапы работы копировального аппарата

# **1.** Зарядка фоторецептора

Зарядка фоторецептора – это процесс нанесения равномерного заряда определенной величины на поверхность фоторецептора. Зарядка производится коротроном (рис. 1).

Коротрон служит источником характерного запаха озона, исходящего от копировального аппарата во время работы. При использовании хороших фильтров и их своевременной замене запах не ощущается.

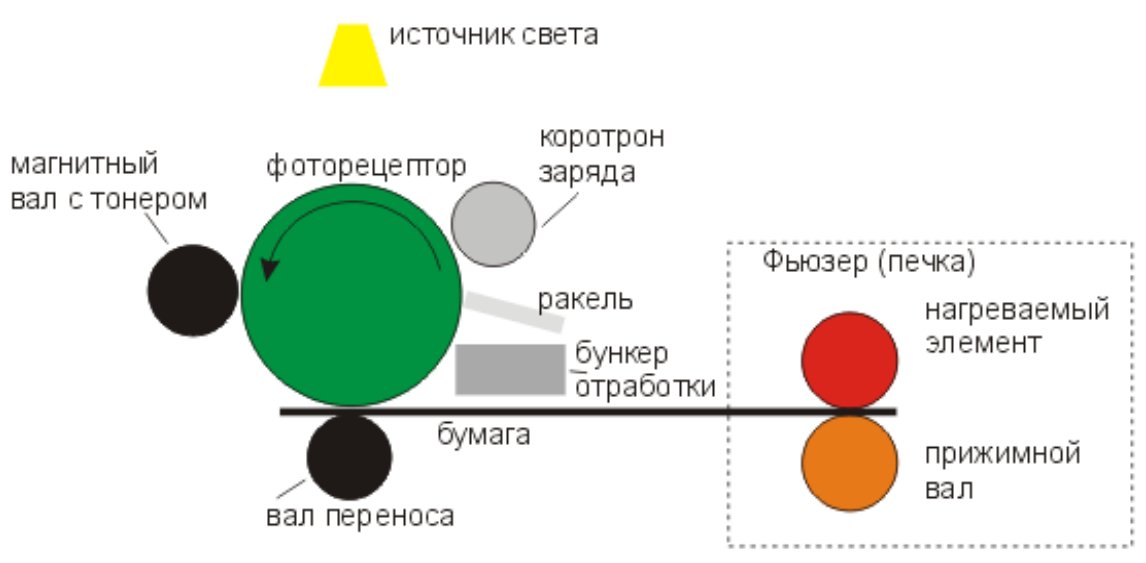

Рис. 1. Общая схема процесса копирования

# **2.** Формирование изображения

На этом этапе формируется скрытое электростатическое изображение на барабане. Свет от лампы копирования направляется на документ, отражается от документа и через систему зеркал, объектив, оптическое изображение проецируется на фоторецептор. Те места на фоторецепторе, на которые падает свет, теряют свой потенциал. Таким образом, на фоторецепторе остается рисунок оригинала в виде заряженных участков.

По способу формирования изображения аппараты делятся на аппараты с подвижным столом, где оригинал вместе со стеклом экспонирования перемещается относительно источника света (рис. 2), неподвижным столом, где существует каретка и система зеркал (либо сканер) (рис. 3) и аппараты с лампой-вспышкой, в которой весь оригинал освещается сразу. На широкоформатных копировальных аппаратах используется протяжка оригинала относительно стекла экспонирования и источника света (рис. 4).

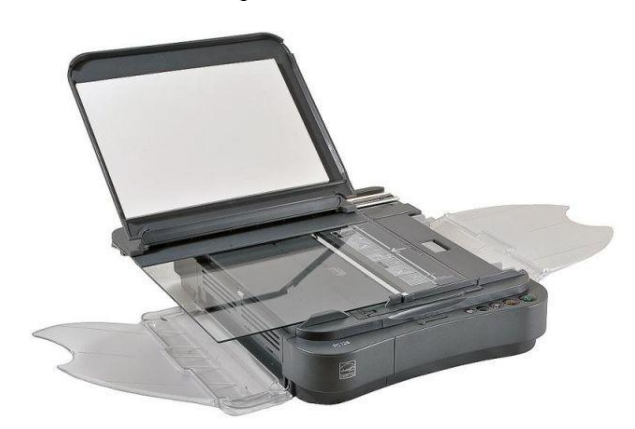

Рис. 2. Копировальный аппарат Рис. 3. Копировальный аппарат

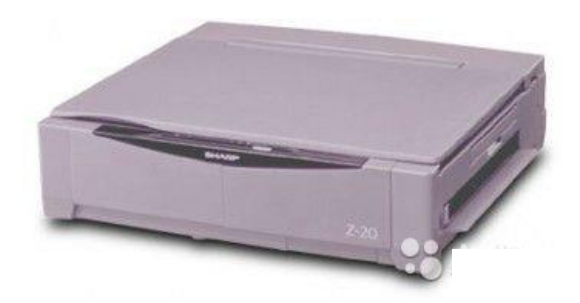

с подвижным столом с неподвижным столом

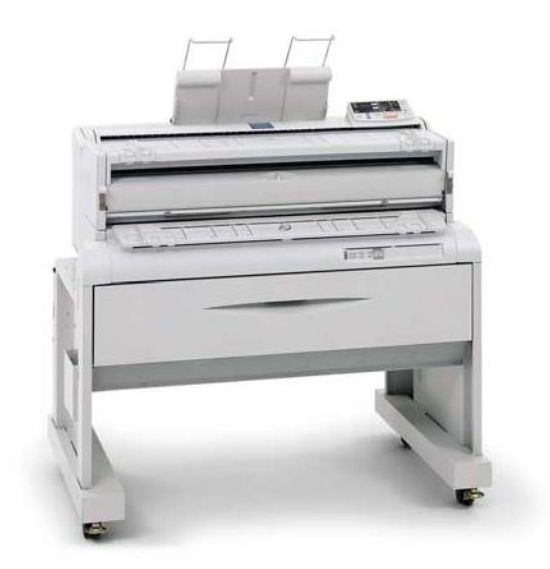

Рис. 4. Широкоформатный копир (А0)

# **3.** Проявление изображения

Проявление – это процесс формирования изображения на фоторецепторе тонером. Тонер представляет собой мелкодисперсный порошок, частицы которого состоят из полимера или резины и красящего вещества (для черного тонера обычно используется сажа).

Существуют две системы проявления: однокомпонентная и двухкомпонентная.

Однокомпонентное проявление обычно используется в аппаратах малого класса и лазерных принтерах. В этом случае тонер изготавливается из смести частиц магнитного материала, полимера и красителя.

Из бункера тонер попадает на магнитный вал. Над валом, на выходе из бункера располагается заряжающее лезвие (ракель), которое выполняет две функции:

1. Регулирует количество тонера на валу.

2. Заряжает частицы тонера.

Трение частиц тонера о лезвие приводит к зарядке тонера знаком, противоположным знаку заряда фоторецептора. Перенос тонера с вала на фоторецептор осуществляется с помощью напряжения смещения, прикладываемого к магнитному валу. В данном случае напряжение смещения представляет собой переменное напряжение с постоянной составляющей, которая по знаку соответствует знаку заряда фоторецептора. Во время периода, со знаком, противоположным знаку заряда фоторецептора тонер переносится на фоторецептор, во время периода, со знаком, соответствующим знаку заряда фоторецептора тонер с фоновых участков возвращается на магнитный вал.

**4.** Перенос изображения

Процесс переноса – процесс, при котором тонер переносится на бумагу.

Бумага проходит между коротроном переноса и фоторецептором, на котором находится тонерный рисунок. Коротрон переноса сообщает бумаге заряд, соответствующий заряду фоторецептора. В подложке фоторецептора существует заряд, по знаку противоположный заряду бумаги. За счет этого бумага притягивается к фоторецептору. Для того, чтобы тонер переносился на бумагу, сила притяжения между ней и тонером должна быть больше, чем сила притяжения между тонером и фоторецептором. Не весь тонер переносится на бумагу. Поэтому его остатки удаляются в процессе очистки фоторецептора.

**5.** Отделение бумаги

Отделение бумаги от фоторецептора осуществляется как механическим так и электрическим способом. В первом случае используются либо пальцы отделения, находящиеся в непосредственной близости к фоторецептору, либо отделяющие ремешки, устанавливаемые с одного края фоторецептора. Кромка бумаги скользит по ремешку и затем легко отделяется от фоторецептора.

Во втором случае используется коротрон отделения, обычно использующийся совместно с механическими средствами. Для отделения бумаги от фоторецептора на коротрон отделения подается переменное напряжение. Он генерирует положительные и отрицательный ионы. Часть из них ослабляют силу притяжения бумаги к фоторецептору, а часть – обеспечивают прилипание тонера к бумаге.

**6.** Закрепление изображения

После переноса на бумагу полученное изображение может быть стерто любым механическим воздействием (например, легким трением). Для увеличения сцепления тонера с бумагой используется механизм закрепления. Существует несколько способов закрепления. Наиболее распространенный - термомеханический способ, при котором копия подвергается нагреву и механическому прижиму.

Механизм закрепления носит название фьюзер (печка). Механизм состоит из нагреваемого тефлонового вала, с кварцевой лампой внутри, и резинового прижимного вала.

**7.** Очистка фоторецептора

Очистка – это процесс удаления остатков тонера с фоторецептора после переноса на бумагу.

Оставшиеся частицы тонера удаляются с помощью ракельного ножа, находящегося в непосредственном контакте с фоторецептором. Ракель изготавливается и точно

позиционируется относительно фоторецептора для того, чтобы не повредить его. Отработанный тонер попадает в бункер отработки. Повторное его использование не рекомендуется, поскольку тонер слипается и загрязняется.

В больших машинах тонер, фоторецептор, девелопер, ракельный нож, коротрон меняются раздельно, после прохождения определенного количества копий. В малых принтерах и копирах все эти части объединяются в один картридж.

# Задание

1. Самостоятельно изучить методические рекомендации по выполнению лабораторной работы.

2. Объяснить принцип работы копировального аппарата, операции ксерографии.

3. Подготовить форму отчета.

4. Подготовить ответы на контрольные вопросы.

## Работа в лаборатории

Принцип работы современного копировального аппарата

1. Копируемое изображение проецируется на металлическую пластинку с помощью лампы и линз. На поверхности пластины создаются положительные и отрицательные электрозаряды.

2. Светлые участки изображения разрушают положительный заряд, а на темных участках он сохраняется.

3. Затем пластина покрывается красящим порошком тонера, который пристает к положительно заряженным участкам и переходит на лист бумаги.

4. Лист бумаги вместе с тонером пропускается через два нагретых прессовочных валика и подходит к выходному лотку с готовым изображением.

Ксерография включает в себя следующие операции:

1) СВЕТОЭКСПОЗИЦИЯ – проектирование документа на поверхность предварительно заряженного полупроводникового покрытия барабана или пластины, вызывающее стекание заряда с освещенных участков полупроводников и формирование невидимого электростатического изображения документа;

2) ПРОЯВЛЕНИЕ ИЗОБРАЖЕНИЯ – превращение скрытого электростатического изображения в видимое в процессе налипания красящего порошка (тонера) на заряженные участки;

- 3) ПЕЧАТЬ перенос красящего порошка с барабана или пластины на бумагу;
- 4) ЗАКРЕПЛЕНИЕ растворение красящего порошка на копии в парах ацетона.

#### Содержание отчета

- 1. Точное наименование и цель лабораторной работы.
- 2. Используемое оборудование и учебнонаглядное пособие.
- 3. Краткое содержание выполненной работы. Затруднения и пути их решения.
- 4. Вывод по лабораторной работе.

- 1. Классификация и характеристика копировальных аппаратов.
- 2. Достоинства современного копировального аппарата.
- 3. Типы копировальных аппаратов по способу формирования изображения.
- 4. Определение понятию «тонер».

# Лабораторная работа № 2

## Устройство и панель управления копировального аппарата Canon MF4730

Цель работы – изучить внешний вид копировального аппарата; состав и назначение функциональных кнопок панели управления.

# Пояснение к работе

Работа любого предприятия не обходится без создания копий тех или иных документов. Современная копировально-множительная техника позволяет при необходимости в короткое время изготовить значительное количество копий документов, отличного качества в цветовом режиме.

Панели управления у каждых типов ксероксов различны, но тем не менее просты и легки в эксплуатации. Прежде чем приступить к копированию документов, на панели управления необходимо установить нужные параметры: количество копий, яркость печати, формат оригинала и копии, при необходимости переключить подачу бумаги с нижнего лотка на верхний или наоборот.

Все современные копиры оснащены лотком для автоматической подачи бумаги, а податчик используется в случае необходимости выполнения двухсторонней копии документа. Также у многих моделей имеется дисплей, существенно облегчающий редактирование и управление процессом копирования, и сортирующее устройство подбора копии по комплектам.

Габариты копировальных аппаратов самые разнообразные и зависят от функциональных возможностей и размеров формата оригиналов и получения копий.

Документом-оригиналом является не только бумажный, но и электронный документ. Цифровой копировальный аппарат включает в себя: сканер, микропроцессор, запоминающее устройство, дисплей, лазерный принтер, факсимильный аппарат и др. устройства.

Canon I-SENSYS MF4730 – многофункциональное устройство, функционирующее на основе лазерной монохромной технологии, включающее лазерный принтер, копировальный аппарат, сканер.

Прежде чем приступить к работе на любом копировальном аппарате, пользователь обязан внимательно изучить инструкцию по эксплуатации и соблюдать все требования производителя.

На первом этапе работы пользователю необходимо, ознакомиться с внешним устройством аппарата, изучить панель управления, функциональные кнопки, а также знать основную технологию обслуживания копировального аппарата.

#### Задание

1. Самостоятельно изучить методические рекомендации по выполнению лабораторной работы.

2. Объяснить устройство и панель управления копировального аппарата; последовательность действий при техническом обслуживании копира: распределение тонера, устранение замятой бумаги.

3. Подготовить форму отчета.

4. Подготовить ответы на контрольные вопросы.

# 1. Устройство копировального аппарата Canon MF4730

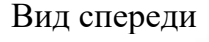

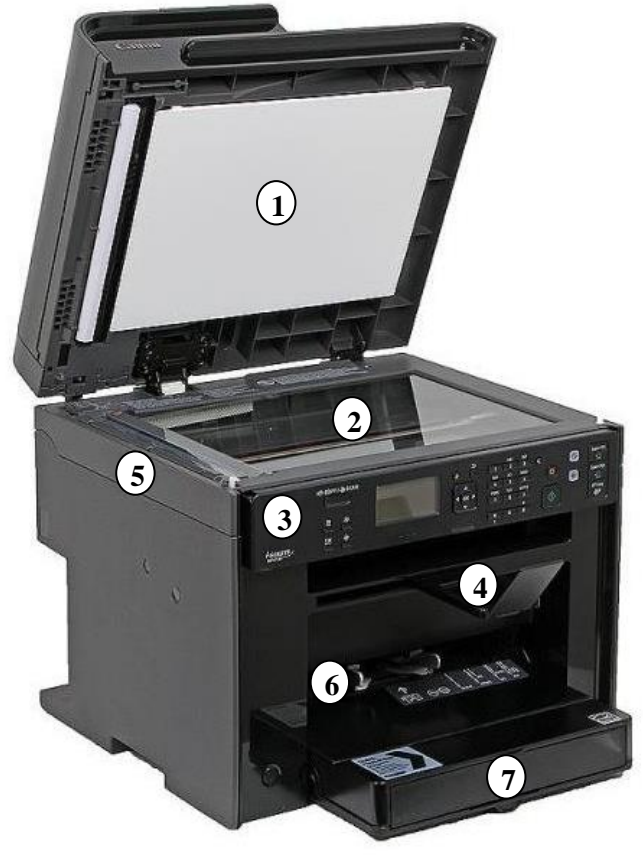

- $\widehat{1}$ ) Крышка стекла экспонирования  $\qquad \widehat{1}$ ) Порт USB
- 2) Стекло экспонирования (2) Разъем питания
- **3** Панель управления
- (4) Выводной лоток
- **5**
- Универсальный лоток подачи бумаги **6**
- Кассета для бумаги **7**
- Кнопка Включения/Выключения **8**

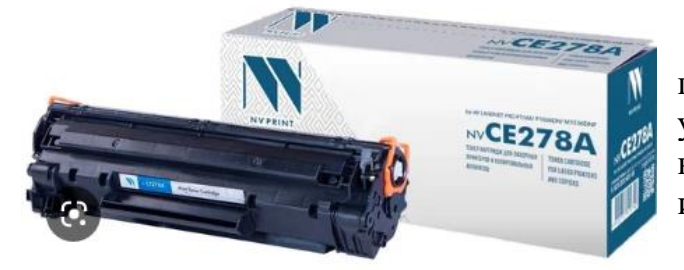

Вид спереди Вид сзади /Сверху

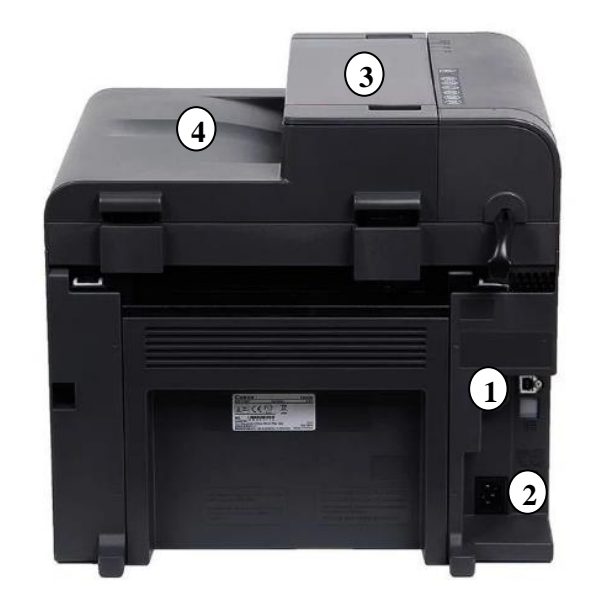

- 
- 
- Панель управления Устройство подачи документов *B a* **3**
- Выводной лоток Выводной лоток документов *s* **4**

Передняя крышка Также, другие модели МФУ могут *e* иметь заднюю крышку, содержать *M* порт локальной сети, гнездо порт локальной сети, гнездо<br>подключения телефонной линии, гнездо подключения внешнего телефона. *3*

> Картридж – это расходный материал для *8* принтера или многофункционального устройства, включающий в себя красящее вещество: чернила (для струйного принтера) или тонер (для лазерного принтера).

2. Панель управления Canon MF4730

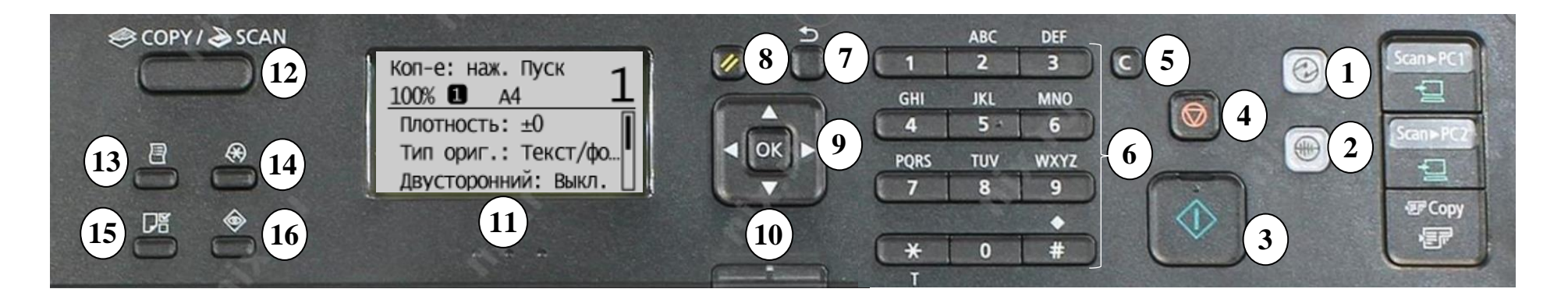

- Клавиша Режим энергосбережения
- Клавиша Бесшумный режим  $(10)$  Индикатор работы/аварийной
- Клавиша Пуск (11) ЖК-дисплей

**1**

**2**

**3**

**4**

**6**

**5**

**7**

**8**

- 
- 
- Цифровые клавиши (14) Клавиша Меню
- 
- 

Клавиши перехода и подтверждения параметра сигнализации **10**  $\binom{11}{ }$ **9**

**12**

 $(13)$ 

 $\left( 14\right)$ 

- Клавиша Стоп (12) Клавиши переключения режимов COPY /SCAN
- Клавиша Стереть (13) Клавиша Отчеты
	-
- Клавиша Назад (15) Клавиша Установка бумаги  $(15)$
- Клавиша Сброс  $(16)$  Клавиша Монитор состояния **16**

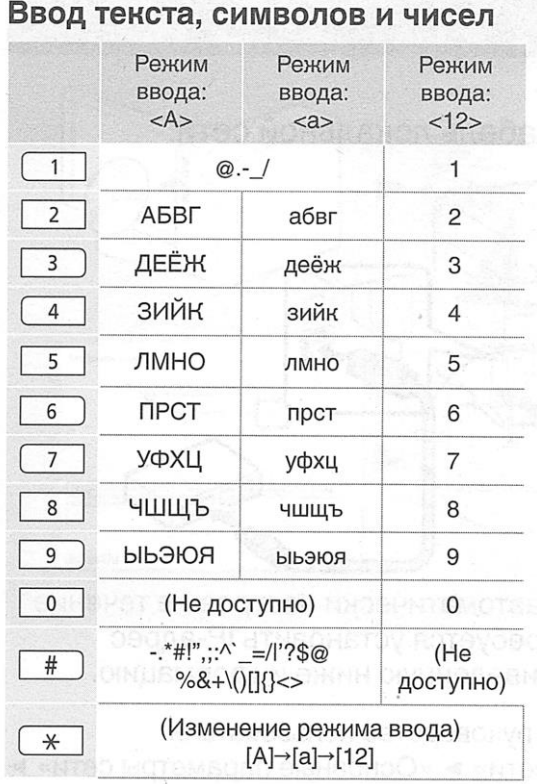

# 3. Техническое обслуживание

## Устранение замятия бумаги

Если на ЖК-дисплее отображается сообщение «ЗАМЯТА БУМАГА», сначала удалите бумагу, замятую внутри аппарата, а при необходимости из кассеты для бумаги.

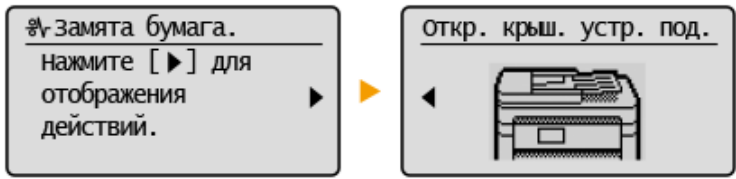

При устранении замятия бумаги не выключайте устройство. Выключение устройства приведет к удалению отправленных на печать данных. Если бумага порвалась, извлеките все фрагменты бумаги, чтобы предотвратить их дальнейшее застревание. Для этого:

1. Откройте крышку универсальной подачи (1).

2. Откройте крышку тонера (2) под ней расположена направляющая выхода бумаги (3).

3. С осторожностью извлекайте картридж под таким же углом, что и слот. Не касайтесь валика переноса, поскольку его поверхность очень нежна и чувствительна к жирным отпечаткам пальцев, наличие которых может привести к ухудшению качества печати.

4. Удерживая бумагу за оба края, потяните ее передний край вниз, а затем вытаскивайте бумагу.

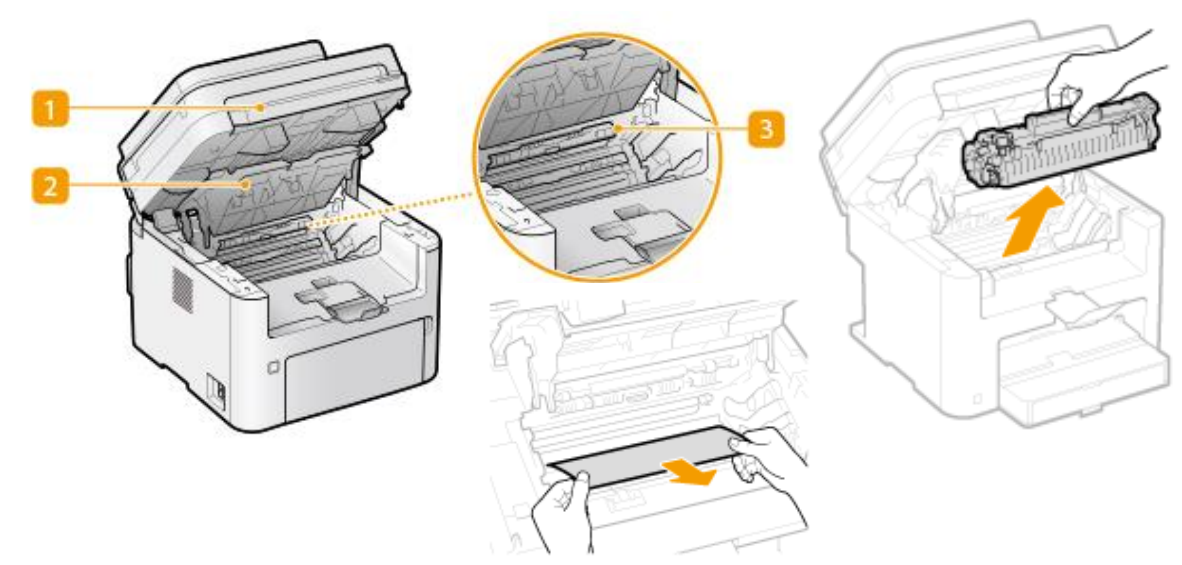

5. Проверьте наличие замятой бумаги внутри направляющей выхода бумаги (2). Нажмите на кнопку (а) и потяните на себя направляющую выхода бумаги. Аккуратно потяните за бумагу с двух сторон. Закройте направляющую выхода бумаги (3).

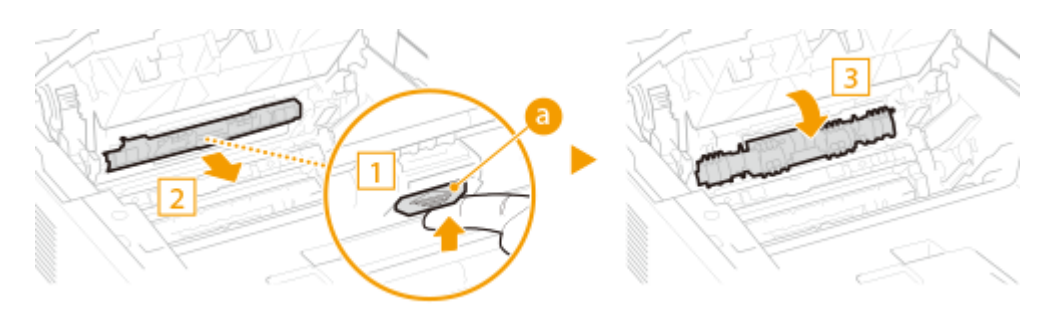

- 6. Установите картридж в аппарат под таким же углом, что и слот.
- 7. Закройте крышку тонера и опустите панель управления.

Сообщение о замятии бумаги исчезает, когда аппарат готов к печати.

#### Замена картриджа с тонером

1. Извлеките картридж из аппарата, следуя действиям устранения замятой бумаги  $(1, 2, 3)$ .

2. Извлеките новый картридж из коробки. Снимите черную пленку.

3. Встряхните картридж с тонером (5-6 раз), как показано справа, чтобы тонер внутри картриджа распределился равномерно, после чего положите его на плоскую поверхность.

4. Вытяните полностью защитную ленту сбоку.

5. Аккуратно установите картридж в аппарат.

Совместите правый и левый выступы (а) с направляющими тонер-картриджа, затем установите его до упора.

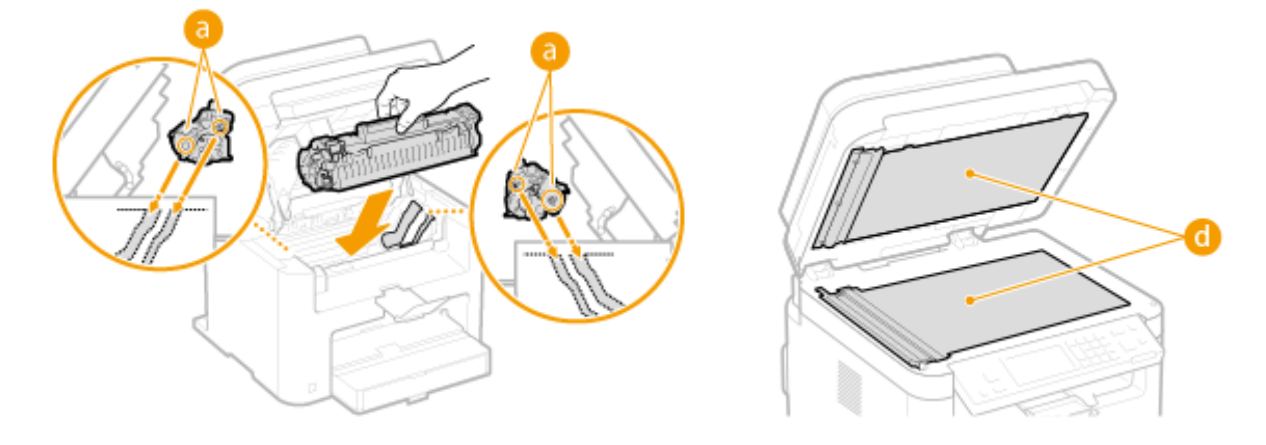

6. Закройте крышку тонера и опустите панель управления.

Если закрыть крышку тонера не удается. Убедитесь в правильности установки тонеркартриджа. Чрезмерное усилие может привести к повреждению.

Также, немаловажным обслуживанием является своевременная очистка поверхности МФУ, стекла экспонирования и дна податчика (d).

# Содержание отчета

- 1. Точное наименование и цель лабораторной работы.
- 2. Используемое оборудование и учебно-наглядное пособие.
- 3. Краткое содержание выполненной работы.
- 4. Вывод по лабораторной работе.

- 1. Какой аппарат называется многофункциональным?
- 2. В чем может заключаться причина замятия бумаги в копировальном аппарате?
- 3. Как безопасно извлечь замятую бумагу?
- 4. Что делать, если копировальный аппарат не включается, не горит зеленый индикатор?
- 5. Какова причина появления белых полос на копии документа?
- 6. Почему нельзя прикасаться к магнитному валу картриджа?
- 7. В каких случаях при копировании используется устройство для подачи документов?

# Лабораторная работа № 3 Работа копировального аппарата Canon MF4730

Цель работы – изучить: требования к безопасной эксплуатации многофункционального аппарата Canon MF4730; настройку параметров устройства и технологию копирования документов.

## Пояснение к работе

Понятие ресурса. Срок службы аппарата измеряется в копиях. Для маленького персонального аппарата это может быть десяток тысяч копий за всю жизнь, для мощного аппарата – миллионы копий. Стандартный срок службы копировального аппарата – 5 лет.

Для того, чтобы копировальный аппарат проработал заявленные 5 лет, необходимо соблюдать условия эксплуатации аппарата. С определенной периодичностью заменять какие-либо его компоненты. К таким компонентам относятся: расходные материалы и детали с ограниченным ресурсом.

Картридж является расходным материалом и содержит красящее вещество – тонер.

Тонер – это красящий порошок, отвечающий за формирование изображения на бумаге. Соответственно при копировании он расходуется. Его расход зависит от заполнения листа. Чем больше информации (текста, графики) на бумаге тем больше тонера и будет потрачено при копировании. Но все-таки ресурс тонера измеряется в копиях.

Пиковая нагрузка – количество копий/отпечатков в месяц, превысив которое аппарат может выйти из строя.

Качество изготовляемых копий документов зависит функциональных возможностей аппарата, внешнего состояния оригинала документа, установленных параметров копирования и качества бумаги.

МФУ Canon MF4730 производить сканирование, печать документов, позволяет копировать на обычной бумаге, бумаге повышенной плотности, пленке для слайдов, на этикетках и конвертах плотностью до 163 г/м<sup>2</sup> формата А4. Скорость печати документов с разрешением 1200 x 600 dpi составляет 23 стр./мин., 10 000 страниц в месяц, 5-строчный монохромный ЖКдисплей позволит контролировать выполнение поставленных МФУ задач, а использование режима экономии тонера – сэкономить на чернилах.

При выборе бумаги для офиса необходимо учитывать следующие параметры:

 $-$  Плотность – определяет вес листа бумаги в граммах на м<sup>2</sup> бумага для ксерокса имеет плотность 80 г/м<sup>2</sup>.

− Белизна – характеризует способность бумаги отражать свет. Белизна бумаги колеблется от 60% до 80%. Отпечатанное изображение воспринимается тем лучше, чем больше контраст между печатными элементами и фоном.

− Прозрачность – пропускание света через бумагу без рассеяния. Прозрачность является недостатком бумаги, так как делает видимым отпечаток на оборотной стороне листа.

#### Задание

1. Самостоятельно изучить методические рекомендации по выполнению лабораторной работы.

2. Объяснить: эксплуатацию копировального аппарата Canon MF4730; установку параметров и технологию копирования; требования охраны труда при работе с офисной техникой.

3. Подготовить форму отчета.

4. Подготовить ответы на контрольные вопросы.

# Выставление параметров копира Canon MF4730

**1.** Включение аппарата. Убедитесь, что вилка кабеля питания надежно вставлена в электрическую розетку. Нажмите переключатель питания. Откроется

экран запуска на панели управления. С помощью дисплея и клавиш на панели управления можно настраивать параметры аппарата и использовать другие функции.

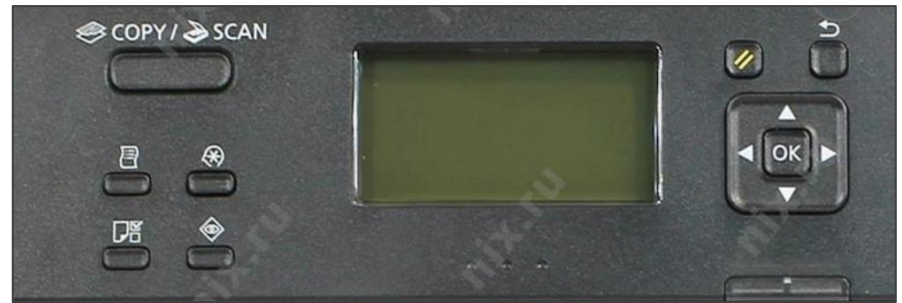

- **2.** Настройка параметров устройства.
	- − Настройка экрана и языка
		- Режим экономии тонера
		- − Настройка таймера: даты и времени, автоматического перехода в спящий режим, автоматического отключения; бесшумного режима
		- Настройка копирования: настройка параметров по умолчанию; коррекция плотности копирования
		- − Настойка сканирования
		- − Параметры системы: доступ к устройству, порты, регион
		- − Настройка бумаги: универсальный лоток; кассета
- При определении параметров следует использовать кнопки перехода курсора вверх, вниз, вперед, назад на ЖК-дисплее. Для подтверждения выбранного параметра, нажмите кнопку «ОК».

На главном экране дисплея отображаются все установленные по умолчанию параметры. Также пользователь может их изменить:

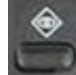

- − Состояние устройства: сведения о бумаге
- − состояние счетчика
- − Состояние задание копирования
- − Состояние задание на печать

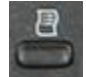

− Печать списков отчетов: состояние устройства

- − Плотность сканирования: увеличить/уменьшить;
- − Тип оригинала: текст, фото, текст/фото высокой скорости;
- − Коэффициент копирования: 100% 1:1; 400% макс.; 200%; 141% А5→А4; 70% А4→А5; 50%; 25% мин.
- − Количество страниц на одном листе: 2 на 1; 4 на 1;
- − Сортировка: при подготовке нескольких копий или многостраничных оригиналов необходимо задать для параметра «Сортировка» значение «Включить», чтобы отсортировать копии в порядке следования страниц. Эту функцию рекомендуется использовать при подготовке проспектов для

деловых встреч и презентаций.

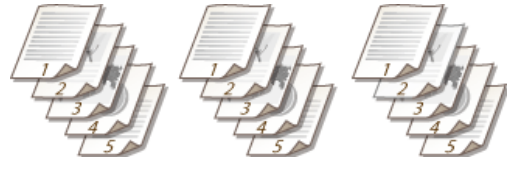

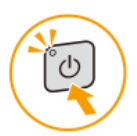

#### Работа в лаборатории

Руководство по эксплуатации аппарата Canon MF4730

Перед началом работы необходимо:

- 1. Установить аппаратное и программное обеспечение (для печати). Для копирования подключение к ПК не требуется.
- 2. Загрузить бумагу в кассету:
	- 2.1. Поднимите пылезащитную крышку (рис. 1).

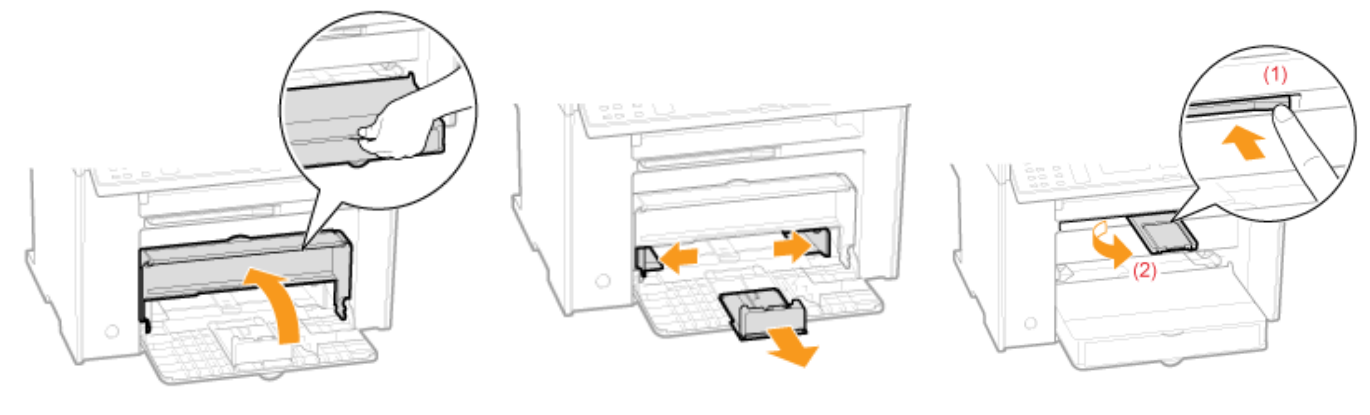

Рис. 1 Рис. 2 Рис. 3

2.2. Растяните направляющие для бумаги немного шире, чем размер бумаги (рис. 2).

Если необходимо изменить формат загружаемой бумаги, зарегистрируйте формат бумаги в «Установка формата и типа бумаги».

2.3. Вытолкните удлинитель выходного лотка, затем выдвиньте его (рис.3).

2.4. Пролистайте пачку бумаги и выровняйте края.

2.5. Осторожно загружайте бумагу в кассету стороной для печати вверх до тех пор, пока край стопки бумаги не коснется задней части кассеты. Убедитесь в том, что высота стопки бумаги не превышает отметку предела загрузки (A).

2.6. Отрегулируйте направляющие бумаги, чтобы они точно совпадали с шириной и длиной бумаги.

3. Подключить кабель питания.

Подключить кабель питания к разъему на задней панели и настенной электрической розетки.

4. Соединить аппарат и компьютер кабелем USB.

5. КОПИРОВАНИЕ:

5.1. Установите документ на стекло экспонирования изображением вниз. Выровняйте документ по расчерченным линиям в соответствии с форматом документа (рис. 4).

5.2. Перейдите в режим копирования, нажав клавишу [COPY], загорится индикатор и аппарат переходит в режим ожидания копирования.

5.3. Введите количество копий (1-99). Если введен не верный номер, его можно стереть нажав клавишу [С].

5.4. Запустите копирование, нажав клавишу [ПУСК]. Во время копирования документов для отмены задания нажмите клавишу [Сброс]. Рис. 4

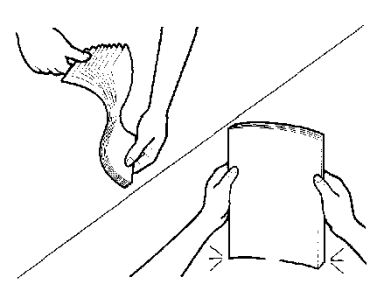

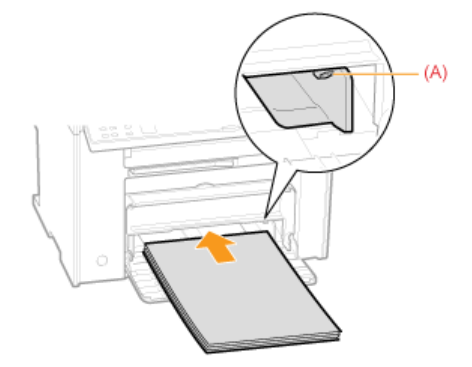

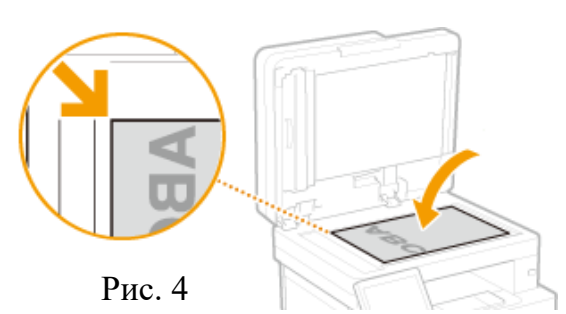

Чтобы избежать травмы или повреждения оборудования пользователю необходимо соблюдать следующие указания:

1. Не устанавливать аппарат рядом с легковоспламеняющимися веществами.

2. Не помещать на аппарат металлические предметы или емкости с водой.

3. Не устанавливать аппарат на неустойчивой, мягкой, вибрирующей поверхности.

4. Не закрывать вентиляционные отверстия.

5. Не устанавливать аппарат в местах прямого солнечного света и в близи отопительных приборов.

6. Не подключать/отключать шнур питания мокрыми руками.

7. Использовать источник питания только тот, который отвечает требованиям к напряжению в аппарате (220 В).

8. Не осуществлять ремонт аппарата самостоятельно.

9. Не прикасаться к внутренним компонентам и области вокруг выводного лотка аппарата в процессе и сразу после работы – являются очень горячими.

10. Выключать аппарат и отсоединять шнур питания от розетки перед очисткой.

11. Для очистки аппарата использовать влажную хорошо отжатую ткань.

12. Регулярно проверять отсутствие повреждений шнура питания и штепселя.

13. Не разбирать картридж, избегать контакта с тонером.

14. После окончания работы отсоединить шнур питания от электросети.

# ВНИМАНИЕ!

Если аппарат издает необычный шум, выделяет неприятный запах или дым немедленно прекратить работу и отключить электропитание.

При попадании тонера на руки, необходимо помыть руки холодной водой с мылом.

При попадании тонера в глаза или рот немедленно промыть холодной водой и обратиться к врачу.

Несоблюдение требований техники безопасности может привести к пожару, поражению электрическим током или выходу аппарата из строя.

# Содержание отчета

- 1. Точное наименование и цель лабораторной работы.
- 2. Используемое оборудование и учебно-наглядное пособие.
- 3. Краткое содержание выполненной работы.
- 4. Вывод по лабораторной работе.

- 1. Характеристика МФУ Canon MF4730.
- 2. Параметры бумаги для офиса.
- 3. Параметры копировального аппарата Canon MF4730.
- 4. От чего зависит качество изготовляемых копий документа?
- 5. Стандартный срок службы копировального аппарата.

# Лабораторная работа № 4 Копирование документов

Цель работы – научиться: эксплуатировать многофункциональный аппарат Canon MF4730; устанавливать параметры копирования; создавать копии документов с различным коэффициентом копирования; придавать копии документа юридическую силу.

#### Пояснение к работе

Копирование документов – это процесс изготовления дубликатов предоставленного материала (документов, текста, таблиц).

Копия – это оформленное в соответствии с установленным порядком и правилами полное и точное воспроизведение содержания документа на бумажной основе или в электронном виде.

Заверенная копия – копия документа, на которой в соответствии с установленным порядком проставляют необходимые реквизиты, придающие ей юридическую силу.

Реквизиты копии документа: наименование документа; текст (собственно копия документа, в точности воспроизводящая его содержание); заверительная надпись.

При заверении соответствия копии документа подлиннику ниже реквизита «Подпись» проставляют заверительную надпись в три строки: «Верно»; на следующей строке должность лица, заверившего копию; личную подпись; расшифровку подписи (инициалы, фамилию); на следующей строке дату заверения.

Например:

Верно

Секретарь личная подпись Л.Р. Попова

00.00.0000

Допускается копию документа заверять печатью, определяемой по усмотрению организации. Печать проставляется на копиях, адресованных внешним организациям.

Копирование документов – один из важных этапов оперативной подготовки необходимой управленческой документации.

Для выполнения задания студентам понадобятся знания, приобретенные в ходе лабораторных работ № 2-3. Практическое задание студенты выполняют в паре.

# Задание

1. Самостоятельно изучить методические рекомендации по выполнению лабораторной работы.

- 2. На копировальном аппарате Canon MF4730 создать:
	- − копию документа формата А4 100% (приложение 1);
	- − копию документа с А4→А5 70%;
	- − копию документа с А5 → А4 141% (приложение 2);
	- − копию документа А4 50%;
	- − копию документа двух страниц на одном листе (приложение 1, 2);
		- копию части документа, увеличенную на 200% (приложение 3).
- 3. Проверить состояние счетчика печати. Полученные данные занести в отчет.
- 4. Придать копии документа юридическую силу (приложение 1).
- 5. Подготовить форму отчета.
- 6. Подготовить ответы на контрольные вопросы.

#### Формат документа А4

# Закрытое акционерное общество «Империя» (ЗАО «Империя»)

Тел./факс: (095) 718-78-74; Черненко И.Р. e-mail: [www.imperia@xi.ru](http://www.imperia@xi.ru) ОКПО 98765435; ОГРН 9812345678564; ИНН/КПП 5612230987/675478978

Черкасская ул., д. 6, Москва, 103012 Директору ООО «Выгода»

17.09.2015 № 47

На № \_\_\_\_\_\_\_\_\_\_ от \_\_\_\_\_\_\_\_\_\_\_

Просим выделить денежные средства в объеме 108 000 (сто восемь тысяч) рублей в I квартале 2015 года на научно-техническую обработку документов архива подразделения ЗАО «Империя» согласно представленной ранее заявке на финансирование от 01.09.2015.

Главный бухгалтер С.Ф. Ныкин

Директор А.Б. Федорова

Смирнова Ирина Петровна +77052542309

#### Формат документа А 5

Московский завод «ТОПАЗ»

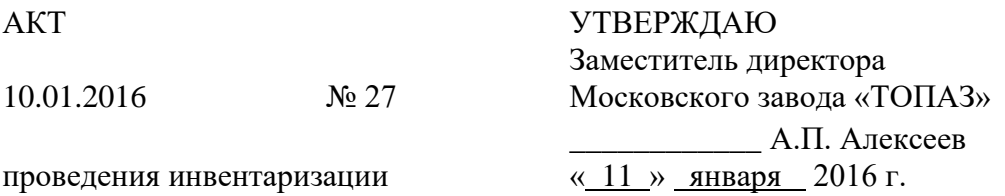

Основание: приказ директора завода от 05.01.2016 № 17 «О проведении инвентаризации».

Составлен комиссией:

Председатель – начальник завода Федотов И.А.

Члены комиссии: начальник административно-хозяйственного отдела Ермаков Е.Н., заведующий складом Кузьмин А.Д.

В период с 08.01.2016 по 10.01.2016 комиссия провела работу по установлению непригодности к дальнейшему использованию имущества.

Комиссия установила, что имущество, согласно прилагаемому к акту перечню, подлежит списанию из-за непригодности к дальнейшему использованию.

Составлен в 2-х экземплярах:

1-й экземпляр – в отдел снабжения;

2-й экземпляр – в бухгалтерию.

Приложение: перечень имущества на 3 л. в 2 экз.

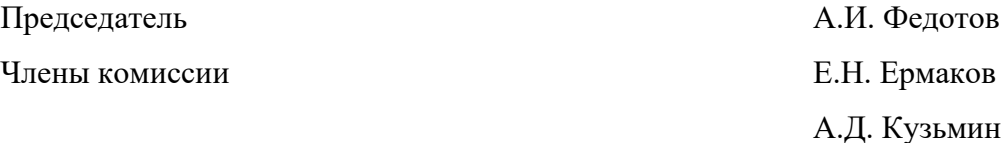

# Приложение 3

#### Фрагмент документа

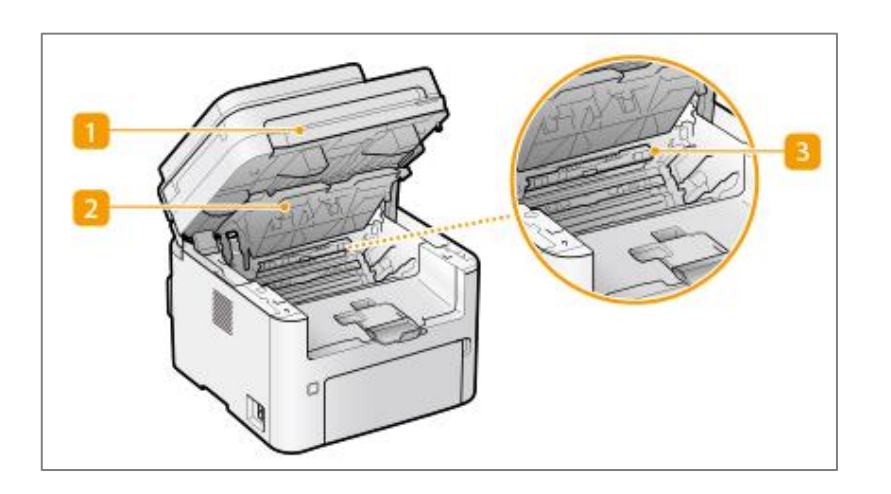

#### Содержание отчета

- 1. Точное наименование и цель лабораторной работы.
- 2. Используемое оборудование и учебно-наглядное пособие.

3. Краткое содержание выполненной работы. Затруднения, с которыми пришлось столкнуться и варианты их решения.

- 4. Наличие изготовленных копий документов по заданию.
- 5. Вывод по лабораторной работе.

- 1. Какой процесс называется Копированием документов?
- 2. Понятие копии, заверенной копии документа.
- 3. Состав реквизита «Отметка о заверении копии документа».
- 4. Оформление заверительной надписи на копии документа.
- 5. С какой целью пользователь отслеживает счетчики печати и сканирования?
- 6. По какой причине происходит замятие бумаги в копировальном аппарате?
- 7. Как безопасно устранить замятую бумагу?
- 8. Как правильно загружать бумагу в основную кассету?
- 9. Требования техники безопасности при работе на копировальном аппарате.
- 10. Какое копирование называется цифровым?

# Лабораторная работа № 5 Устройство и принцип работы струйных принтеров

Цель работы – ознакомиться с основными технологиями струйной печати; изучить: пьезоэлектрический метод выбрасывания чернил; метод газовых пузырей; основные составляющие элементы струйного принтера.

#### Пояснение к работе

Струйная печать – принцип печати, при котором отпечаток на носителе формируется чернильными каплями, «выстреливаемыми» из дюз печатной головки. Как правило, размер чернильных капель современных принтеров измеряется единицами пиколитров (10<sup>12</sup>, одна триллионная доля литра), соответственно, разрешение печати при таком способе формирования отпечатка составляет тысячи точек на дюйм.

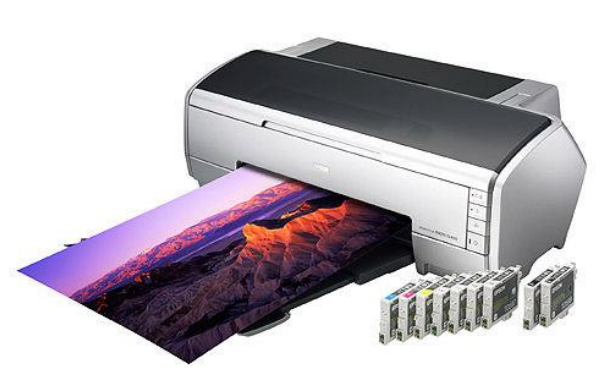

#### Рождение капли

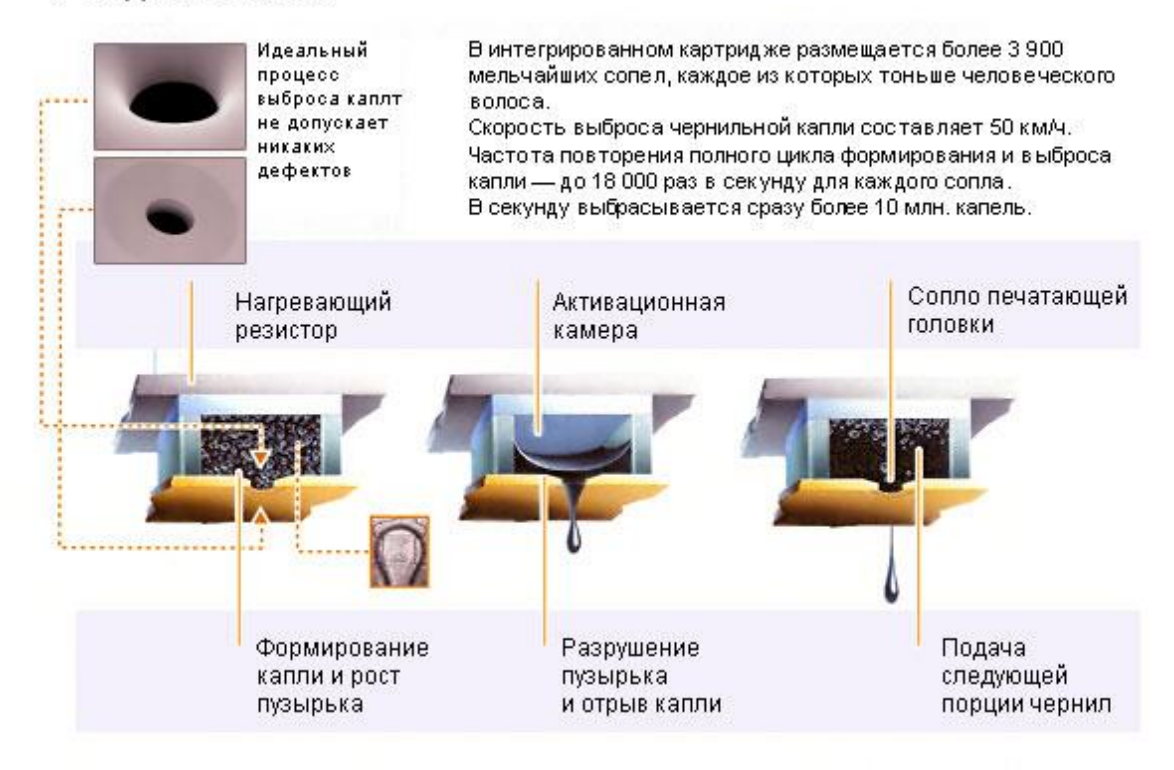

Большинство современных струйных принтеров представляют собой цветные модели, то есть, печатают чернилами сразу нескольких цветов, за редким исключением – например, в банковской сфере весьма популярны монохромные сверхскоростные струйные модели. Различают также «струйные фотопринтеры» – как правило, модели с большим числом различных цветов чернил, до десяти, чернила которых более качественно передают цветовую фотореалистичную гамму на специальной фотобумаге для струйной печати.

Струйная печать значительно более требовательна к носителям, к тому же чернила, в случае долгого неиспользования принтера, засыхают, что порой приводит к необходимости замены печатной головки.

#### Технологии струйной печати

Твёрдочернильная печать – технология переноса расплавленных восковых чернил через отверстия, диаметр которых меньше толщины человеческого волоса, из неподвижных печатных головок на вращающийся барабан, с которого затем изображение переносится на носитель (рис. 5).

Основа технологии – специальные пигментные чернила, способные сохранять твердое состояние при комнатной температуре, плавящиеся при температуре свыше 60°C и мгновенно затвердевающие при незначительном охлаждении.

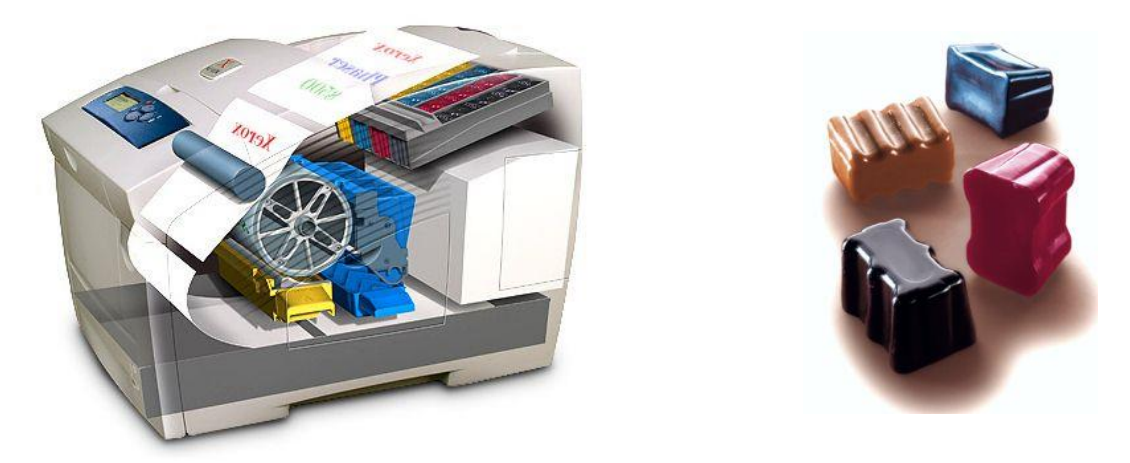

Рис. 5. Технология твердочернильной печати

Преимущества технологии – воспроизведение ярких цветов практически на любой поверхности, отличный охват чернилами CMYK гаммы SRGB; простая конструкция механизма цветной печати, осуществляющего перенос твердых чернил за один проход носителя; высокая скорость. Есть и недостаток – высокий расход чернил при «холодном старте» на подготовку и калибровку.

Сублимационная печать. Сублимационные принтеры в процессе формирования отпечатка используют нагрев специальных лент, в результате чего цветной краситель переносится на носитель. Наиболее распространены сублимационные принтеры для работы с одним цветом – обычно с их помощью печатают на таких носителях как пластиковые карты, бумага или холст. Также распространены и цветные модели, где для переноса используется несколько лент с красителями нескольких цветов (рис. 6).

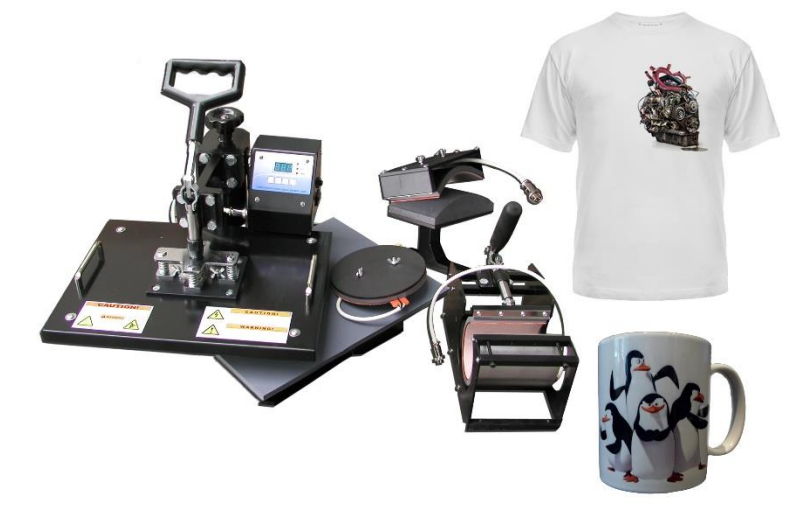

Рис. 6. Сублимационная печать

К плюсам сублимационной печати можно отнести отличное качество передачи цветов, более того, используя ленты с самыми экзотическими цветами красителей, например, серебряных, золотых или неоновых оттенков, можно получить неповторимые сочетания цветов при оформлении тех же визитных карточек.

К минусам сублимационных принтеров относят невысокую скорость печати и, как правило, достаточно высокую стоимость отпечатка.

Термопечать, термоперенос – принцип печати, при котором используется специальный носитель, меняющий после нагрева свою окраску.

Типичный пример такого принтера – факс на термобумаге, где ролик специального носителя после локального нагрева способен передавать «факсимильный» характер оригинала. Типичное использование термопечати – кассовые аппараты, принтеры ATM-терминалов, банкоматов (рис. 7).

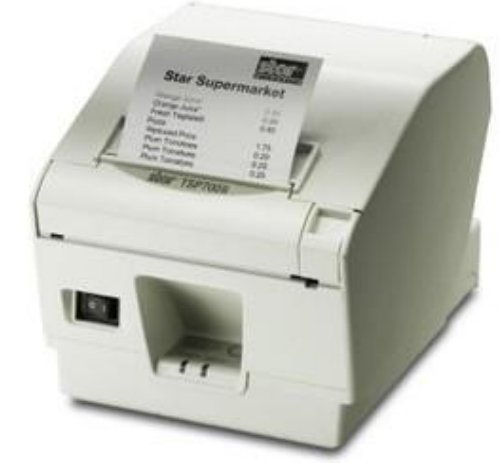

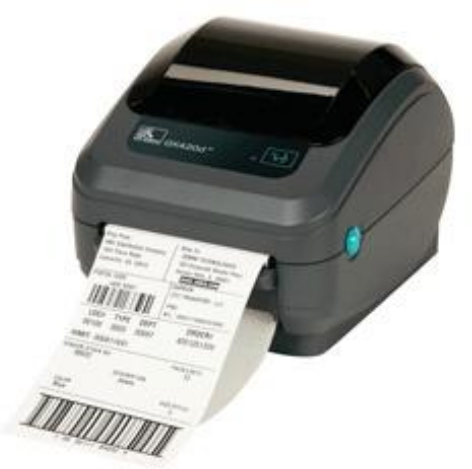

Рис. 7. Термопечать

Недостатки технологии – низкое разрешение и необходимость использования специального носителя.

Плюсы – никаких расходных материалов кроме носителя.

Название цветовой модели – CMYK, составлено по первым буквам цветов, её формирующих, это Cyan (голубой), Magenta (пурпур), Yellow (жёлтый) и Key (ключевой, чёрный).

Цветовая модель RGB – результат комбинации основных цветов – красного (Red), зелёного (Green) и голубого (Blue).

СНПЧ – система непрерывной подачи чернил, решение для струйных принтеров с печатной головкой, не совмещённой с чернильным картриджем, когда чернила подаются не из штатных картриджей, а из внешних ёмкостей увеличенного объёма (рис. 8).

Для печати на струйном принтере нужна определенной плотности бумага.

Для подключения принтера к компьютеру используется параллельный порт USB.

Рис. 8. Принтер, основанный на системе непрерывной подачи чернил

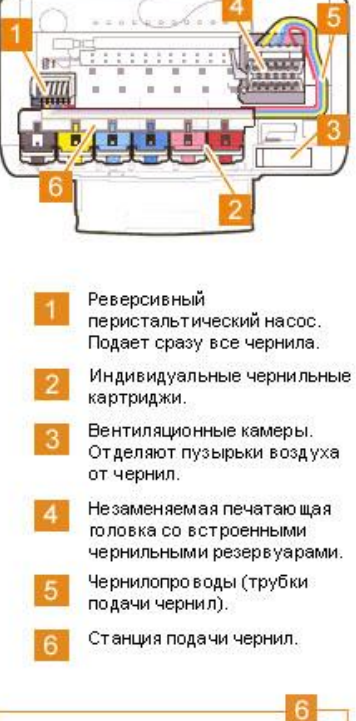

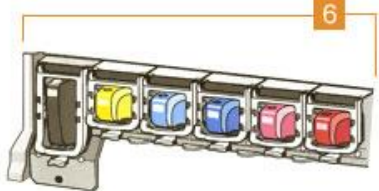

Задание

1. Самостоятельно изучить методические рекомендации по выполнению лабораторной работы.

2. Объяснить внутренние составляющие части струйного принтера; технологию выбрасывания чернил пьезоэлектрическим методом и методом газовых пузырей.

- 3. Проанализировать основные технологии струйной печати. Выводы отразить в отчете.
- 4. Подготовить форму отчета.
- 5. Подготовить ответы на контрольные вопросы.

#### Работа в лаборатории

#### Принцип работы струйных принтеров

В основе принципа действия струйных принтеров лежат:

- − пьезоэлектрический метод;
- − метод газовых пузырей;

Для реализации пьезоэлектрического метода в каждое сопло установлен плоский пьезокристалл, связанный с диафрагмой. Под воздействием электрического тока происходит деформация пьезоэлемента. При печати, находящийся в трубке пьезоэлемент, сжимая и разжимая трубку, наполняет капиллярную систему чернилами. Чернила которые отжимаются назад, перетекают обратно в резервуар, а чернила, которые выдавились наружу, образуют на бумаге точки (рис. 9). Струйные принтеры с использованием данной технологий выпускают фирмы Epson.

Метод газовых пузырей базируется на термической технологии. Каждое сопло оборудовано нагревательным элементом, который, при пропускании через него тока, за несколько микросекунд нагревается до температуры около 500 градусов. Возникающие при резком нагревании газовые пузыри стараются вытолкнуть через выходное отверстие сопло порцию (каплю) жидких чернил, которые переносятся на бумагу. При отключении тока нагревательный элемент остывает, паровой пузырь уменьшается, и через входное отверстие поступает новая порция чернил (рис. 10). Данная технология используется в изделиях фирм Hewlett-Packard и Canon.

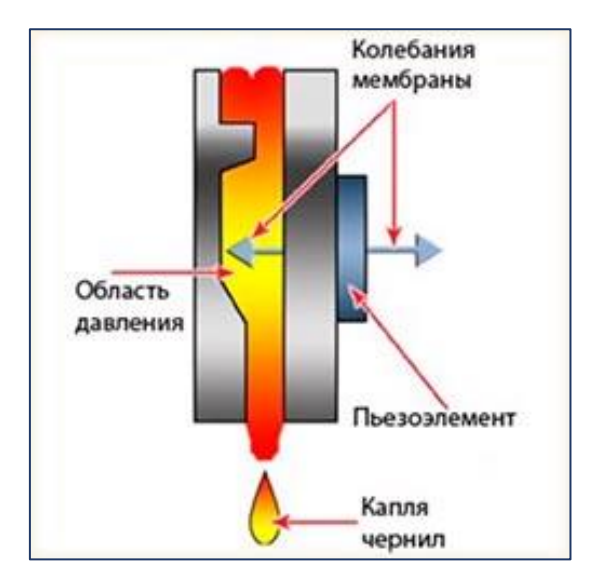

Рис. 9. Пьезоэлектрический метод Рис. 10. Метод газовых пузырей

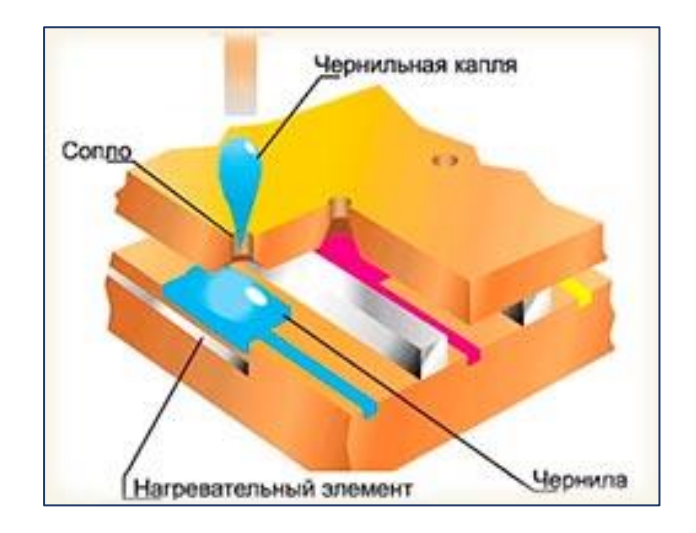

#### Устройство струйного принтера

Корпус принтера ничем не примечателен, потому что все его главные компоненты находятся внутри (рис. 11). Сначала с лотка ролик захватывает бумагу и протягивает ее вовнутрь аппарата. Главным компонентом принтера является его печатная головка, к которой с помощью специальных трубок подводятся чернила из картриджей. Резиновый ремень соединяет печатную головку с её шаговым двигателем. Именно так работает данный вид принтера, при помощи этих частей он расшифровывает информацию, посылаемую компьютером. Главной задачей аппарата является в нужный момент подвести лист под печатную головку, нанести с ее помощью изображение на лист и выкатить готовое изображение наружу.

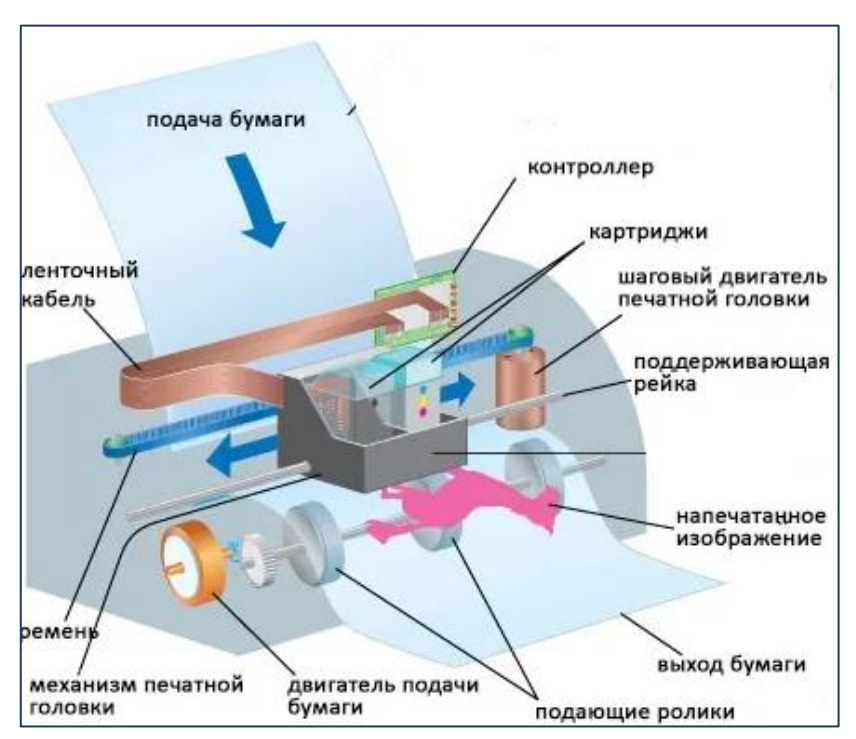

Рис. 11. Устройство и принцип работы струйного принтера

Состав чернил у каждой марки струйного принтера свой. Они представляют собой жидкость, состоящую из красителей и химических веществ. Чернила должны высыхать на бумаге за считанные секунды, не должны тускнеть. Комбинируя несколько цветов принтера, можно получить миллионы оттенков. Имея всего 10 мл. чернил один картридж способен выдать до 1 млн. капель, что хватит на сотню листов.

# Содержание отчета

- 1. Точное наименование и цель лабораторной работы.
- 2. Используемое оборудование и учебно-наглядное пособие.
- 3. Краткое содержание выполненной работы.
- 4. Вывод по лабораторной работе.

- 1. От чего зависит качество печати в струйных принтерах?
- 2. Какие модели струйных принтеров вам известны?
- 3. Процесс формирования сублимационной печати.
- 4. Использование термопечати в повседневной жизни.

# Лабораторная работа № 6 Устройство и принцип работы лазерных принтеров

Цель работы – ознакомиться с историей создания лазерных принтеров; изучить внутреннее устройство и принцип работы лазерного принтера среднего быстродействия, монохромной и цветной печати.

# Пояснение к работе

Из истории лазерных устройств Первый опытный образец лазерного принтера был изготовлен фирмой Xerox в 1971 г. Эта модель не попала в серийное производство. Только в 1977 году был выпущен первый серийный лазерный принтер Xerox 9700ELECTRONIC Printing System. Он мог печатать 120 страниц в минуту, но имел огромные размеры и вес.

 $\Box$ Canon

Первой настольной моделью был лазерный принтер LDR-10 фирмы Canon. В 1984 году Canon и Hewlett-Packard в сотрудничестве выпустили модель HP LaserJet. Этот принтер печатал всего 8 страниц в минуту, но благодаря доступной цене и хорошему качеству печати, очень скоро стал лидером на рынке.

Следующими этапами было появление сменных картриджей и выпуск цветных лазерных принтеров. В процессе развития и совершенствования моделей росли качество печати и производительность лазерных принтеров, а снижение стоимости сделали их доступными.

На сегодняшний день лазерные принтеры, наряду со струйными, самые популярные печатающие устройства. Лазерные принтеры обеспечивают наилучшее, близкое к типографскому качеству монохромной и цветной печати, также самую высокую среди принтеров скорость печати – до 20 листов А4 в минуту и не требует специальной бумаги. Расходует меньше тонера, одной заправки хватает не менее чем на 1,5 тысячи листов. Такие принтеры способны осуществлять двухстороннюю печать на различных носителях.

Выделяются печатающие устройства малого быстродействия, принтеры среднего быстродействия и принтеры коллективного использования, так называемые сетевые принтеры, которые имеют большой ресурс печати и могут подключаться непосредственно к локальной сети.

Недостатки: дорого стоят модели, способные делать цветную распечатку. Высокое энергопотребление. Лазерная печать считается не эргономичной, если производится перезаправка картриджа. Большие габариты: особенно много места занимают многофункциональные устройства, которые печатают, делают копии, сканируют и отправляют факсимильные сообщения.

#### Задание

1. Самостоятельно изучить методические рекомендации по выполнению лабораторной работы.

2. Объяснить устройство, принцип работы монохромной и цветной печати.

- 3. Подготовить форму отчета.
- 4. Подготовить ответы на контрольные вопросы.

Устройство и принцип работы монохромного лазерного принтера Информация из компьютера попадает в контроллер (1), который преобразует полученный текст или изображение в матрицу точек, которые нужно нанести на бумагу (рис. 12).

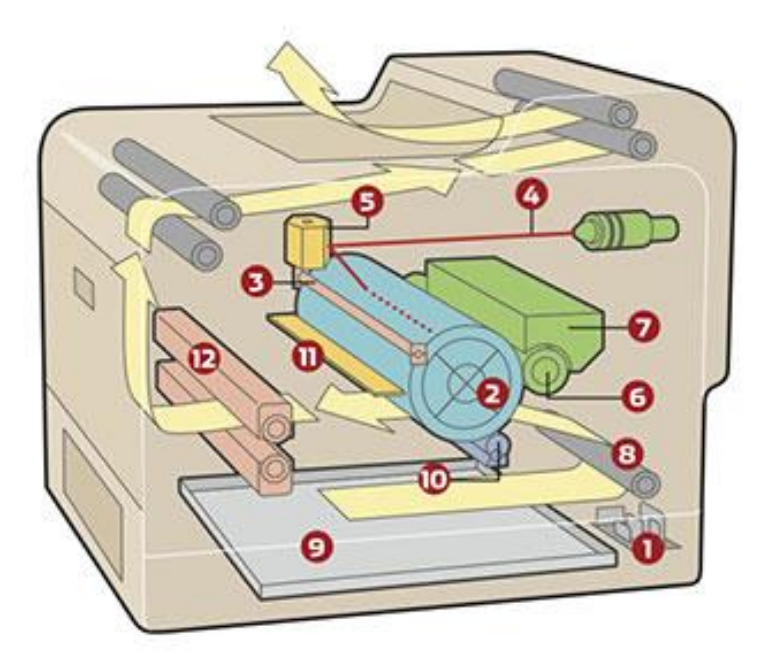

Рис. 12. Устройство и работа лазерного принтера

Основным узлом устройства является фотобарабан (2). Это цилиндрический вал с покрытием, способным изменять свою проводимость под воздействием света. Поверхность этого вала получает отрицательный заряд от зарядного валика (3). Лазерный луч (4) отражается от подвижного зеркала (5) и попадает на фотобарабан. Проворачиваясь, зеркало перемещает отраженный луч вдоль барабана.

Контроллер управляет лазером, включая и выключая его в нужных местах, согласно сформированной матрице. Благодаря этому засвечиваются участки поверхности фотобарабана, на которые нужно нанести тонер для печати. Под воздействием света они теряют свой заряд.

Далее поверхность с засвеченными участками проходит мимо магнитного вала (девелопера) (6). Он покрыт отрицательно заряженным тонером из бункера (7). Тонер прилипает к разряженным участкам фотобарабана, формируя на нем зеркальное отображение печатного текста или картинки.

Продолжая вращение, поверхность фотовала с нанесенным на нее тонером соприкасается с бумагой, которая подается к нему через роликовый узел (8) из лотка (9) мимо вала переноса (10). Вал переноса сообщает бумаге положительный заряд, благодаря которому тонер с фотобарабана переносится на подаваемый лист. Остатки тонера счищаются чистящим ножом (11).

Последний этап в работе лазерного принтера – закрепление тонера на бумаге, путем запекания его в печке (12), которая представляет собой два вала (нагревательный и прижимной), между которыми проходит лист. При прокатывании через печку тонер нагревается до температуры порядка 200 градусов цельсия, а затем быстро остывает, надежно фиксируясь на бумаге.

Цветная лазерная печать

Цветные принтеры также распространены, как и черно-белые. Они обладают теми же ключевыми параметрами: поддерживают разные типы подключения (проводное и беспроводное), обладают разной скоростью печати и встроенной памятью разного размера.

Также у принтеров есть две удобные, но необязательные функции – некоторые модели имеют функцию двусторонней печати (что экономит

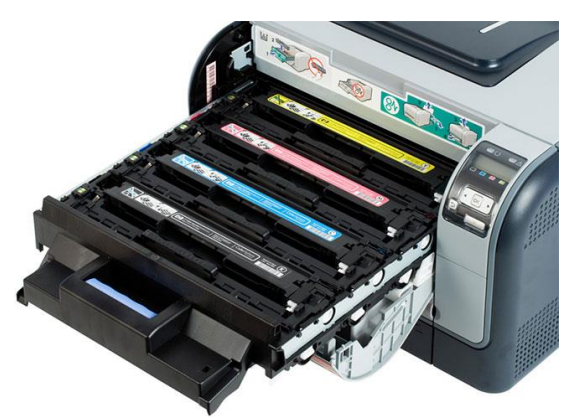

бумагу) и могут быть подключены к локальной сети (так можно отправлять на печать файл с любого компьютера в офисе).

Цветные лазерные принтеры работают аналогично монохромным, но для создания цветного изображения принтер должен сформировать на бумаге 4 накладывающихся друг на друга изображения, каждое из которых будет окрашено в свой цвет: голубой, пурпурный, жёлтый или чёрный (рис. 13).

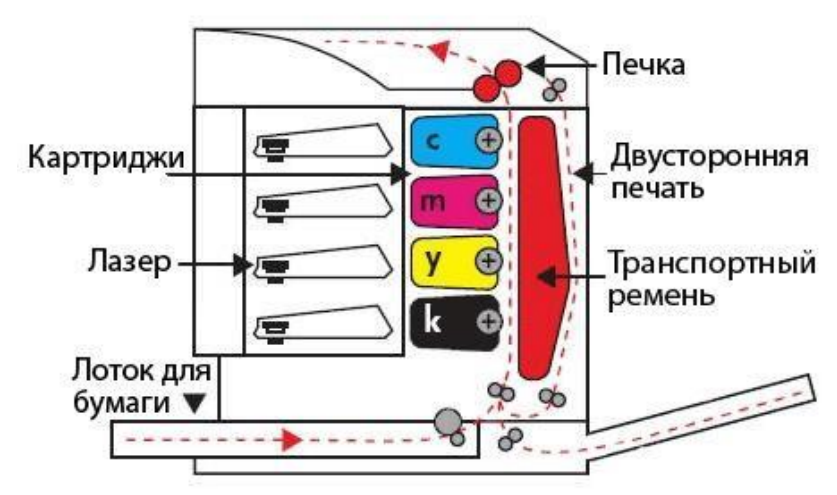

Рис. 13. Устройство и принцип работы цветного лазерного принтера

Цветные лазерные принтеры печатают быстрее, чем струйные. Тем не менее, у лазерных обычно ниже разрешение – таким образом, фотографии получатся менее четкие. Также для них не подходит фотобумага – она плавится при печати. Цветные лазерные принтеры больше подходят для печати документов, таблиц и графиков на офисной бумаге.

#### Содержание отчета

- 1. Точное наименование и цель лабораторной работы.
- 2. Используемое оборудование и учебно-наглядное пособие.
- 3. Краткое содержание выполненной работы.
- 4. Вывод по лабораторной работе.

- 1. История создания современного лазерного принтера.
- 2. От чего зависит качество печати лазерных принтеров?
- 3. Виды лазерных принтеров.
- 4. Область использования монохромной и цветной печати.
- 5. Возможности сетевых принтеров.

# Лабораторная работа № 7 Установка параметров диалогового окна Печать

Цель работы – изучить настройки параметров печати; технологию печати страниц документа и отдельных его объектов.

# Пояснение к работе

Печать является завершающим этапом создания любого документа, будь это книга, письмо, конверт или почтовая наклейка.

Любое количество копий всего документа или его фрагментов могут быть распечатаны на выбранном принтере с использованием стандартных или заданных параметров печати, которые можно указать в окне Печать.

В окне Печать можно установить опции разобрать по копиям, при этом несколько копий документа будут напечатаны как законченные документы, не требующие пересортировки страниц. Осуществлять двухстороннюю печать, а также печать нескольких страниц на одной или печать плаката.

При необходимости, для изменения последовательности расположения напечатанный страниц документа в выходном лотке принтера, можно распечатать документ в обратном порядке.

В окне Печать легко переключаться между различными принтерами, просмотреть одну или несколько страниц, чтобы получить представление о том, как они будут выглядеть в напечатанном виде.

При печати конвертов и почтовых наклеек, возможно выбирать их размеры, способ подачи бумаги и при распечатке наклеек – задавать способ их размещения на листе.

#### Задание

1. Самостоятельно изучить методические рекомендации по выполнению лабораторной работы.

2. Объяснить возможные настройки печати документа; действия пользователя при печати конкретных страниц документа и отдельных его объектов.

3. Подготовить форму отчета.

4. Подготовить ответы на контрольные вопросы.

#### Работа в лаборатории

Печать выделенного текста или страницы

Распечатать часть документа в Word можно двумя способами, напечатать определенные страницы или только выделенный фрагмент.

Чтобы распечатать выделенный текст, откройте диалоговое окно Печать и выберите опцию выделенный фрагмент (рис. 14).

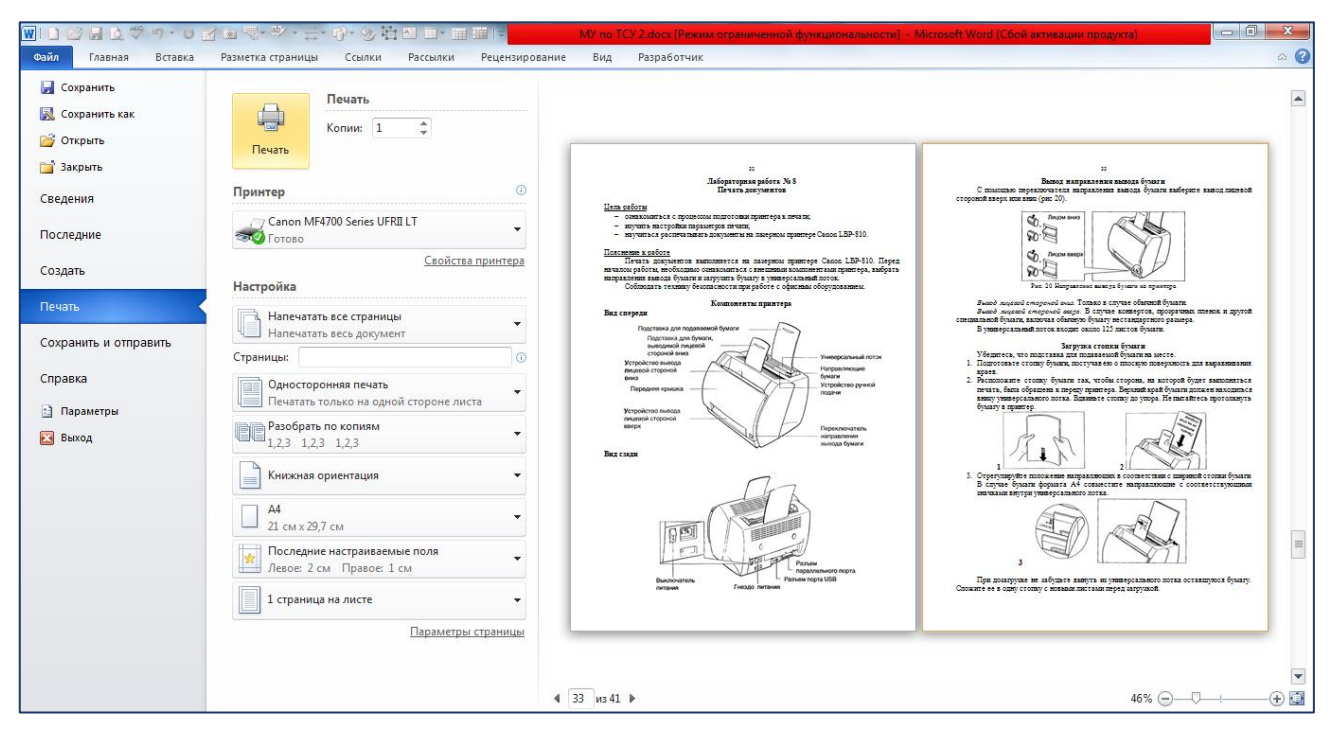

Рис. 14. Окно Печать: настройка параметров печати, Просмотр

Чтобы напечатать часть документа, выполните следующее:

1. Выделите текст, который требуется напечатать. Если вы хотите напечатать одну страницу документа, установите точку вставки на этой странице.

- 2. Выберите команду Файл/Печать.
- 3. В разделе Настройка из списка выберите одно из следующих действий (рис. 15-16):

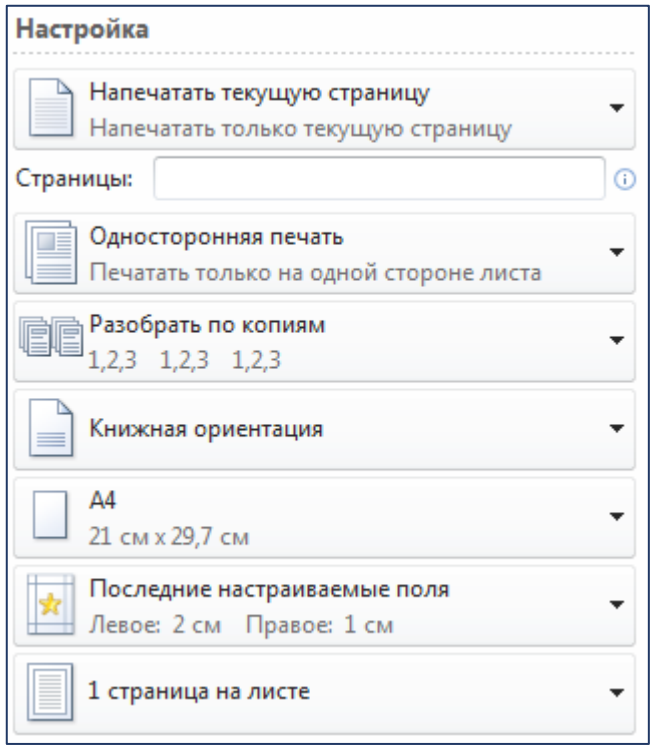

Рис. 15. Панель Настройка печати

32

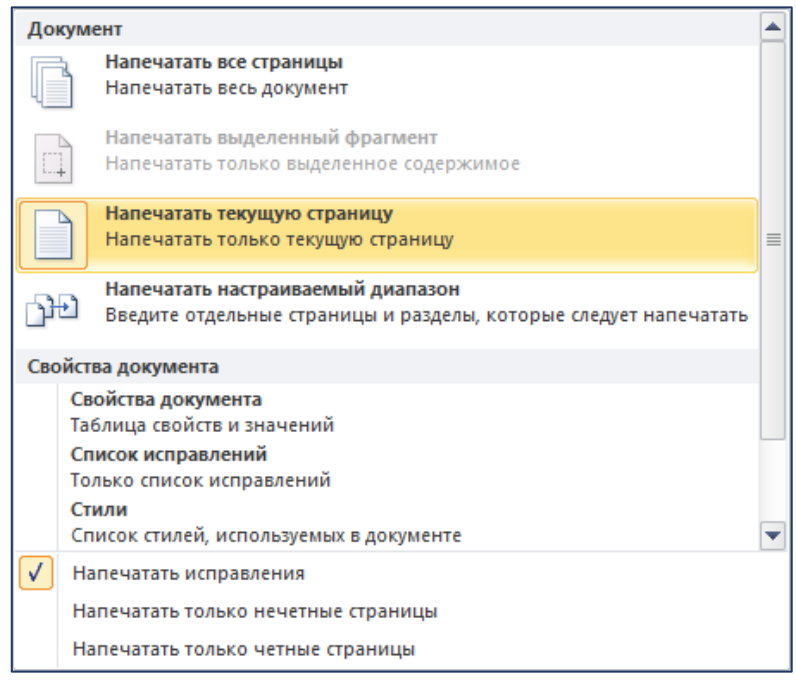

Рис. 16. Выбор объекта печати

4. Чтобы напечатать конкретную страницу, введите номер этой страницы в поле страницы:

− Чтобы напечатать несколько заданных страниц, введите их номера через запятые в поле номера. Например, 3,7,21, то будут напечатаны третья, седьмая и двадцать первая страницы. Номера страниц должны располагаться в порядке возрастания.

Чтобы напечатать ряд последовательных страниц, введите в текстовое поле номера номер первой из них, дефис и номер последней печатаемой страницы. Например, 25-30.

Чтобы напечатать смешанный набор страниц – как последовательно идущих, так и отдельно заданных, – комбинируйте действия, описанные в двух предыдущих пунктах. Например, 3,7,21,25-30, чтобы распечатать все вышеупомянутые страницы.

− Чтобы напечатать только четные или нечетные страницы, выберите из раскрывающегося списка (включить одно из значений).

5. Пользователь имеет возможность настроить Свойства принтера и Параметры страницы. У разных моделей принтеров свойства могут различаться.

6. При подключении к компьютеру нескольких принтеров, необходимо указать Тип принтера, на котором будет производиться печать.

7. Если параметры печати удовлетворяют, щелкните на кнопке Печать.

#### Содержание отчета

- 1. Точное наименование и цель лабораторной работы.
- 2. Используемое оборудование, программное обеспечение и учебно-наглядное пособие.
- 3. Краткое содержание выполненной работы.
- 4. Вывод по лабораторной работе.

#### Контрольные вопросы

1. Какие настройки печати можно установить?

- 2. Как распечатать две страницы на одной?
- 3. Для чего предназначен Предварительный просмотр документа?

# Лабораторная работа № 8 Печать документов

Цель работы – ознакомиться с компонентами принтера Samsung ML-2240 и процессом подготовки к печати; научиться распечатывать документы с различными настройками.

# Пояснение к работе

Соблюдать технику безопасности при работе с офисным оборудованием.

Печать документов выполняется на лазерном принтере Samsung ML-2240. Перед началом работы, необходимо ознакомиться с внешними компонентами принтера, выбрать направления вывода бумаги и загрузить бумагу в универсальный лоток.

Компоненты принтера Samsung ML-2240

Вид спереди

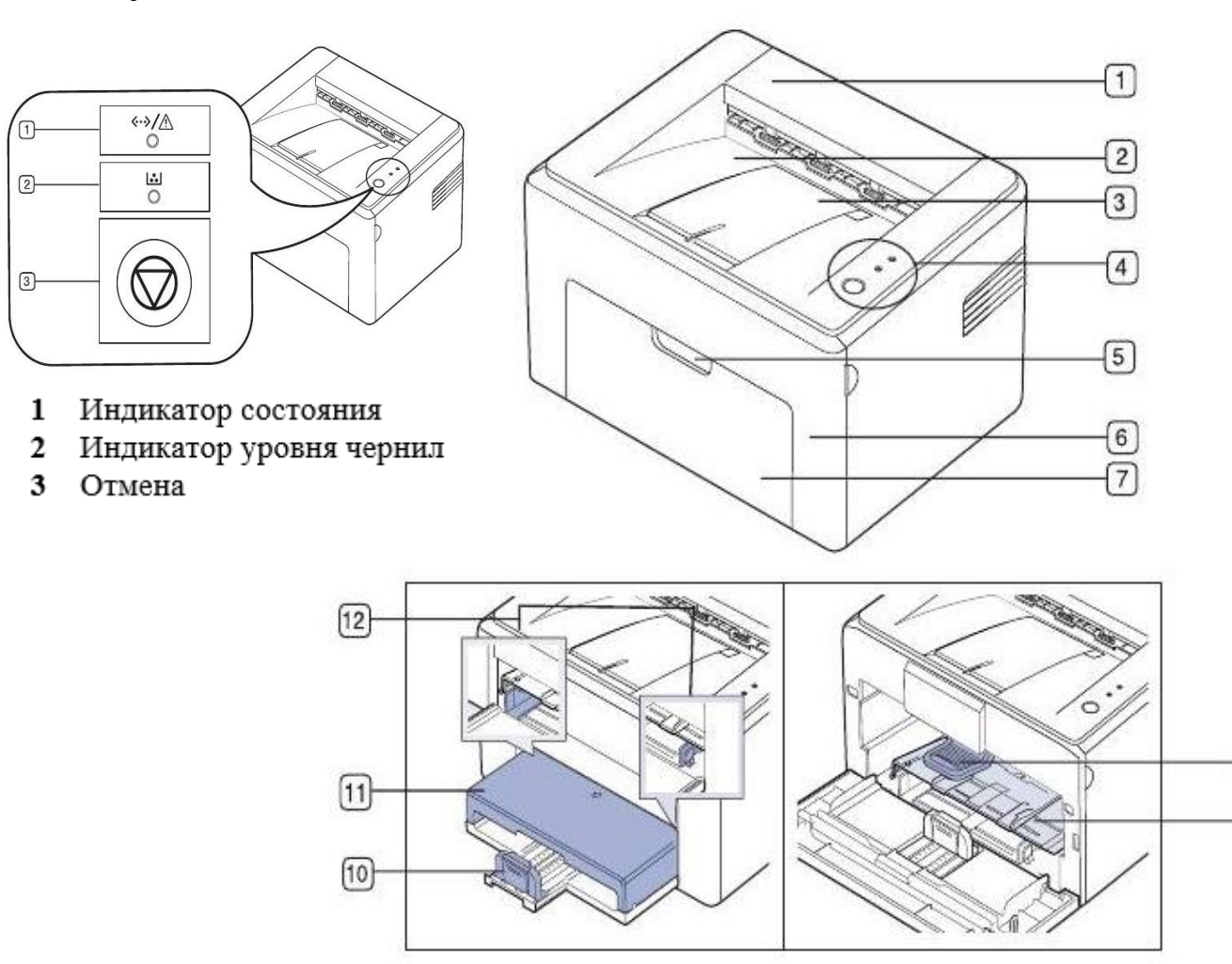

- 
- 2 Выходной лоток (лицевой стороной ↓) 8 Картридж с тонером
- 3 Пюпитр (подставка для документа) 9 Лоток ручной подачи
- 
- 5 Ручка передней крышки 11 Крышка для бумаги
- 
- 1 Верхняя крышка 7 Лоток подачи бумаги

 $\overline{8}$ 

 $\overline{9}$ 

- 
- 
- 4 Панель управления 10 Задние направляющие
	-
- 6 Передняя крышка 12 Боковые направляющие

Вид сзади

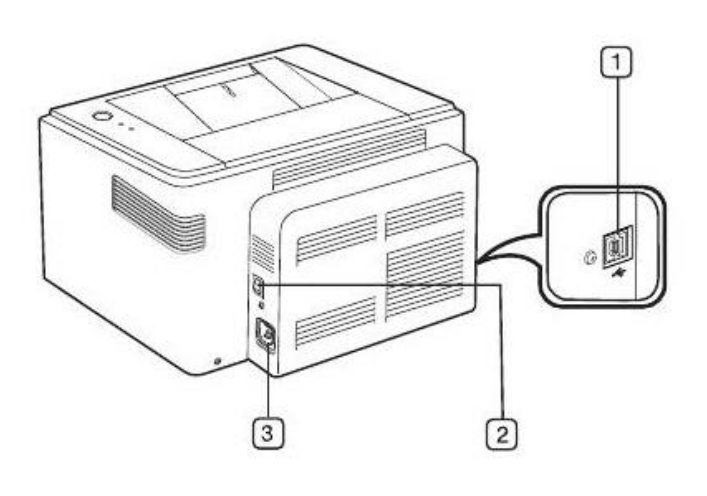

- 1 Порт USB
- 2 Выключатель питания
- 3 Разъем для шнура питания

Загрузка бумаги в лоток

В лоток для бумаги помещается 150 листов формата А 4 плотностью на  $80<sup>M²</sup>$ .

1. Выдвиньте лоток подачи бумаги на себя. Надавите на заднюю направляющую и вытяните ее, для увеличения глубины лотка.

2. Подготовьте пачку бумаги к загрузке, согнув ее в разные стороны и расправив веером, выровняйте края на ровной поверхности.

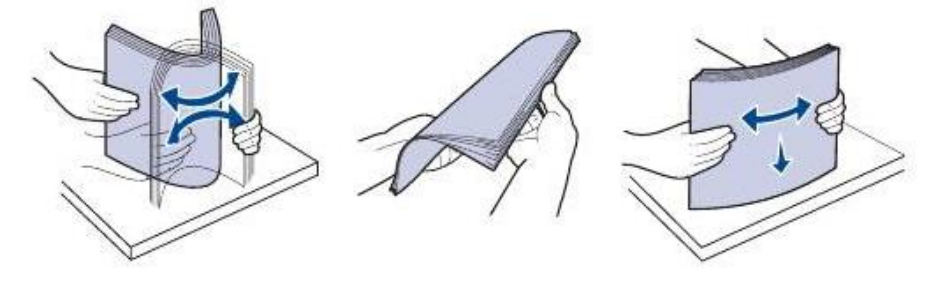

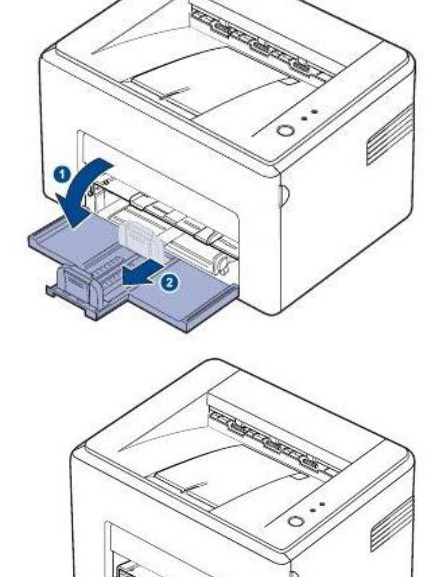

3. Загрузите бумагу в лоток так, чтобы сторона, на которой будет производиться печать, была направленна вверх. Углы бумаги должны лежать в лотке ровно.

4. Нажмите на заднюю направляющую, чтобы откорректировать длину бумаги, а также отрегулируйте боковые направляющие.

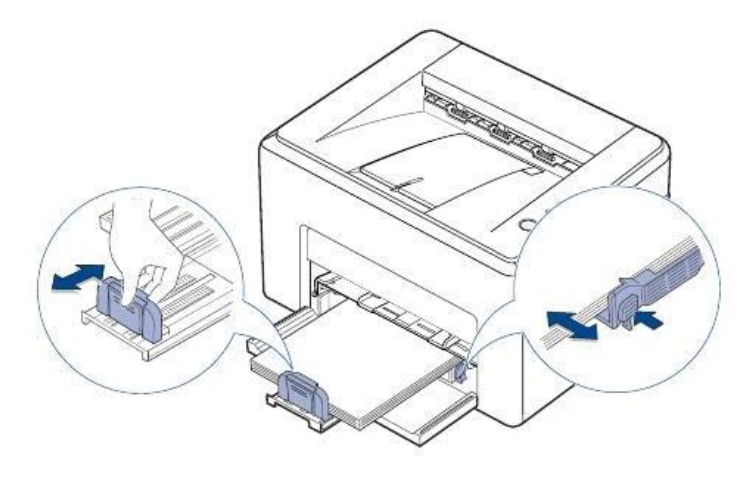

5. При необходимости, закройте крышку для бумаги, чтобы на бумагу не попадала пыль.

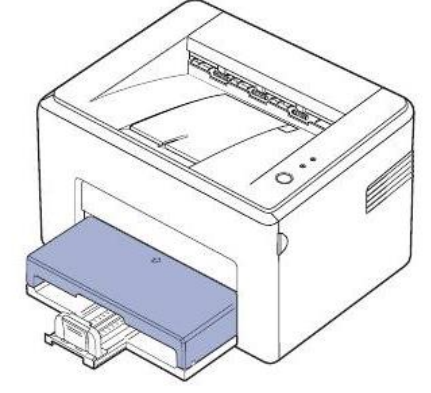

Задание

1. Самостоятельно изучить методические рекомендации по выполнению лабораторной работы.

2. Объяснить процесс подготовки принтера к печати, распечатать документы по заданию.

3. Подготовить форму отчета.

4. Подготовить ответы на контрольные вопросы.

Работа в лаборатории

Задание 1. В текстовом процессоре создайте и оформите документ, содержащий разный типы объектов. Отработайте навыки установки настроек и печати документов.

Технология работы:

1. Создайте документ, содержащий текст, таблицу и графику.

2. Составленный и оформленный документ можно распечатать. Чтобы получить представление о том, как будет выглядеть документ в напечатанном виде, можно воспользоваться окном Просмотр и печать.

3. На панели быстрого доступа выберите пиктограмму Просмотр и печать. Откроется диалоговое окно Печать, в котором, изменяя масштаб отображаемой страницы можно увидеть многостраничный документ целиком. В случае обнаружения неточностей, вернитесь на вкладку Главная и исправьте ошибки.

4. В диалоговом окне Печать установите необходимые настройки печати: тип принтера; в группе Настройка: напечатать все страницы; книжная ориентация; формат бумаги А4; 1 страница на листе; количество копий – 1 и другое.

5. Проверьте правильность расположения объектов документа относительно страницы. При необходимости измените Параметры страницы.

6. Нажмите кнопку Печать.

Задание 2. Аналогично заданию 1, распечатайте текущую страницу; лист бумаги А4 с двух сторон; только таблицу; 2 страницы на одном листе в двух экземплярах.

Содержание отчета

- 1. Точное наименование и цель лабораторной работы.
- 2. Используемое оборудование, программное обеспечение и учебно-наглядное пособие.
- 3. Краткое содержание выполненной работы.
- 4. Вывод по лабораторной работе.

- 1. Преимущества и недостатки лазерных принтеров.
- 2. Как подключить новый принтер к компьютеру?
- 3. Какие индикаторы и кнопки находятся на Панели управления принтера?
- 4. Как изменить свойства принтера?
- 5. Какие параметры страницы можно установить перед печатью?
- 6. Как задать экономию тонера?
- 7. Как безопасно устранить замятую бумагу в принтере?
- 8. Возможно ли остановить процесс печати и как?

# Лабораторная работа № 9 Печать на листах нестандартных размеров

Цель работы – научиться печатать конверты и наклейки разных размеров; устанавливать нужные настройки и параметры печати.

## Пояснение к работе

Word позволяет легко распечатывать конверты. Вы можете печатать адрес получателя и обратный почтовый адрес прямо на конверте. Также существует возможность печатать адреса на почтовой наклейке или на листе почтовых наклеек.

Изменение обратного адреса в диалоговом окне Конверты и наклейки влияет только на текущий конверт. При повторном вызове диалогового окна Конверты и наклейки опять появится обратный адрес, установленный по умолчанию.

В Word содержит два мастера для создания и печати конвертов и наклеек. Обратный адрес печатается автоматически на основе информации, введенной в поля вкладки Пользователь диалогового окна Параметры. Следовательно, обратный адрес можно поменять на каждом конверте, изменив содержимое вкладки Пользователь диалогового окна Параметры. Для создания конвертов и наклеек предназначено диалоговое окно Конверты и наклейки.

Вы можете напечатать обратный адрес и адрес получателя прямо на конверте или добавить конверт к документу и распечатать его позже. Для печати конвертов используются стандартные стили и размеры конвертов или устанавливаются ваши собственные параметры форматирования конвертов.

#### Задание

1. Самостоятельно изучить методические рекомендации по выполнению лабораторной работы.

- 2. Распечатать несколько конвертов разных размеров с наклейками (эмблема фирмы).
- 3. Подготовить форму отчета.
- 4. Подготовить ответы на контрольные вопросы.

#### Работа в лаборатории

Печать конвертов

Технология работы:

1. Создайте документ Word.

2. На ленте Рассылки в группе Создание выберите Конверты. Откроется диалоговое окно Конверты и наклейки (рис 17).

3. Заполните Адрес получателя и Адрес отправителя, в соответствии с правилами оформления почтовой корреспонденции.

Пример оформления конверта (рис. 18).

Рис. 17. Диалоговое окно Конверты и наклейки

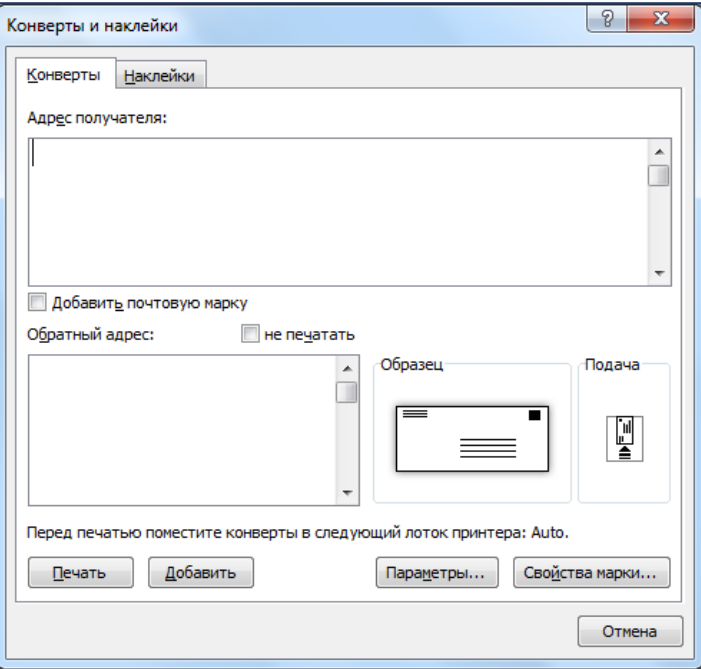

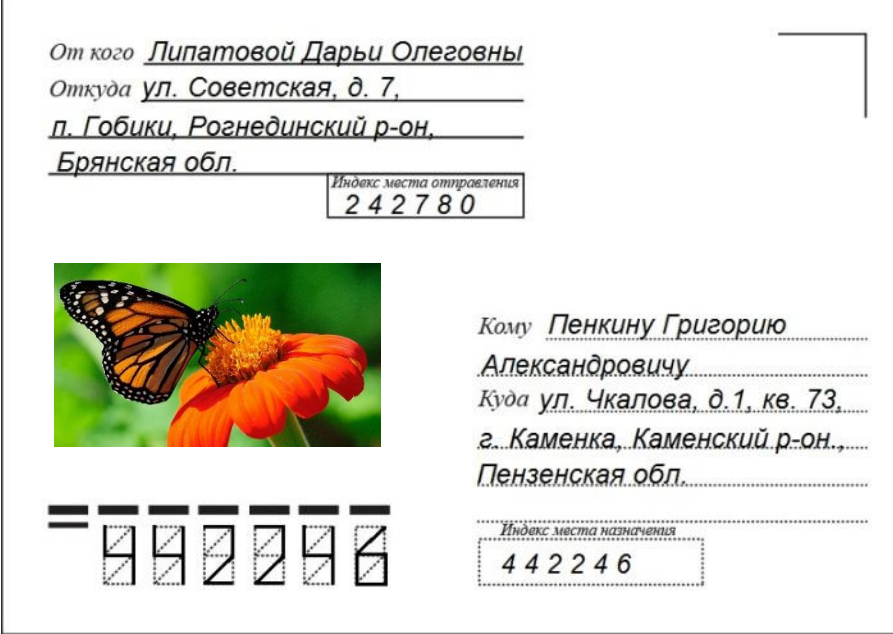

Рис. 18. Пример оформления конверта

4. Установите нужные параметры конверта (рис. 19). Размеры образца конверта и устанавливаемые параметры должны соответствовать.

5. Если размеров образца нет в списке, откройте Размер конверта, выберите из списка Нестандартный размер.

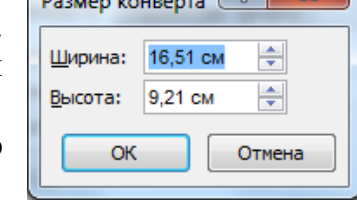

 $\sim$ 

 $\sqrt{2}$ 

6. Исправьте размер и тип шрифта адреса получателя и адреса отправителя.

7. Вставьте на конверт эмблему организации.

8. Загрузите конверт в подающий лоток лицевой стороной вверх, отрегулируйте направляющие и распечатайте готовый конверт.

9. Для закрепления приобретенных навыков повторите печать конвертов несколько раз.

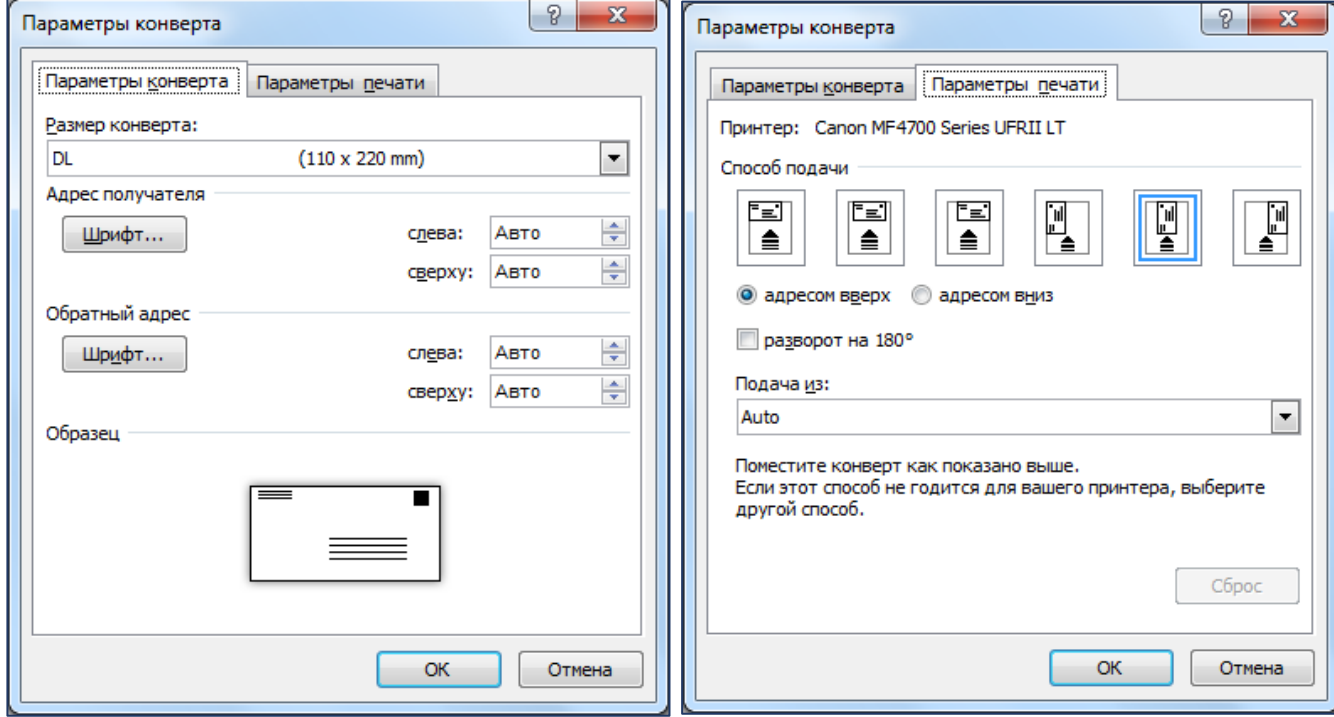

Рис. 19. Окно Параметры конверта

#### Печать наклеек

В Word можно напечатать отдельную почтовую наклейку или целый лист с одинаковыми почтовыми наклейками.

Чтобы напечатать отдельную почтовую наклейку или целый лист с одинаковыми почтовыми наклейками, выполните следующие действия.

#### Технология работы:

1. На ленте Рассылки в группе Создание, выберите Наклейки. Откроется диалоговое окно Конверты и наклейки (рис. 20).

2. Выберите вкладку Наклейки.

3. Выполните одно из следующих действий.

− Для изменения адреса введите новый его вариант в поле Адрес.

− Чтобы напечатать обратный адрес на наклейке, установите флажок опции Обратный адрес.

4. Для выбора типа наклейки щелкните на кнопке Параметры. На экране появится диалоговое окно Параметры наклейки (рис. 21). Укажите тип принтера: лазерный, а также способ подачи бумаги.

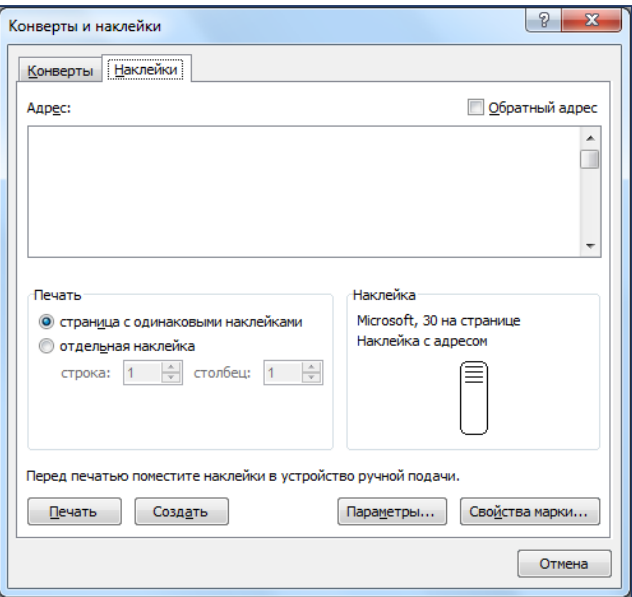

Рис. 20. Окно Печать наклеек

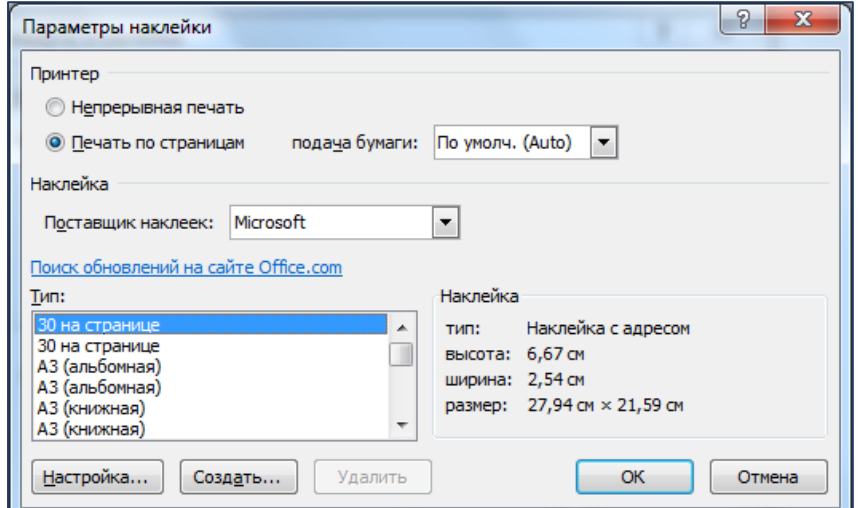

Рис. 21. Окно Параметры наклейки

5. Выберите значение из списка Тип для используемого вами типа наклеек. В Настройках задайте нужные размеры наклейки.

6. Щелкните на кнопке ОК, для возврата в диалоговое окно Конверты и наклейки.

7. Выполните одно из следующих действий.

− Чтобы напечатать целую страницу одинаковых наклеек, установите переключатель в группе Печать в положение страница с одинаковыми наклейками.

Чтобы напечатать отдельную наклейку, установите переключатель отдельная наклейка.

8. Чтобы напечатать наклейку (или наклейки), вставьте лист наклеек в принтер и щелкните на кнопке Печать.

Вместо печати наклеек, вы можете сохранить документ с ними. Распечатать документ с наклейками вы будете иметь возможность в любой удобный момент, не прибегая к описанным выше операциям повторно.

## Содержание отчета

- 1. Точное наименование и цель лабораторной работы.
- 2. Используемое оборудование, программное обеспечение и учебно-наглядное пособие.
- 3. Краткое содержание выполненной работы.
- 4. Вывод по лабораторной работе.

- 1. Как задать параметры печати конвертов и наклеек?
- 2. Как правильно загрузить конверты в лоток?
- 3. Как добавить эмблему организации на конверт?
- 4. Как изменить размеры конверта?
- 5. Как отформатировать текст и размер шрифта адреса?
- 6. Как выбрать список адресатов?
- 7. Как изменить размер наклейки?
- 8. Как напечатать одну наклейку?
- 9. Как вызвать диалоговое окно Конверты и наклейки?
- 10. Возможно ли установить обратный адрес по умолчанию?

#### Лабораторная работа № 10

#### Работа с программой распознавания текстовых документов – FineReader

Цель работы – ознакомиться с программой распознавания текстовых документов; изучить интерфейс ABBYY FineReader 12; усвоить этапы обработки и процесс конвертирования документов.

#### Пояснение к работе

Одним из способов оцифровки документа является использование программного обеспечения для оптического распознавания символов (OCR).

Оптическое распознавание символов – это автоматизированный процесс, который преобразует отсканированные изображения текста в цифровой текст.

Программное обеспечение OCR сканирует бумажный или цифровой документ для получения информации – это позволяет вам сэкономить время на офисной работе, сократить ручной ввод и работать более эффективно.

После того как программное обеспечение OCR преобразует физический документ или изображение документа в цифровые данные, которые могут редактировать текстовые процессоры или программы электронных таблиц, пользователи могут осуществлять поиск в текстах с помощью обычных редакторов.

ABBYY FineReader – это система оптического распознавания текстов. Она предназначена для конвертирования в редактируемые форматы отсканированных документов, PDF-документов и файлов изображений документов, включая цифровые фотографии.

Плюсы: редактор для ручных исправлений; простой интерфейс; экспорт в различные форматы; функция сравнения документов; простой в использовании.

Минусы: отсутствует полнотекстовое индексирование.

#### Задание

1. Самостоятельно изучить методические рекомендации по выполнению лабораторной работы.

2. Объяснить интерфейс программы FineReader, этапы обработки документов и технологию конвертирования.

3. Подготовить форму отчета.

4. Подготовить ответы на контрольные вопросы.

#### Работа в лаборатории

#### Интерфейс программы ABBYY FineReader 12

При запуске программы ABBYY FineReader открывается главное окно программы (рис. 22), а также окно Задача (рис. 23), предназначенное для выполнения встроенных и наиболее распространенных пользовательских задач. В главном окне программы отображается текущий открытый документ FineReader.

Интерфейс программы ABBYY FineReader:

- **1.** Строка заголовка.
- **2.** Строка основного меню.
- **3.** Главная панель инструментов.
- **4.** Панель быстрого доступа (настраиваемая).
- **5.** Окно Страницы в нем отражены все страницы документа.

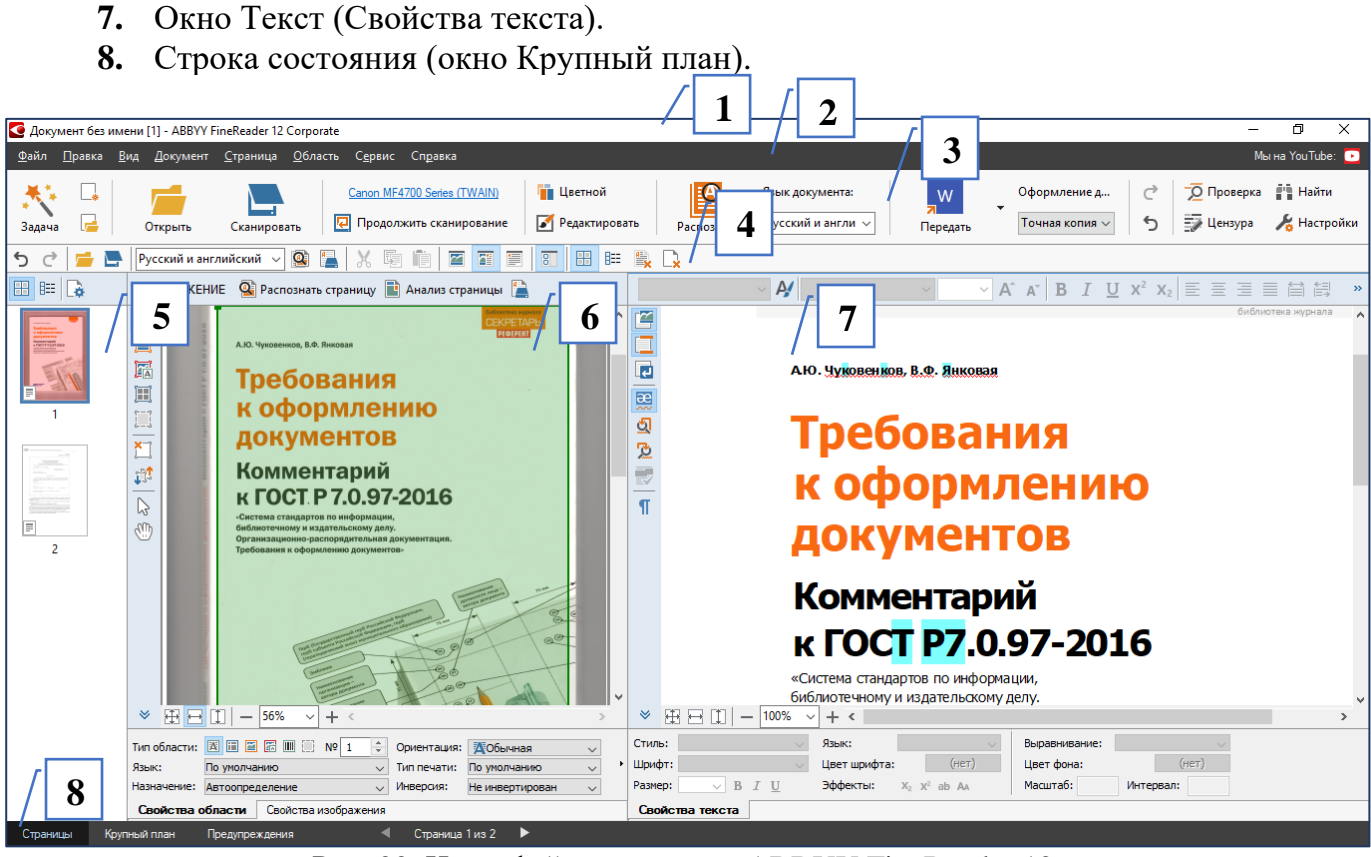

Рис. 22. Интерфейс программы ABBYY FineReader 12

#### Этапы обработки документов

Процесс обработки документов с помощью FineReader состоит из четырех этапов:

- 1. Сканирование изображения;
- 2. Распознавание документа;
- 3. Проверка и редактирование полученного текста;
- 4. Сохранение результатов распознавания.

**6.** Окно Изображение (Свойства области).

Зачастую этот процесс состоит из одной и той же последовательности действий, например, сканирование, распознавание и сохранение распознанного текста в определенном

формате. Для распознавания документов, имеющих сложную структуру, вы можете настраивать и запускать каждый этап обработки самостоятельно.

Переданные в программу ABBYY FineReader изображения необходимо распознать, то есть преобразовать в текст. Прежде чем приступить к распознаванию, программа анализирует структуру всего документа и выделяет на изображениях области с текстом, штрих-кодами, картинками, таблицами.

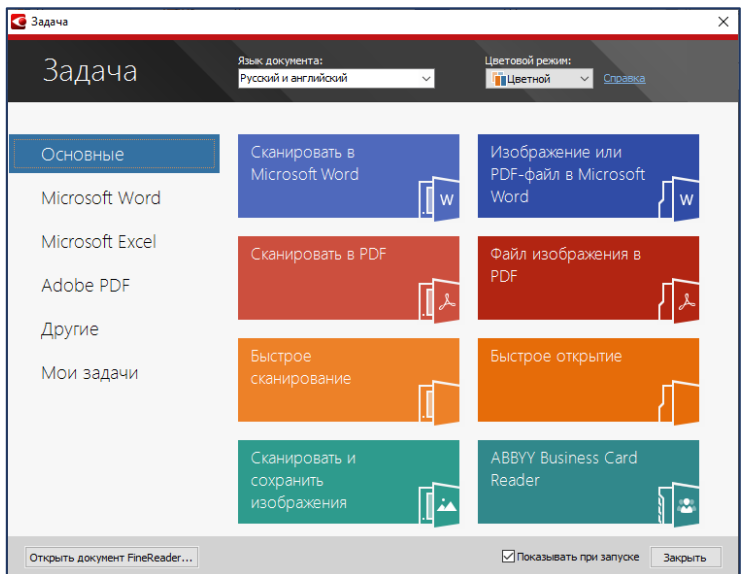

Рис. 23. Встроенные Задачи

На качество полученного текста влияет правильно выбранный язык распознавания, режим распознавания, а также тип печати распознаваемого текста.

Распознавание документа FineReader по умолчанию выполняется в автоматическом режиме. При этом используются текущие настройки программы. Можно отключить автоматический анализ и распознавание добавленных изображений (меню Сервис→Настройки…).

## Поэтапное конвертирование документа

Для самостоятельной настройки и запуска каждого этапа обработки документов используйте главное окно программы ABBYY FineReader.

1. На главной панели инструментов (рис. 22) в выпадающем списке Язык документа укажите языки распознавания.

> 圓  $\Xi$

> 【属目

**NEE** 

Ŵ

2. Отсканируйте или откройте изображения.

3. В окне Изображение проверьте выделенные области и при необходимости отредактируйте их.

4. Если вы изменили области, на главной панели инструментов нажмите кнопку Распознать.

5. В окне Текст проверьте и при необходимости отредактируйте результаты распознавания.

6. Нажмите стрелку справа от кнопки Сохранить на главной панели инструментов и выберите необходимый пункт, или воспользуйтесь командами меню Файл, чтобы сохранить распознанный текст в нужном формате.

Сканирование документов – один из самых важных шагов по оптимизации бизнес-процессов компании. Создав удобную систему доступа к документам, можно обеспечить значительный рост эффективности работы с документами и организации в целом.

Содержание отчета

- 1. Точное наименование и цель лабораторной работы.
- 2. Используемое оборудование, программное обеспечение и учебно-наглядное пособие.
- 3. Краткое содержание выполненной работы.
- 4. Вывод по лабораторной работе.

- 1. Назначение и возможности FineReader.
- 2. Что такое оптическое распознавание символов?
- 3. Какие типы документов можно обрабатывать в FineReader?
- 4. Какие распространенные задачи сканирования могут выполнятся оперативно?
- 5. Как изменить настройки сканирования?
- 6. Что означает «Разбить изображение на блоки»?
- 7. Какие изменения в тексте возможно задать в окне Текст?
- 8. Что является заключительным этапом сканирования?
- 9. Как сохранить распознанный текст в нужном формате?
- 10. Возможно ли отсканируемое изображение сохранить в программе FineReader?

# Лабораторная работа № 11 Сканирование текстовых документов

Цель работы – изучить технологию сканирования текстовых документов; приобрести практические навыки конвертирования служебных документов и печатных изданий.

#### Пояснение к работе

Сканирование, обработка документов – важный этап документооборота любой компании.

Сканирование документов необходимо для подачи или обработки документации в электронном виде. Официальные

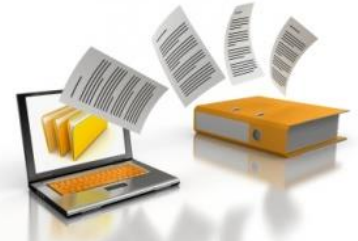

бумаги, подвергнутые сканированию, не должны впоследствии обрабатываться, поскольку это является подделкой документов.

Одним из наиболее популярных форматов представления электронных документов в Internet, архивах, базах данных является формат PDF (Portable Document Format). Также он является распространенным форматом для пересылки документов по электронной почте или публикации документов на веб-сайтах.

Перевод книг, статей, делопроизводства и прочих носителей в электронный формат имеет массу преимуществ. Быстрое сканирование документов позволяет в кратчайшие сроки создавать архивы, структурировать и систематизировать информацию, разграничивать доступ к ней в зависимости от полномочий и компетенции персонала. Также формируются удобные каталоги, делаются резервные копии, решаются иные задачи.

#### Задание

1. Самостоятельно изучить методические рекомендации по выполнению лабораторной работы.

2. Руководствуясь технологией сканирования текстовых документов перевести в электронный вид текст и сохранить в MS Word (приложение 1).

3. Произвести сканирование служебного документа в PDF-формат (приложение 2).

4. Руководствуясь технологией сканирования книг, конвертировать разворот книги (приложение 3) и разбить на отдельные странички, сохранить как документ FineReader.

5. Подготовить форму отчета.

6. Подготовить ответы на контрольные вопросы.

#### Работа в лаборатории

Сканирование бумажных документов

Получить изображение для распознавания можно с помощью сканера.

1. Убедитесь в том, что сканер правильно подключен и включите его. Для того чтобы правильно подключить сканер, обратитесь к документации, прилагаемой к сканеру. Установите необходимое программное обеспечение, поставляемое вместе со сканером.

2. Запустите программу ABBYY FineReader.

3. Поместите в сканер страницу, которую вы хотите распознать. При сканировании документа располагайте страницы как можно ровнее.

4. Нажмите кнопку Сканировать, или в меню Файл выберите пункт Сканировать страницы. Откроется диалог сканирования (рис. 24). Выберите необходимые параметры и запустите сканирование. В результате в окне Страницы программы ABBYY FineReader добавятся отсканированные страницы.

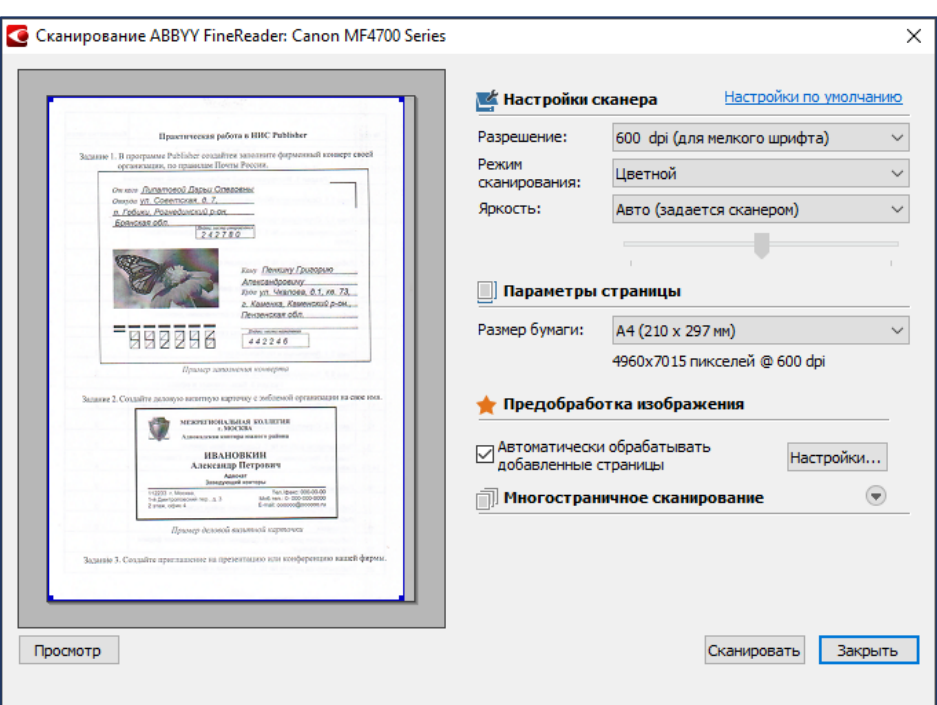

Рис. 24. Диалоговое окно Сканирование

5. В окне Изображение необходимо разбить текст на блоки (текст, картинка, таблица). Укажите язык распознаваемого текста и нажмите Распознать. Результатом распознавания является отображение документа в окне Текст, а в левом нижнем углу листа появится иконка распознанной страницы. Разбивка может осуществляться автоматически.

6. После распознавания необходимо выполнить проверку орфографии, при необходимости исправить ошибки вручную. Также в окне Текст можно отредактировать и отформатировать документ по своему усмотрению.

7. Готовый документ можно экспортировать целиком или скопировать только нужный объект документа, также сохранить в нужном формате и передать по электронной почте.

Качество распознавания зависит от качества исходного документа и от того, с какими настройками отсканирован документ. Низкое качество изображения может отрицательно сказаться на полученном результате. Поэтому важно правильно задать настройки сканирования и учесть характеристики исходного документа. Качество распознавания зависит от того, с каким разрешением отсканирован документ. Слишком большое разрешение (более 600 dpi) приводит к увеличению времени распознавания текста.

Если яркость сканирования была подобрана неверно, при распознавании возникнет сообщение о необходимости изменить яркость сканирования. Для сканирования некоторых документов в черно-белом режиме может понадобиться дополнительная настройка яркости.

Если опции автоматической обработки были отключены или необходимо обработать не все страницы документа, а только выборочные, вы можете отредактировать изображения вручную с помощью Редактора изображений (рис. 25).

#### Сканирование книжного разворота

При сканировании книжного разворота две страницы попадают на одно изображение. Для повышения качества распознавания необходимо разделить такое изображение на два. В программе существует специальный режим, при котором книжный разворот автоматически разделяется на две части и превращается в две отдельные страницы документа FineReader.

Отсканировать книжный разворот или сдвоенные страницы:

1. Откройте диалог Настройки на закладке Сканировать/Открыть (рис. 26).

2. В группе Обработка изображения отметьте опцию Делить разворот книги. Включите опцию Определить ориентацию страниц.

3. Отсканируйте страницы.

Разделить страницу на две можно вручную:

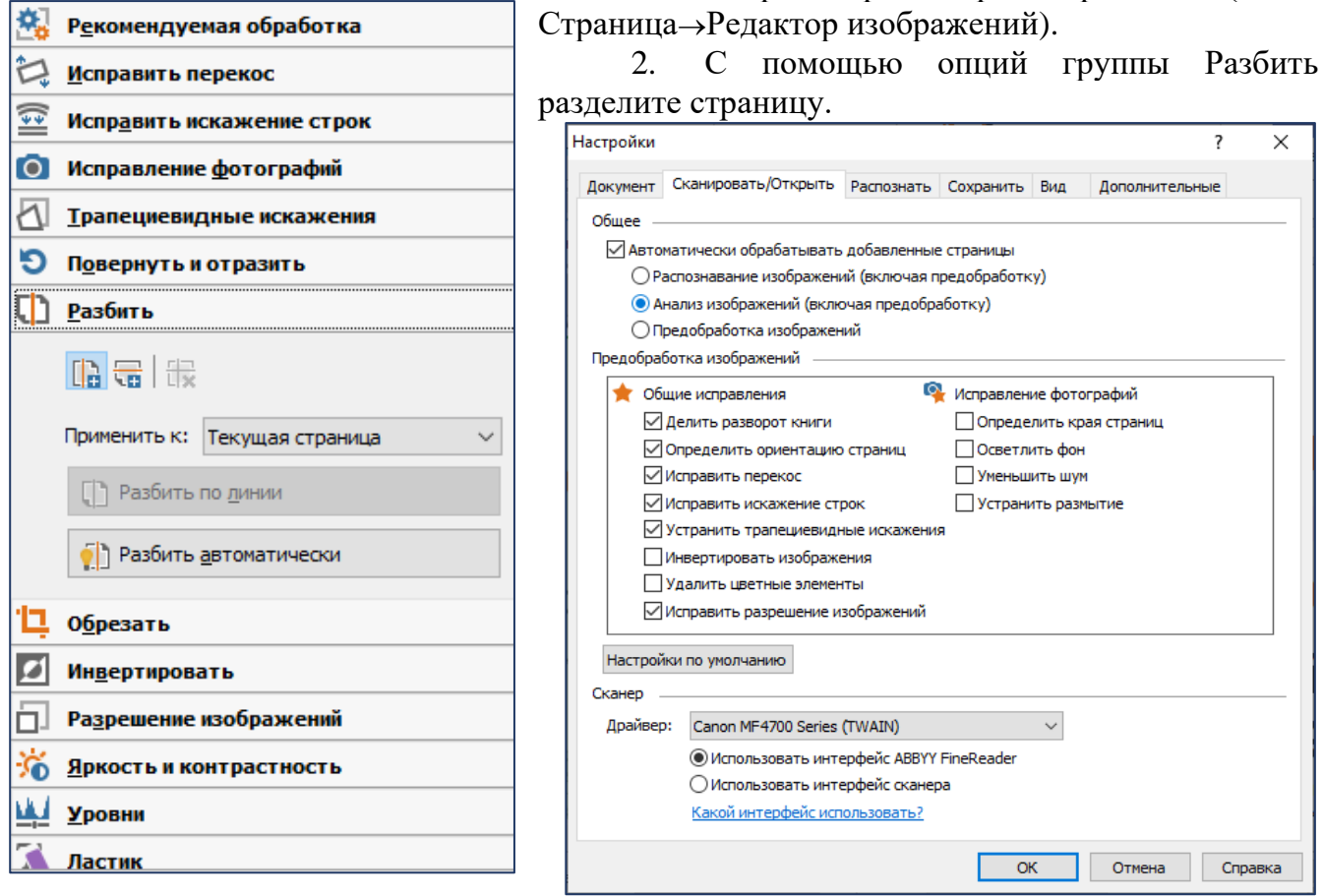

Рис. 25. Окно Редактор изображений Рис. 26. Окно Настройки

1. Откройте редактор изображений (меню

Диалог Настройки содержит настройки, позволяющие регулировать параметры открытия, сканирования, распознавания, сохранения документов в различные форматы, вид окон программы, выбирать язык и тип печати входного документа, язык интерфейса программы.

# Содержание отчета

- 1. Точное наименование и цель лабораторной работы.
- 2. Используемое оборудование, программное обеспечение и учебно-наглядное пособие.
- 3. Краткое содержание выполненной работы.
- 4. Вывод по лабораторной работе.

- 1. С какой целью осуществляется сканирование документов?
- 2. Какую информацию можно конвертировать в электронный вид?
- 3. В чем преимущество формата PDF?
- 4. Какие настройки сканера можно изменить и как?
- 5. От чего зависит качество сканирования и как его улучшить?

#### Сканирование текста

# ВИДЫ СКАНИРОВАНИЯ ДОКУМЕНТОВ

Сканирование различных документов для последующего создания электронного архива имеет собственные особенности. К примеру, сканирование книг и широкоформатное сканирование имеют различную трудоемкость и разное оборудование, необходимое для использования.

Чаще всего требуется сканирование следующих документов:

Сканирование сшитых документов (книг, журналов, буклетов). Сканирование документов, расшить которые нельзя. В качестве оборудования здесь используются планшетные или специальные книжные сканера. В результате получается многостраничный файл в формате PDF. При необходимости можно провести более тщательное распознавание и получить качественную электронную книгу.

Потоковое сканирование. Это сканирование отдельных листов посредством потоковых сканеров. Процесс сканирования документов в данном случае занимает немного времени, т.к. настройки сканирования одинаковы, а листы не сшиты. Для выполнения услуги сканирования применяют документные сканеры, которые позволяют копировать 20-90 страниц в минуту. Цена сканирования документов в данном случае минимальна, но стоит помнить, что такой вид копирования нельзя использовать в случае с ветхими, очень ценными или тонкими документами во избежание повреждения машиной.

Сканирование фотографий. Для сканирования цветных фотографий используют специальные фото-сканеры, которые способны скопировать фото с минимальным количеством искажений и с максимальной разрешающей способностью. Для восстановления фото после сканирования применяют электронные технологии реставрации.

Сканирование негативов, позитивов, слайдов, микропленки. В данном случае основное значение имеет разрешающая способность сканера, т.к. размеры пленки малы. Для сканирования документов такого типа используют профессиональные слайд-сканеры, которые способны выполнять копию с разрешением до 6000 dpi. Благодаря наличию в таких сканерах специальных фильтров возможно получить изображение высокого качества.

Широкоформатное сканирование. Используется для документов с размерами, превышающими А3 (форматы А2, А1, А0). Для [сканирования документов](https://orbrm.ru/skanirovanie-dokumentov/) такого типа применяют широкоформатные сканеры протяженного типа, которые выполняют оцифровку только при толщине оригинала до 16 мм. Чтобы предотвратить повреждения бумаги в случае сканирования ветхих, очень тонких и глянцевых документов, предварительно на лист одевают прозрачный защитный пакет.

Использование качественного оборудования, подобранного индивидуально под каждый тип документа, позволяет в итоге получить качественную электронную копию с возможностью последующего занесения в электронный архив.

Генеральному директору ЗАО «Стандарт» Кузьмину С.Т.

#### Сканирование делового письма

# Акционерное общество «Портал»  $(AO \triangleleft \Pi_{\text{OPT}})$

Петровская ул., д. 7, Москва, 127087 Тел./факс: (495) 678-09-89; e-mail: [www.portal@rf.ru;](http://www.portal@rf.ru) http://www/cever.ru ОКПО 45632567; ОГРН 7865467325677; ИНН/КПП 5612230987/675478979

10.01.2018 № 01-03/12

На № \_\_\_\_\_\_\_\_\_\_\_\_ от \_\_\_\_\_\_\_\_\_\_\_

О направлении протокола разногласий

Направляем Вам подписанный и скрепленный печатью договор от 25.12.2017 № 25 с протоколом разногласий.

Протокол разногласий просим подписать, скрепить печатью и один экземпляр выслать в наш адрес в течение 10 дней.

Приложение: 1. Договор на 6 л. в 1 экз.

2. Протокол разногласий на 2 л. в 1 экз.

Директор М.М. Дымов

Ельцова Анна Петровна 8(33622)56-09-00

#### Сканирование книжного разворота

# ОФОРМЛЕНИЕ ОРГАНИЗАЦИОННО-ПРАВОВЫХ ДОКУМЕНТОВ

#### Вопрос 18. Учредительный договор

Учредительные документы - это обязательные, установленные законом документы, необходимые при создании (учреждении) и в период функционирования юридического лица.

В законодательных актах, регулирующих деятельность коммерческих организаций (предприятий), установлены лва основных учредительных документа, которые необходимо иметь в зависимости от организационно-правовой формы собственности: устав и учредительный договор.

Учредительный договор - это документ, правовой акт, свидетельствующий о волеизъявлении физических или юридических лиц по образованию организационно-правовой структуры с целью реализации той или иной предпринимательской идеи.

Учредительный договор юридического лица заключается его учредителями (участниками). Порядок заключения, составления и оформления, вступления в силу, прекращения действия и другие юридические акты учредительного договора регламентируются законодательством Российской Федерации.

Учредительный договор может включать следующие разделы:

- 1. Вводная часть.
- 2. Цель заключения договора.
- 3. Наименование и правовая форма организации.
- 4. Предмет деятельности.
- 5. Местонахождение организации.

#### 4. Оформление организационно-правовых документов 49

- 6. Обязанности участников (учредителей) по созданию юридического лица.
- 7. Порядок образования имущества.
- 8. Условия об ответственности конкретных участников (учредителей) по обязательствам созданного юридического лица.
- 9. Порядок распределения прибыли и погашения убытков.
- 10. Порядок управления делами юридического лица.
- 11. Права и обязанности участников (учредителей).
- 12. Ответственность за нарушение договора.
- 13. Условия и порядок выхода участников (учредителей) из состава организации и принятия новых членов.
- 14. Порядок рассмотрения споров.
- 15. Порядок изменения и расторжения договора, реорганизация и ликвидация юридического лица.

Учредительный договор оформляется на листах бумаги формата А4 по следующей форме:

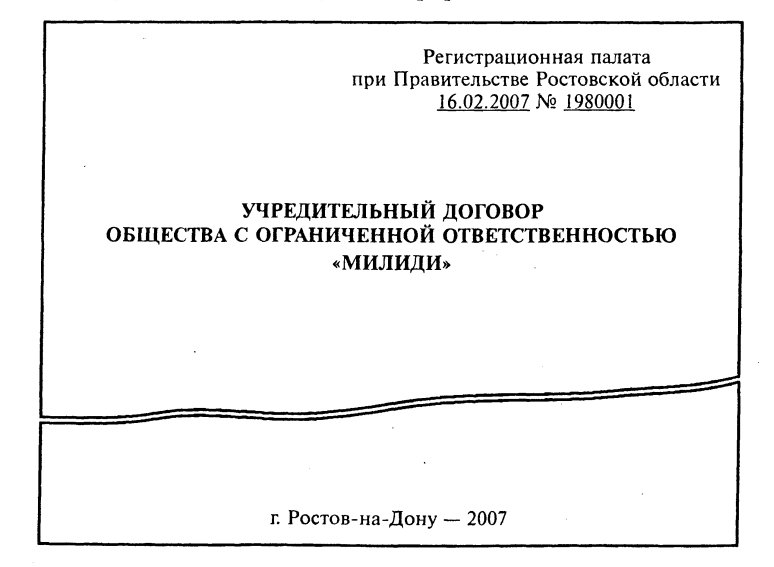

# Лабораторная работа № 12 Сканирование графических документов

Цели урока – изучить технологию сканирования графических документов; приобрести практические навыки оцифровки рисунков, визиток, презентаций, таблиц.

# Пояснение к работе

Сканирование – это получение образа бумажного документа (картинки, фотографии, чертежа, плаката) в электронном виде. Далее отсканированное изображение можно

редактировать в различных программах, добавлять векторную графику или полностью векторизовать, распечатать, отправить по электронной почте или записать на любой электронный носитель информации (CD, DVD, флэшку).

В настоящее время использование сканеров широко применяется во всех

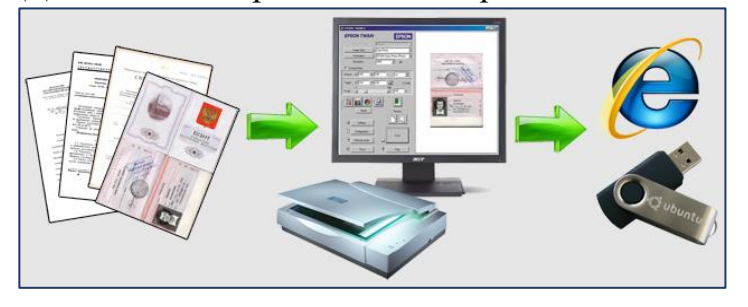

сферах деятельности человека в науке, медицине, культуре, искусстве, в деловом мире.

Для сканирования графических объектов, таких как: фото, карты, чертежи используются самые мощные широкоформатные сканеры со специальным программным обеспечением, например PhotoShop, SpotLight, однако для выполнения графических задач офиса вполне подходит FineReader.

Перед сканированием графических документов (фото), необходимо установить настройки предобработки изображений в меню Сервис  $\rightarrow$  Настройки (рис. 27). Если изображение уже отсканировано, изменения можно производить вручную с помощью Редактора изображений (рис. 28).

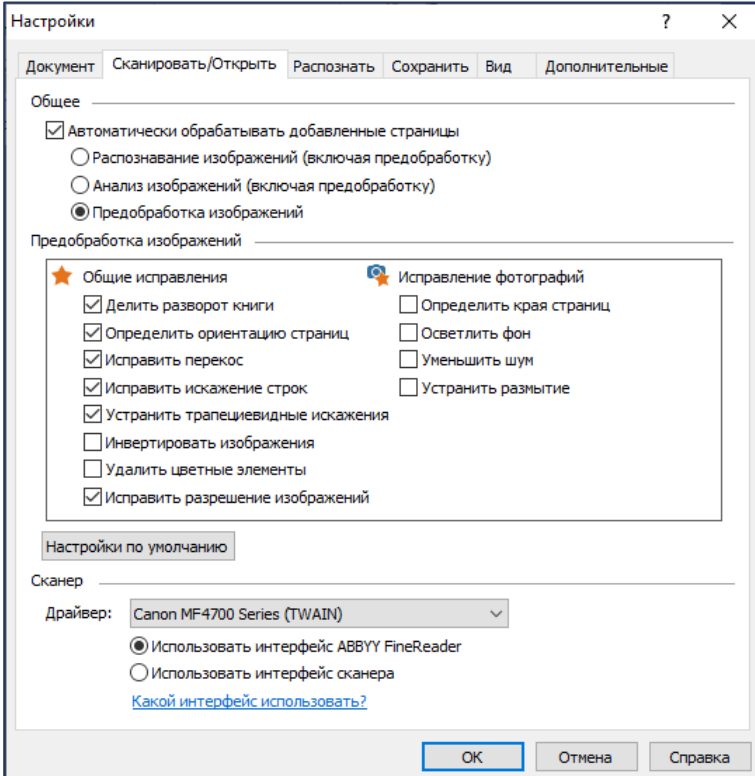

Рис. 27. Окно Настройки, предобработка изображений Рис. 28. Редактор изображений

|                              | Рекомендуемая обработка             |
|------------------------------|-------------------------------------|
| き                            | Исправить перекос                   |
| $\left  \frac{1}{2} \right $ | Исправить искажение строк           |
| Ō,                           | Исправление фотографий              |
|                              | Применить к: Текущая страница       |
|                              | ДА Удалить геометрические искажения |
|                              | Устранить размытие                  |
|                              | <b>Уменьшить шум</b>                |
|                              | ∧ <u>О</u> светлить фон             |
| ₫                            | Трапециевидные искажения            |
| O                            | Повернуть и отразить                |
|                              | Разбить                             |
| ά.                           | Обрезать                            |
|                              | Инвертировать                       |
|                              | Разрешение изображений              |

Если распознанный текст содержит большое количество иллюстраций или вы выбрали режим, в котором сохраняется изображение страницы, то размер конечного файла может быть очень большим. Качество картинок и размер полученного файла зависят от

выбранного значения в выпадающем списке группы Качество изображения (рис. 29):

✓ Высокое (разрешение исходного изображения) – сохраняет качество изображения страницы или иллюстраций, в соответствии с исходным разрешением.

✓ Сбалансированное – уменьшит размер документа по сравнению с исходным, сохранит достаточно высокое качество изображения страницы или иллюстраций.

✓ Небольшой размер – сохранит PDF-документ небольшого размера. Разрешение изображения страницы и иллюстраций будет уменьшено до 150 dpi, что повлияет на качество.

✓ Пользовательское… – позволит задать параметры сохранения изображения и иллюстраций в окне Пользовательские настройки. Рис. 29. Окно Настройки, Качество изображения

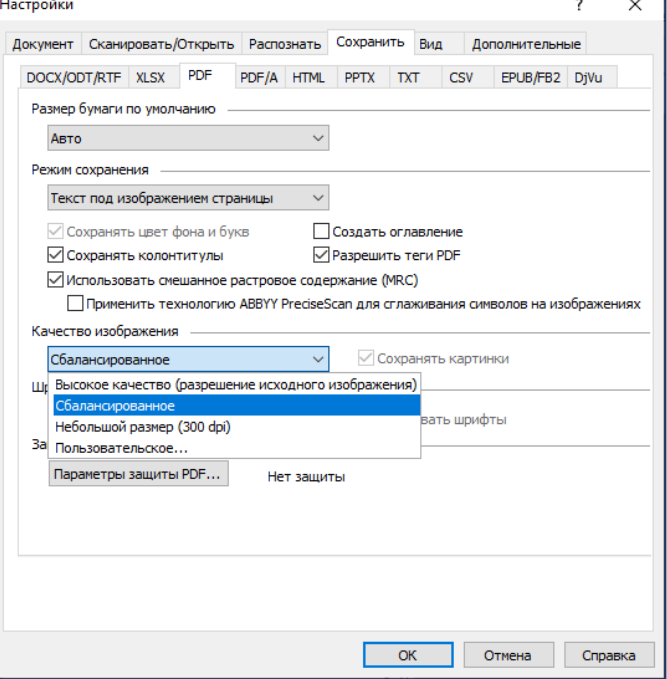

# Задание

1. Самостоятельно изучить методические рекомендации по выполнению лабораторной работы.

2. Установить необходимые настройки предобработки изображений и качества сохранения PDF-файла.

3. Руководствуясь технологией сканирования документов выполнить задания из Работы в лаборатории и сохранить файлы в папке на Рабочем столе под своим именем.

- 4. Подготовить форму отчета.
- 5. Подготовить ответы на контрольные вопросы.

# Работа в лаборатории

Задание 1. Сканирование графических изображений Технология работы:

1. Установите следующие настройки: разрешение – 600 dpi; режим сканирования – цветной; яркость – Авто, при необходимости дополнительные настройки.

2. Преобразуйте в цифровой вид изображения (приложение 1), разместите каждый рисунок на новом листе с помощью команды Разбить, сохраните файл в PDF-формате под именем «Фото».

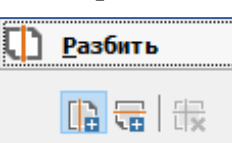

Задание 2. Сканирование слайдов презентации

Технология работы:

1. Сохраните прежние настройки сканирования.

2. Отсканируйте слайды презентации (приложение 2). Разделите изображение таким образом, чтобы каждому слайду соответствовала отдельная страница пакета, обрежьте лишнюю область вокруг слайда.

- 3. Страницы можно распознать, отредактировать или сохранить как картинку.
- 4. Сохраните документ в программе PowerPoint под именем «Презентация».

#### Задание 3. Сканирование визитных карточек

Огромное количество визиток секретарь может перевести в электронный вид для удобного хранения и поиска нужных контактов. FineReader содержит функцию полнотекстового поиска по распознанным страницам пакета. Можно найти нужную визитку по фамилии, имени или наименованию организации. Пополнять пакет возможно в любое время. Технология работы:

1. Положите несколько визитных карточек в сканер (приложение 3), так чтобы в результате была получена «табличная структура».

2. Текст визиток содержит мелкий шрифт, поэтому установите наилучшие параметры сканирования.

3. Разбейте изображение на отдельные страницы пакета и сохраните как документ FineReader под именем «Визитки».

#### Задание 4. Сканирование таблицы сложной структуры

При сканировании сложных таблиц могут возникнуть ситуации неправильного разделения таблицы на строки и столбцы, плохое распознавание вертикального текста, выделение картинок в ячейке таблицы и другое. Для решения таких задач можно воспользоваться ручной разметкой таблицы.

Добавить горизонтальный/вертикальный разделитель в таблицу, удалить разделители таблицы, анализировать структуру таблицы, разбить ячейки таблицы, объединить ячейки или строки таблицы. Щелкните мышью на области 医属肥脂属 Таблица, и на появившейся над ней панели выберите

соответствующий инструмент:

Технология работы:

1. Отсканируйте таблицу (приложение 4). Выделите область таблицы соответствующим маркетом, распознайте страницу.

2. Проанализируйте результат распознавания таблицы. При необходимости измените разделители.

3. Сохраните редактируемую таблицу в MS Excel под именем «Таблица».

- 1. Какие окна возможно отобразить в программе Fein Reader?
- 2. Как повысить качество распознавания графического документа?
- 3. Как разбить изображение на несколько страниц пакета?
- 4. Как изменить параметры Распознавания и Сканирования?
- 5. Как изменить разметки таблицы?
- 6. В чем преимущество электронных визиток?
- 7. Как вызвать диалоговое окно Параметры?
- 8. Что возможно вручную изменять используя Редактор изображений?

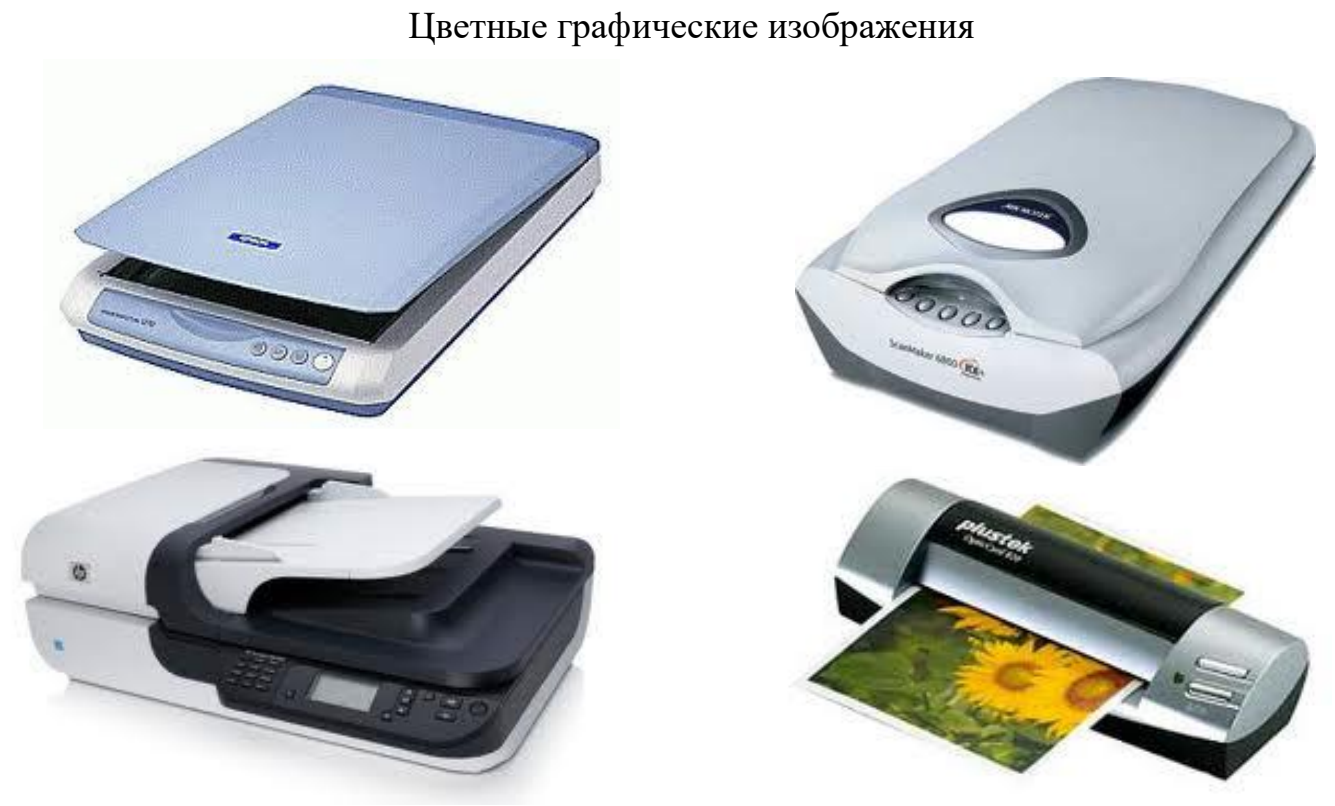

# Рис.1. Разновидности планшетных сканеров

\*\*\*\*\*\*\*\*\*\*\*\*\*\*\*\*\*\*\*\*\*\*\*\*\*\*\*\*\*\*\*\*\*\*\*\*\*\*\*\*\*\*\*\*\*\*\*\*\*\*\*\*\*\*\*\*\*\*\*\*\*\*\*\*\*\*\*\*\*\*\*\*

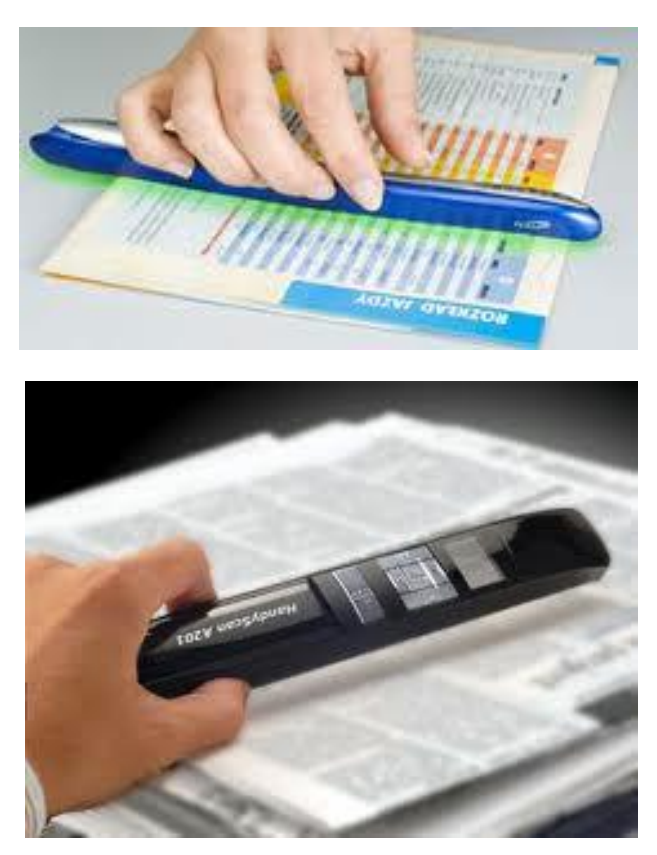

Рис. 2. Ручные сканеры

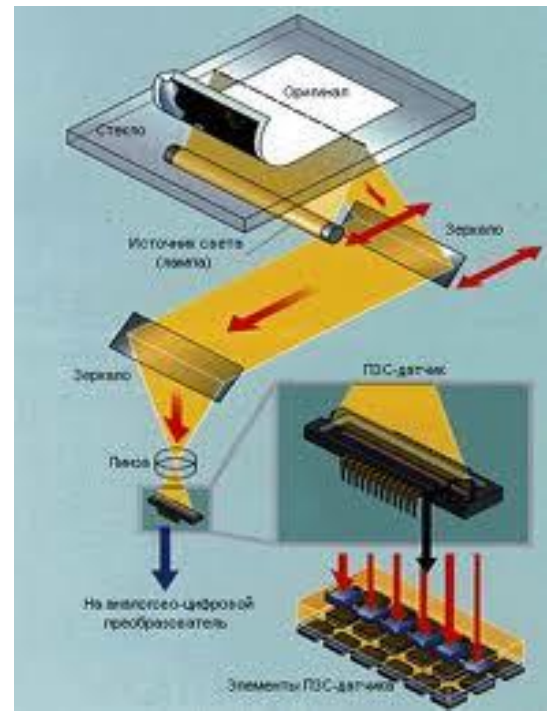

Рис. 3. Принцип работы сканера

Приложение 2

# Работа с презентациями PowerPoint

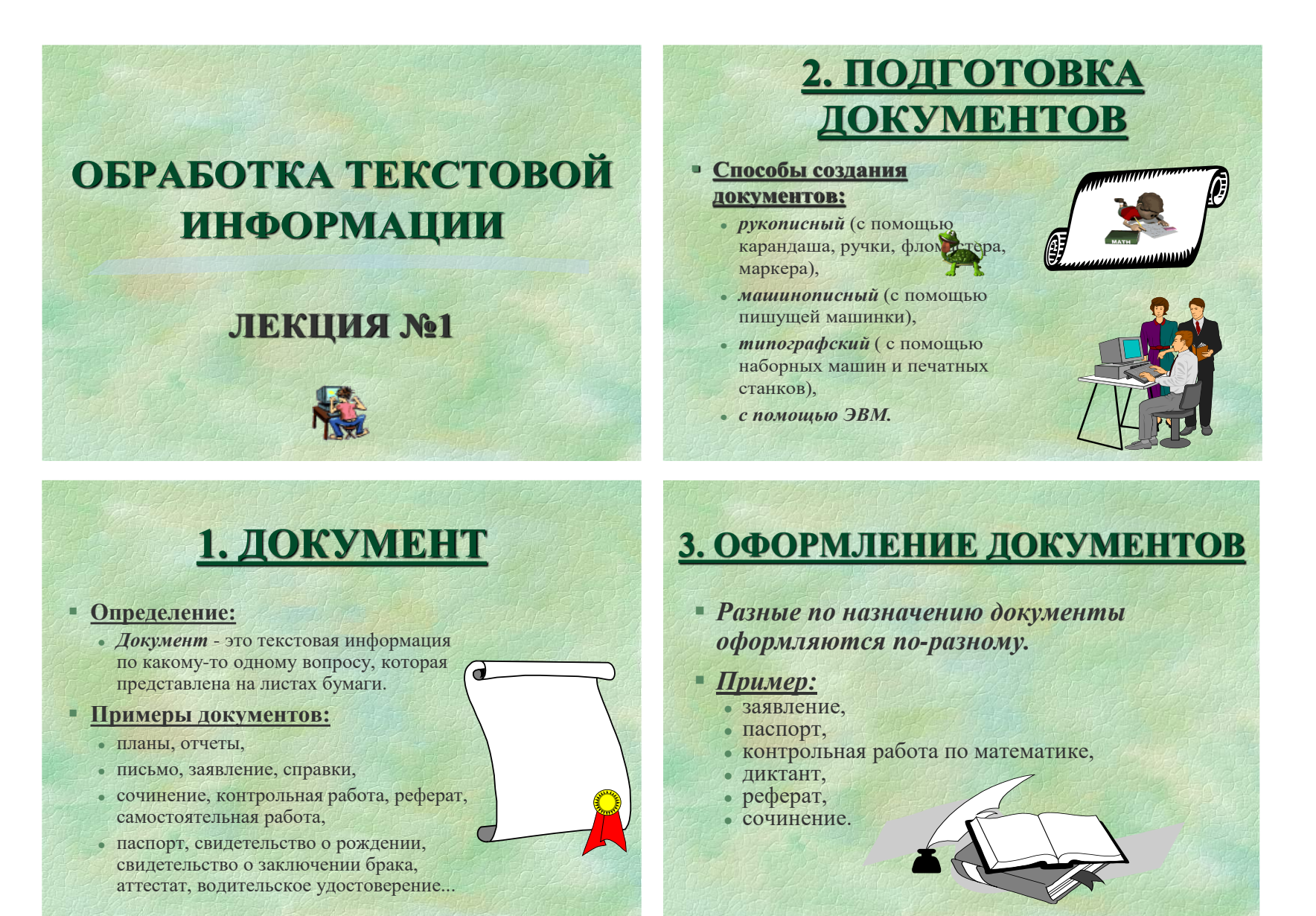

#### Приложение 3

#### Работа с визитными карточками

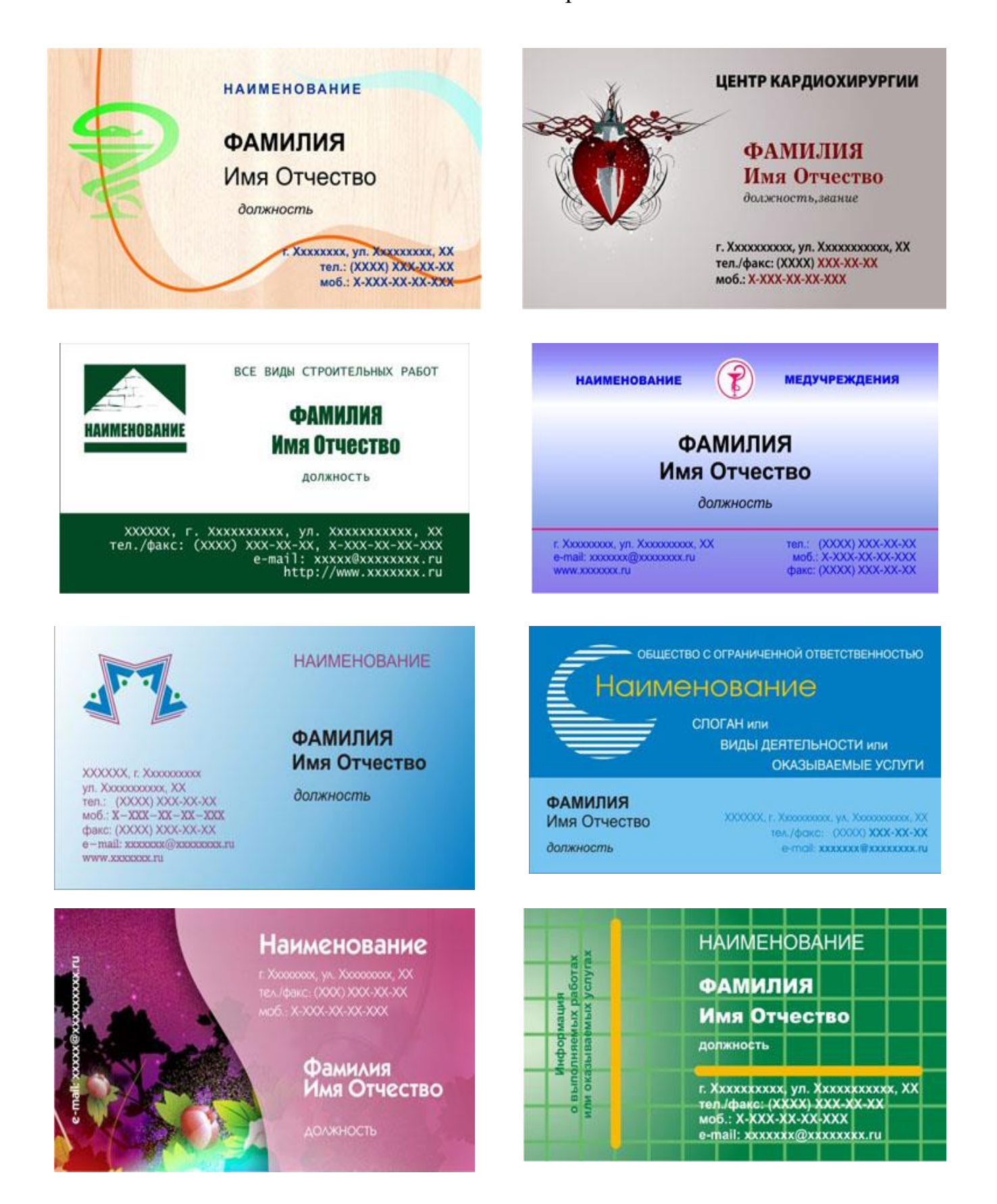

# Работа с таблицей сложной структуры

Приложение 4

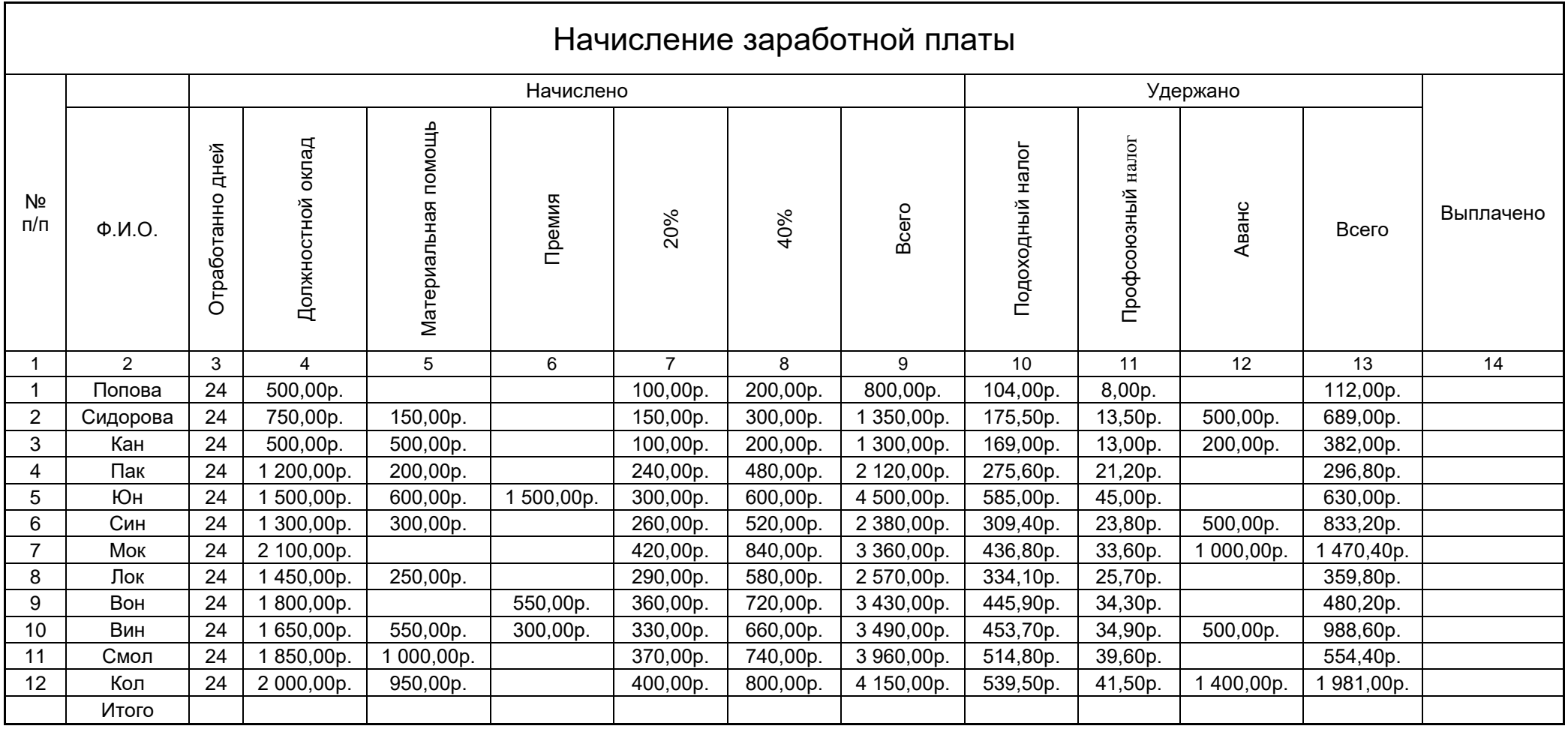

# Лабораторная работа № 13 Сканирование различных типов документов

Цель работы – закрепить полученные знания, приобретенные навыки преобразования бумажных документов различной сложности в электронный вид.

# Пояснение к работе

# Если в исходном документе сложная структура

Перед распознаванием программа проводит анализ логической структуры документа, выделяет области с текстом, картинками, таблицами и штрих-кодами. Области выделяются для того, чтобы указать системе, каким образом следует распознавать те или иные части изображения и в каком порядке. Так воспроизводится исходное оформление документа.

По умолчанию анализ документа в ABBYY FineReader выполняется автоматически. В сложных документах некоторые области могут быть выделены неправильно. Часто оказывается удобнее исправить только их, а не выделять все области заново.

Для корректировки разметки вы можете воспользоваться:

✓ Инструментами ручной разметки областей, расположенными на панели инструментов окна Изображение.

✓ Командами контекстного меню выделенной области в окне Изображение или Крупный план.

✓ Командами главного меню Области.

После выполнения необходимых операций запустите распознавание еще раз.

# Задание

1. Самостоятельно изучить методические рекомендации по выполнению лабораторной работы.

2. Преобразовать журнальную и газетную страницу из бумажного вида в электронный, сохранить как редактируемый текст в MS Word на Рабочем столе в папке под своим именем.

3. Подготовить форму отчета.

4. Подготовить ответы на контрольные вопросы.

# Работа в лаборатории

Задание 1. Сканирование сложной журнальной страницы

В процессе сканирования статей из журналов может произойти плохое качество распознавания вследствие неправильного выделения блоков. В результате автоматического анализа журнальной страницы, программа может выделить лишние блоки или неверно указать форму выделенных блоков.

Для этого, необходимо воспользоваться инструментами в окне Изображение, щелкнув мышью по выделенной области и на появившейся над ней панели выбрать соответствующий инструмент: Технология работы:

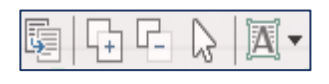

1. Установите соответствующие параметры сканирования.

2. Отсканируйте страницу журнала (приложение 1), распознайте. В случае необходимости выполните корректировку выделенных областей страницы: текст, рисунок, таблица. Границы боков должны совпадать с границами текста.

4. Аналогичным образом переведите в электронный вид страницу из газеты в редактируемый файл MS Word (приложение 2).

# Содержание отчета

- 1. Точное наименование и цель лабораторной работы.
- 2. Используемое оборудование, программное обеспечение и учебно-наглядное пособие.
- 3. Краткое содержание выполненной работы.
- 4. Вывод по лабораторной работе.

- 1. Какие документы могут иметь сложную структуру?
- 2. Какие особенности выделения блоков сложного документа следует учитывать?
- 3. Как произвести вручную корректировку выделенных блоков?

#### Работа с журнальной страницей

# **ТЕХНОДРОМ**

ети быстро преодолевают робость перед незнакомой техникой, осваивают ее даже легче, чем взрослые. А педагоги и психологи отмечают. что работа с компьютером развивает логическое мышление, целеустремленность, организованность, уверенность в себе. Порой ученик, теряю-

щийся у доски, чувствует себя намного смелее, выдавая решения на экране дисплея. Ведь возможности компьютера позволяют регулировать темп работы соответственно индивидуальным возможностям каждого ребенкa

Но родители должны знать, что увлеченность электронной техникой таит в себе и определенные опасности. Не случайно работа операторов ЭВМ занимает одно из первых мест по утомляемости. Она требует огромной концентрации внимания, сосредоточенности, напряжения зрения и мысли.

Поэтому ребятам необходимо помочь освоить правила работы с компьютерами, познакомить с элементарной техникой «компьютерной безопасности».

Известно, что дисплеи могут стать источником различного рода электромагнитных излучений, ультрафиолетового, инфракрасного, радиочастотного и других. Исследования компьютеров, чаще всего используемых в школе, показали, что уровни этих излучений значительно ниже предельно допустимых и не представляют опасности для здоровья. Но если дисплей неисправен, эти уровни могут быть значительно выше. Об этом надо помнить и следить, чтобы специальная техническая служба контролировала исправность компьютеров.

К сожалению, приходится признать, что компьютеры, которыми располагают школы, в большинстве своем технически несовершенны. И в роли дисплея часто используется обычный бытовой телевизор, что значительно снижает качество изображения. Ребенку приходится напрягаться, вглядываясь в экран.

В этих случаях важно прежде всего создать условия работы, благоприятные для глаз, отрегулировать, наладить изображение, которое должно быть четким и контрастным, не иметь бликов и отражений рядом стоящих предметов. Необходимо позаботиться и о том, чтобы исключить возможность засветки экрана, поскольку свет, попадая на экран дисплея, снижает контрастность и яркость изображения.

компьютера . . . . . . . . . . . . .

Все труднее найти сферу человеческой деятельности, где бы не использовались электронно-вычислительные машины. «Нашествие» компьютеров - уже не завтрашний, а сегодняшний день. А это значит, что школьник должен быть готов к тому, что помощником в его будущей профессии станет компьютер. Для приобщения детей к электронно-вычислительной технике компьютерами сейчас оснащаются школы, дома пионеров, пионерские лагеря и даже детские сады. И в ребячьем досуге компьютерные игры занимают все больше времени.

> Экран дисплея должен находиться на расстоянии не менее 50-55 сантиметров от глаз. Школьникам, страдающим близорукостью, обязательно нужно при работе с компьютером надевать очки.

Для того чтобы снизить статическое напряжение, ребенку следует сидеть перед дисплеем так, чтобы центр экрана находился на линии взора. Вместо обычных стульев лучше приобрести удобные кресла с подлокотниками, подобранные по росту детей. В этом случае спина и ступни имеют опору, а мышцы спины и предплечий напрягаются намного меньше.

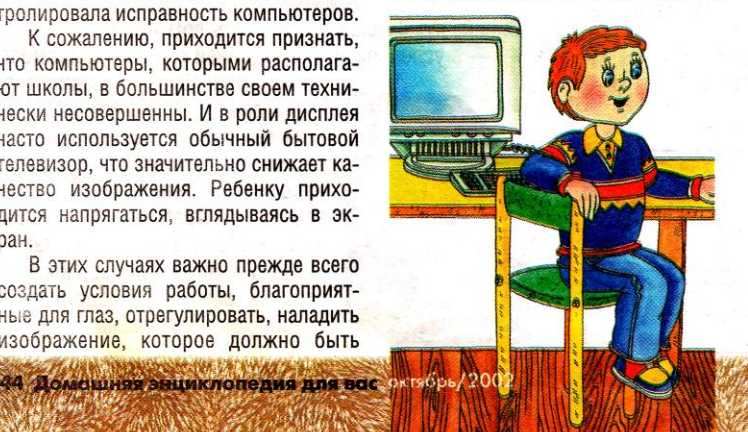

В школах, где оборудован дисплейный класс, в компьютерных клубах непременно найдутся «фанаты», которые способны просидеть за экраном дисплея несколько часов подряд. Это вполне понятно: ведь возможности даже не очень совершенного компьютера огромны.

> Но как это ни странно на первый взгляд, занятия компьютерными играми зачастую более утомительны, чем решение учебных задач. И вот почему: большинство игр очень динамичны, рассчитаны на мобилизацию внимания, на постоянно меняющуюся игровую ситуацию и требуют быстрой реакции и огромного напряжения. Потому хочется предостеречь ребят: многочасовое сидение за компьютером после уроков вредит не только зрению, оно снижает до минимума двигательную активность, необходимую для нормального физического развития. Психологи также отмечают нежелательные последствия «компьютерного фанатизма»: ребенок, проводящий у дисплея все

свободное время, начинает испытывать трудности в общении со сверстниками.

По наблюдениям врачей-гигиенистов, оптимальное время непрерывной работы на компьютере для старшеклассников - 25-30 минут, для учеников 7-8-го классов - еще меньше: 15-20 минут, для детей младшего школьного возраста - не более 10 минут. После этого необходим перерыв на 10 минут для разминки и гимнастики для глаз. Разминка включает потягивания, вращение головой, наклоны туловища в разные стороны.

Гимнастика для глаз тоже несложна. Это круговые движения глазных яблок, смещение взгляда в разных направлениях, перевод взгляда с близких объектов вдаль, легкий массаж век. Благодаря этим упражнениям снимается напряжение глазодвигательных мышц.

И еще один совет. Ребенку в те дни, когда он занимается с компьютером, не надо «отдыхать» у телеэкрана, ведь это дополнительная нагрузка не только на орган зрения, но и на нервную систему. М. Степанова,

кандидат медицинских наук

**ТЕХНОДРОМ** 

#### Работа со страницей газеты

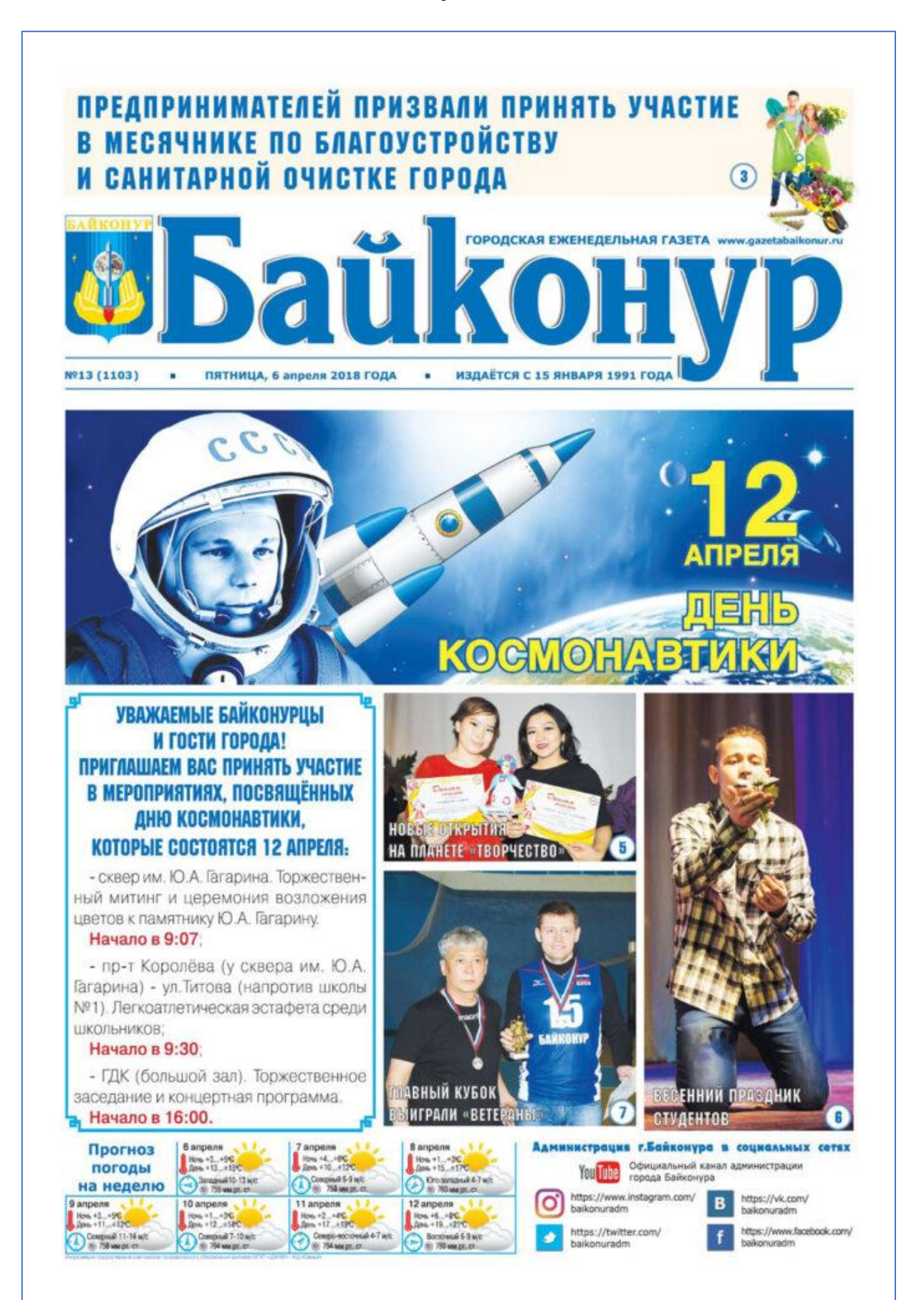

# Лабораторная работа № 14 Устройство и принцип работы факсимильного аппарата

Цель работы – ознакомиться с принципом работы факсимильных машин; изучить внешний вид факсимильного аппарата Panasonic KX-FP105, панель управления и схему подключения.

# Пояснение к работе

Факсимильные аппараты (факсы) используются для удаленной передачи между собой графической информации (документов).

Итальянец Джованни Казелли был создателем первой коммерческой факсовой системы в 1883 году, которая сединика Париж с Лондоном.

Доработка факса оптическим сканером и открытие проводного сервиса для газет в 1902 году принадлежит немецкому изобретателю Артуру Корну.

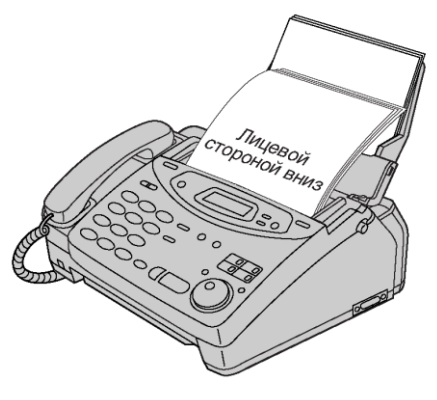

Широко распространены факсы, использующие для печати струйный, лазерный метод печати (на обычной бумаге) и метод термопечати (термобумага в рулонах для факсов).

В настоящее время лидируют компьютерные технологии в факсимильной связи – Онлайн-факсы.

Онлайн-факс – это модернизированная версия обычной факсимильной связи. Факсимильная связь через Интернет отправляет факсы в цифровом формате через интернетсоединение с компьютера или мобильного устройства, в то время как для обычной факсимильной связи требуется телефонная линия.

Сервисные возможности современных факсимильных аппаратов:

- ✓ ведение электронного каталога контактов;
- ✓ передача факса в заданное время;
- ✓ передача документов из памяти;
- ✓ печать отчета о документах;
- ✓ изготовление копий;
- ✓ электронная почта для факса;
- ✓ факс для отправки по электронной почте;
- ✓ наличие всех функций современного телефонного аппарата.

Все факсимильные аппараты объединяет простота использования и единые принципы отправки и приема сообщений.

#### Задание

1. Самостоятельно изучить методические рекомендации по выполнению лабораторной работы.

2. Ознакомиться с принципом работы факсимильных машин.

3. Изучить внешний вид, панель управления и схему подключения факсимильного аппарата Panasonic KX-FP105.

- 4. Подготовить форму отчета.
- 5. Подготовить ответы на контрольные вопросы.

## Работа в лаборатории

# Принцип работы факсимильного аппарата

Передаваемый документ кладется на входной лоток изображением вниз, с помощью лазера и микропроцессора документ переводится в цифровой вид.

Модем преобразует цифровые сигналы в сигналы аналоговые и передает их по телефонному каналу связи.

При приеме документов происходит обратный процесс преобразования аналоговых сигналов в цифровые, затем полученный цифровой код поступает в печатную часть аппарата и выводится на лист бумаги.

Таким образом, факсимильный аппарат конструктивно выполненный из телефонного аппарата и трех основный частей: сканера, модема, принтера.

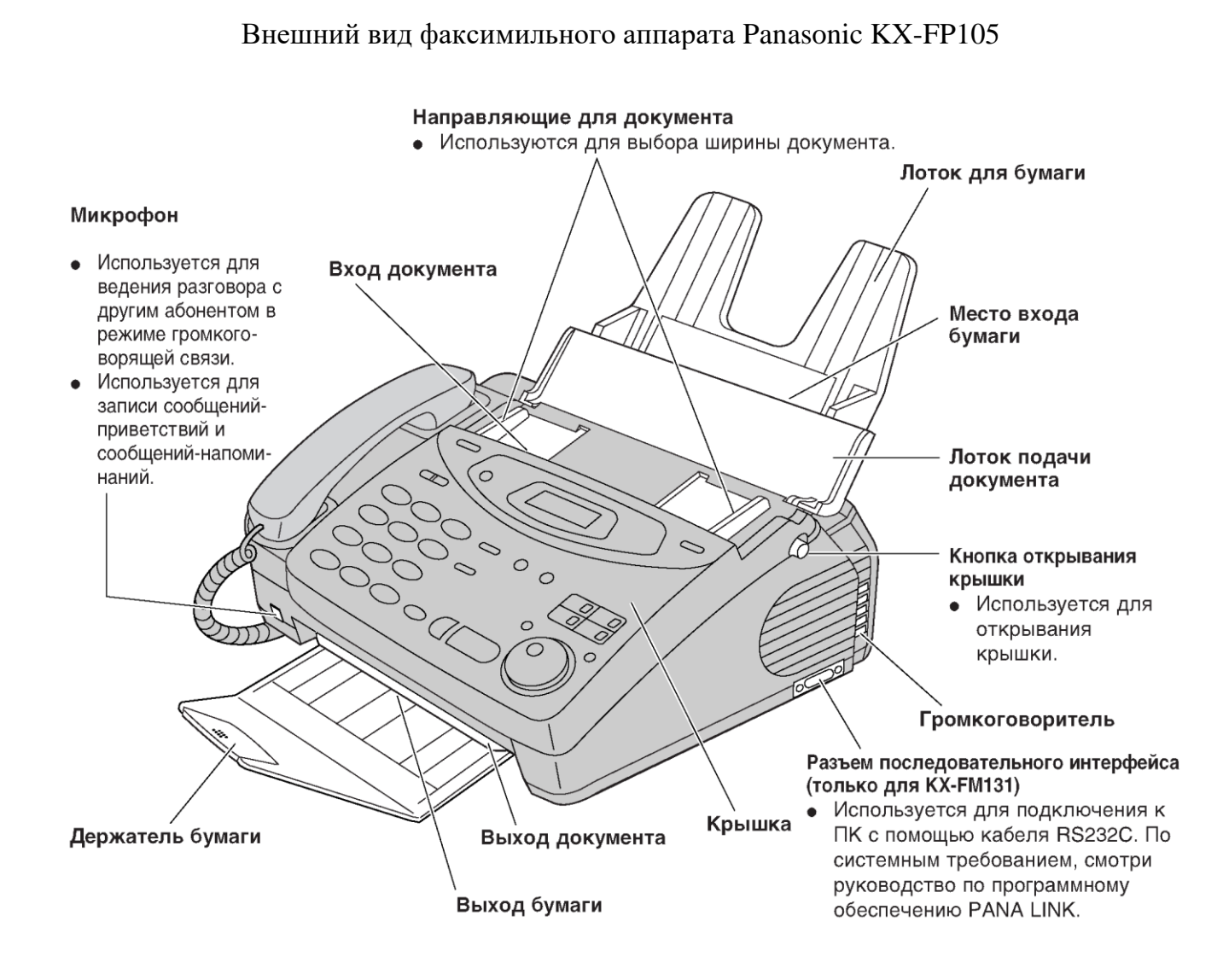

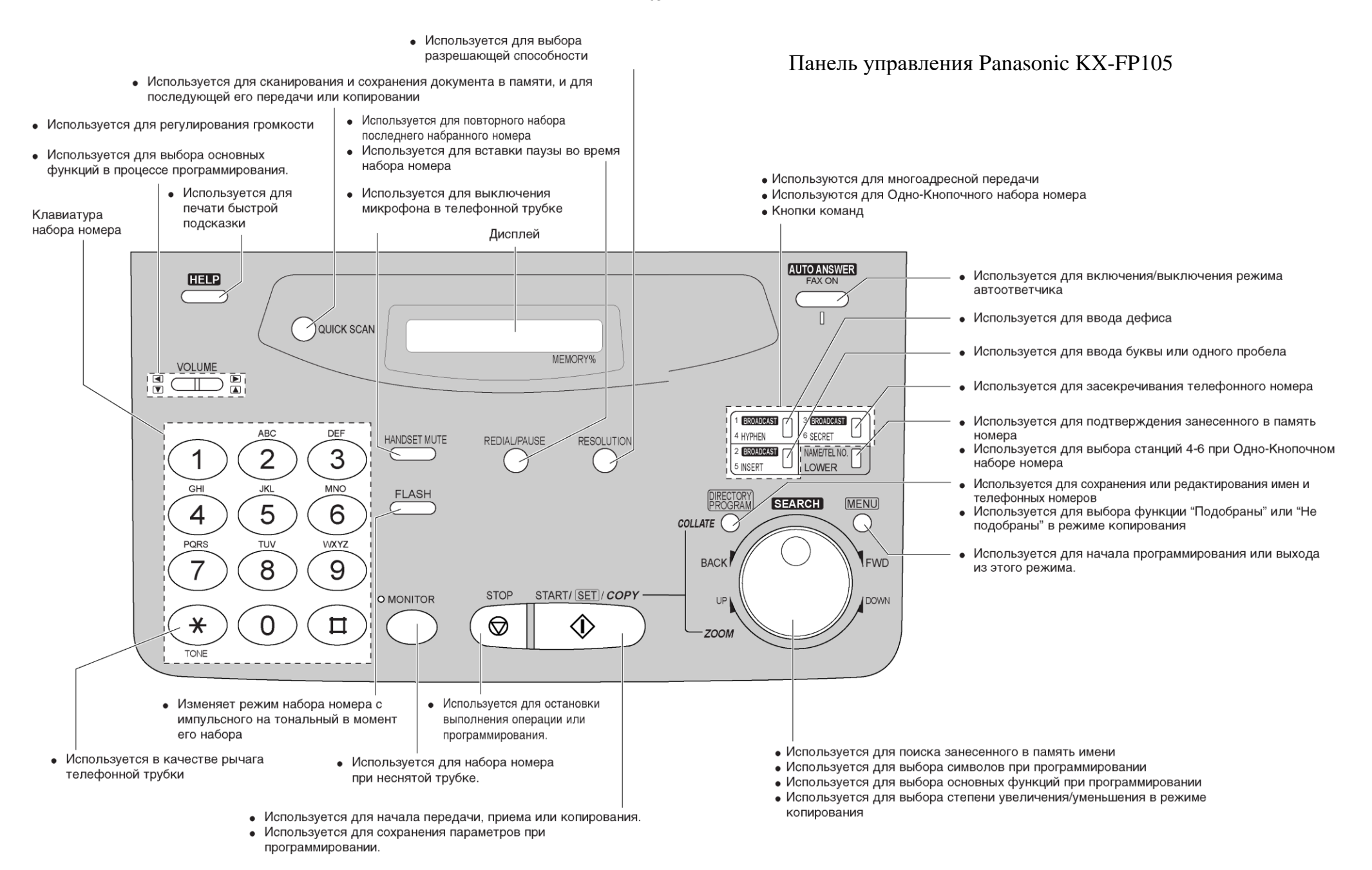

Подключение факса

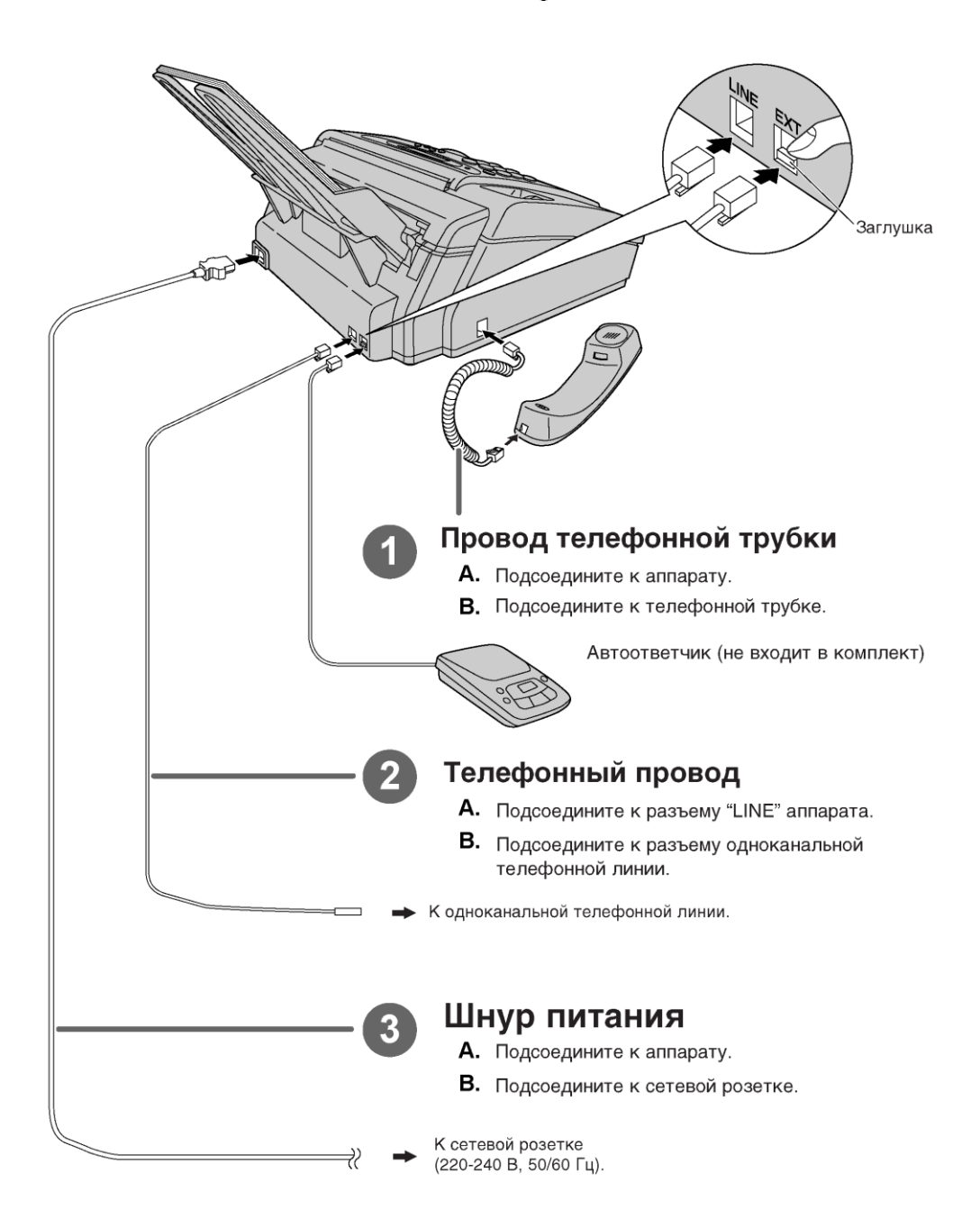

# Содержание отчета

- 1. Точное наименование и цель лабораторной работы.
- 2. Используемое оборудование и учебно-наглядное пособие.
- 3. Краткое содержание выполненной работы.
- 4. Вывод по лабораторной работе.

- 1. Сервисные возможности факсимильных аппаратов.
- 2. Из каких компонентов конструктивно состоит факс?
- 3. Какие разъемы для подключения проводов содержит факс?
- 4. В чем заключается особенность современных факсимильных аппаратов?
- 5. Каковы недостатки факсимильных документов?

# Лабораторная работа № 15 Прием и передача факсимильного сообщения

Цель работы – ознакомиться с особенностями документов, предаваемых по факсимильному аппарату; определить преимущества факс-серверов; рассмотреть процедуру прослушивания и удаления сообщений; изучить технологию получения и передачи документов по факсу.

# Пояснение к работе

Факс по-прежнему является важным средством связи для отправки заказов на поставку, счетов и юридических документов. Многие отрасли, такие как здравоохранение, юриспруденция, чаще используют факсы для обмена жизненно важными документами. На самом деле некоторые документы обязательно отправляются в виде факса, а не принимаются в виде электронной почты.

Факс – документ, полученный с помощью факсимильного аппарата по телефонным каналам связи или по средствам сети итеренет.

По факсу передается копия документа, не имеющая юридической силы, без предварительного документального соглашения сторон. По факсу могут быть переданы любые виды не сброшюрованных документов (договора, акты) и их приложения (схемы, таблицы, рисунки). Однако, факсы относятся к разновидностям служебной переписки между деловыми партнерами, поэтому документы передаваемые по факсу принято называть письмами.

Дополнительные данные, которые проставляет сам аппрат на верхнем поле документа: дата и время передачи; длительность передачи; код отправителя; № факса отправителя; № факса получателя; количество страниц. Вся эта информация отражается в автоматически создаваемом журнале регистрации, который после 20 передач или приемов распечатывается аппараторм. Листы этого журнала подшиваются, используются в справочно-информационной работе.

Отправлять и получать факс можно без наличия факсимильного аппарата – используя факсимильные серверы. Факс-сервер представляет собой компьютер, оборудованный несколькими специальными факсимильными платами и интегрированный с локальной вычислительной сетью (ЛВС). Факс-сервер наделяет каждого пользователя ЛВС возможностью передавать и принимать факсимильные сообщения с помощью своего рабочего ПК. Такие системы могут автоматически сохранять полученное факсимильное сообщение в корпоративной электронной системе документооборота, что гарантирует сохранность сообщения и возможность его быстрого поиска в критических ситуациях, например, OpenText RightFax.

Виртуальный факс не только избавит от необходимости приобретать факсимильный аппарат и дополнительные расходные материалы, но и позволит принимать и отправлять сообщения онлайн. Отправка факса через интернет – это удобное решение для передачи документов, макетов и фотографий в электронном виде.

Основные характеристики факс-сервера:

- ✓ маршрутизация факсов на любой тип электронной почты;
- ✓ пользовательское форматирование;
- $\checkmark$  простое преобразование факса в PDF, GIFF, TIF, JPEG;
- ✓ различные типы поддержки файлов;
- ✓ пользовательские и стильные шаблоны факсов;

✓ поддержка добавления пользовательских титульных страниц и много других функций.

Задание

1. Самостоятельно изучить методические рекомендации по выполнению лабораторной работы.

- 2. Объяснить процедуру получения и отправления документов по факсу.
- 3. Подготовить форму отчета.
- 4. Подготовить ответы на контрольные вопросы.

#### Работа в лаборатории

Прием и передача факсимильных сообщений, копирование документов происходит без усилий и трудностей.

Одной из основных функций факса, является прослушивание записанных сообщений во время отсутствия секретаря на рабочем месте.

# Прослушивание записанных сообщений

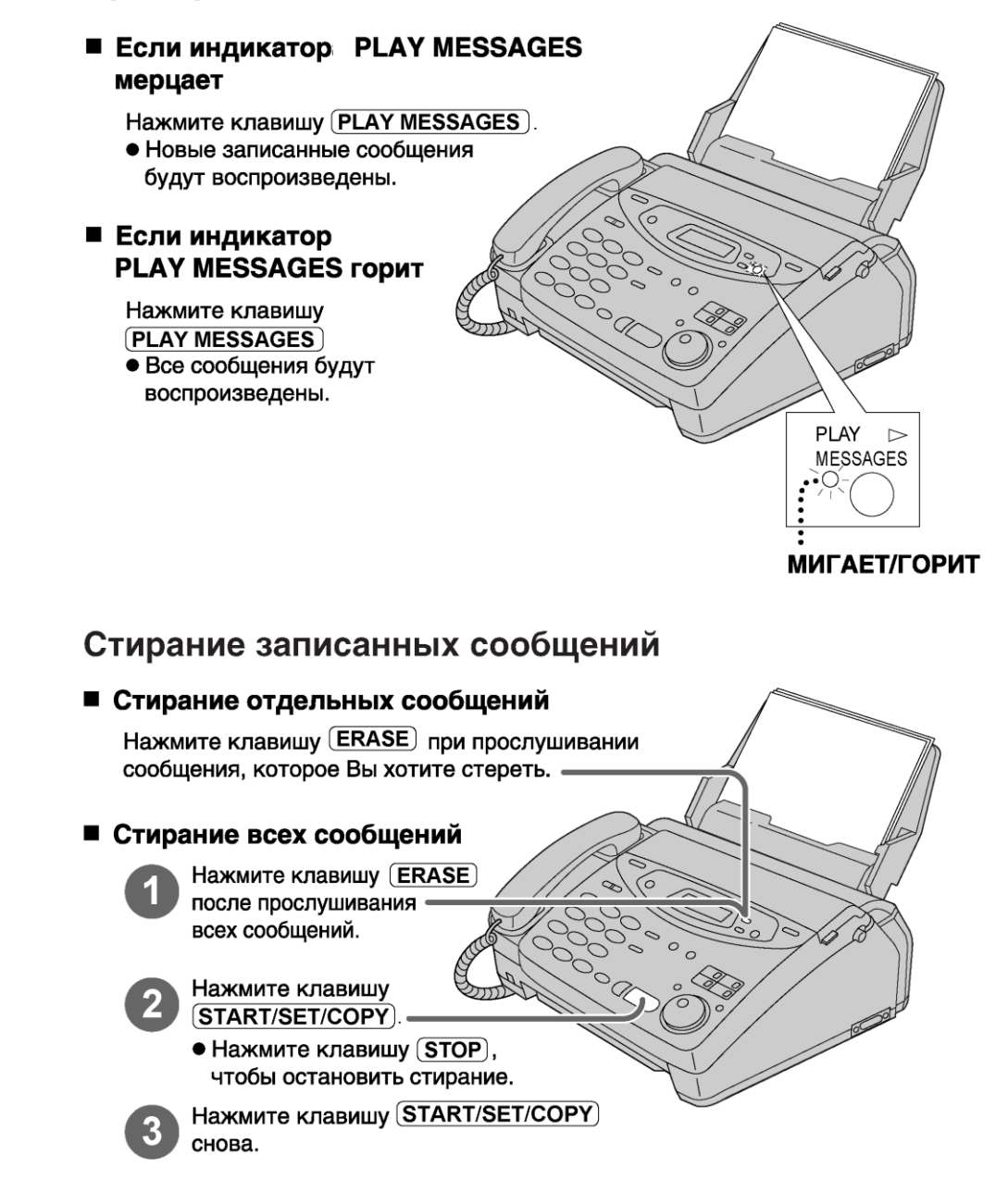

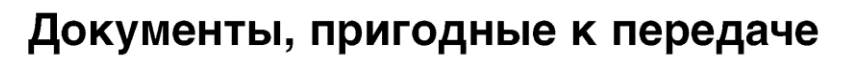

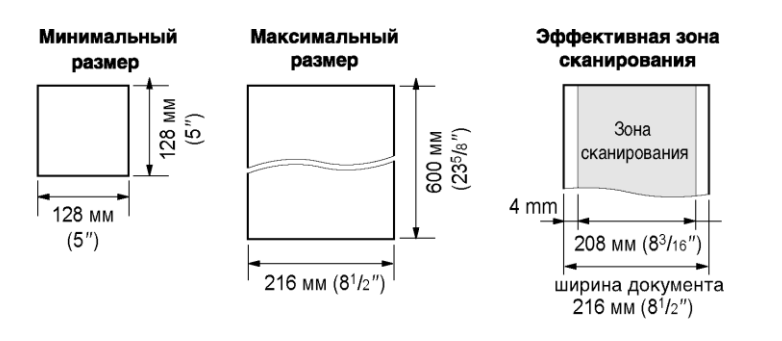

Перед отправкой документа:

1. Необходимо снять с документа скрепки, скобки и тому подобные предметы.

2. Проверить, до конца ли высохли чернила, паста или корректирующая замазка.

3. Не следует передавать следующие типы документов: электростатически заряженную

бумагу; сильно скрученную, мятую или рваную бумагу (используйте копии); бумагу с поверхностным покрытием; бумагу со слабоконтрастным изображением; бумагу с печатью на обороте, видную на просвет (как газета).

# Передача факсимильного сообщения

Прежде всего необходимо подготовить передаваемый документ – согласовать размер, качество бумаги, проверить на наличие посторонних предметов на документе. Затем:

1. Положить документ на входной лоток текстом вниз и настроить направляющие по ширине документа.

2. Установить режим качества печати.

3. Связаться по телефону с абонентом, которому необходимо передать факс и сообщить ему об этом.

4. Дождавшись появления в трубке сигнала факса, нажать кнопку START.

Если факсимильный аппарат абонента включен, то можно, не поднимая трубки телефона, набрать номер факса и нажать START.

Если номер записан на клавише быстрого набора, можно оперативно дозвониться до абонента.

# Прием факсимильного сообщений

Если аппарат включен и заправлен бумагой, он примет поступивший факс в автоматическом режиме.

Если факсимильный аппарат был включен и поступил входящий звонок с просьбой принять факс, необходимо проверить наличие бумаги в аппарате и нажать кнопку START.

# Содержание отчета

- 1. Точное наименование и цель лабораторной работы.
- 2. Используемое оборудование и учебно-наглядное пособие.
- 3. Краткое содержание выполненной работы.
- 4. Вывод по лабораторной работе.

- 1. Как подготовить документ к передаче по факсу?
- 2. Какие дополнительные данные на документе печатает аппарат?
- 3. Какие сведения отражаются в журнале регистрации факсов и для чего?
- 4. Какие преимущества содержит факс-сервер?
- 5. Основные характеристики факс-сервера.

# Перечень рекомендуемых учебных изданий, Интернет-ресурсов, дополнительной литературы

Источники:

Федеральный закон «Об информации, информационных технологиях и о защите информации» от 27.07.2006 № 149-ФЗ.

Основная литература:

1. Аручиди Н.А. Компьютер и другая оргтехника. – Ростов-на-Дону: Феникс, 2016.

2. Касьянова Г.Ю. Делопроизводство и другие аспекты работы секретаря. – Ростовна-Дону: АБАК, 2018.

3. Киселев С.В. Офисное оборудование: учебное пособие. – М.: Академия, 2017.

4. Корнеев И.К. учебник Технические средства управления. – М.: Инфра-М, 2018.

5. Седышев В.В. Информационные технологии в профессиональной деятельности: учебное пособие. – УМЦ ЖДТ, 2016.

# Дополнительная литература:

6. Басаков М.И. Современное делопроизводство. – Ростов-на-Дону, Феникс, 2019.

7. Киселев С.В. Офисное оборудование. Учебное пособие. – Москва, Академия, 2018.

8. Современные информационные технологии. Базовый практикум-справочник/под ред. Сатуниной А.Е. М., 2017.

9. Хандадашева Л.Н. Компьютер и другая оргтехника для секретаря-референта. – Ростов-на-Дону, Феникс, 2003.

Адреса ресурсов Интернета:

10. http://www.informatica.ru.

11. http://www.metod-kopilka.ru.

12. https://www.sekretariat.ru.